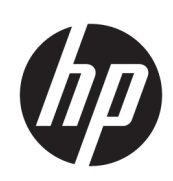

Stampanti HP DesignJet serie T100 e T500

Guida per l'utente

© Copyright 2019 HP Development Company, L.P.

Edizione 1

#### Note legali

Le informazioni contenute nel presente documento sono soggette a modifica senza preavviso.

Le sole garanzie per prodotti e servizi HP sono esposte in modo esplicito nelle allegate dichiarazioni di garanzia. Nulla di quanto qui contenuto potrà essere interpretato come un elemento atto a costituire una garanzia ulteriore. HP declina ogni responsabilità per eventuali omissioni ed errori tecnici o editoriali contenuti nel presente documento.

Certificata per Hi-Speed USB

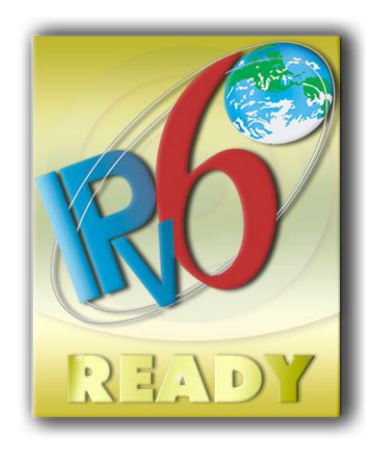

Compatibile con IPv6

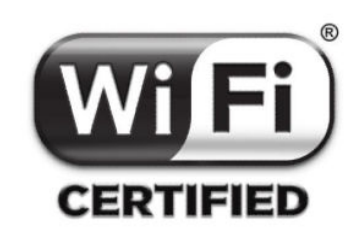

Certificazione Wi-Fi

#### Marchi

Adobe®, Acrobat® e Adobe Photoshop® sono marchi di Adobe Systems Incorporated.

Corel® è un marchio o marchio registrato di Corel Corporation o Corel Corporation Limited.

ENERGY STAR e il marchio ENERGY STAR sono marchi registrati negli USA.

Microsoft® e Windows® sono marchi registrati negli Stati Uniti d'America di proprietà di Microsoft Corporation.

# Sommario

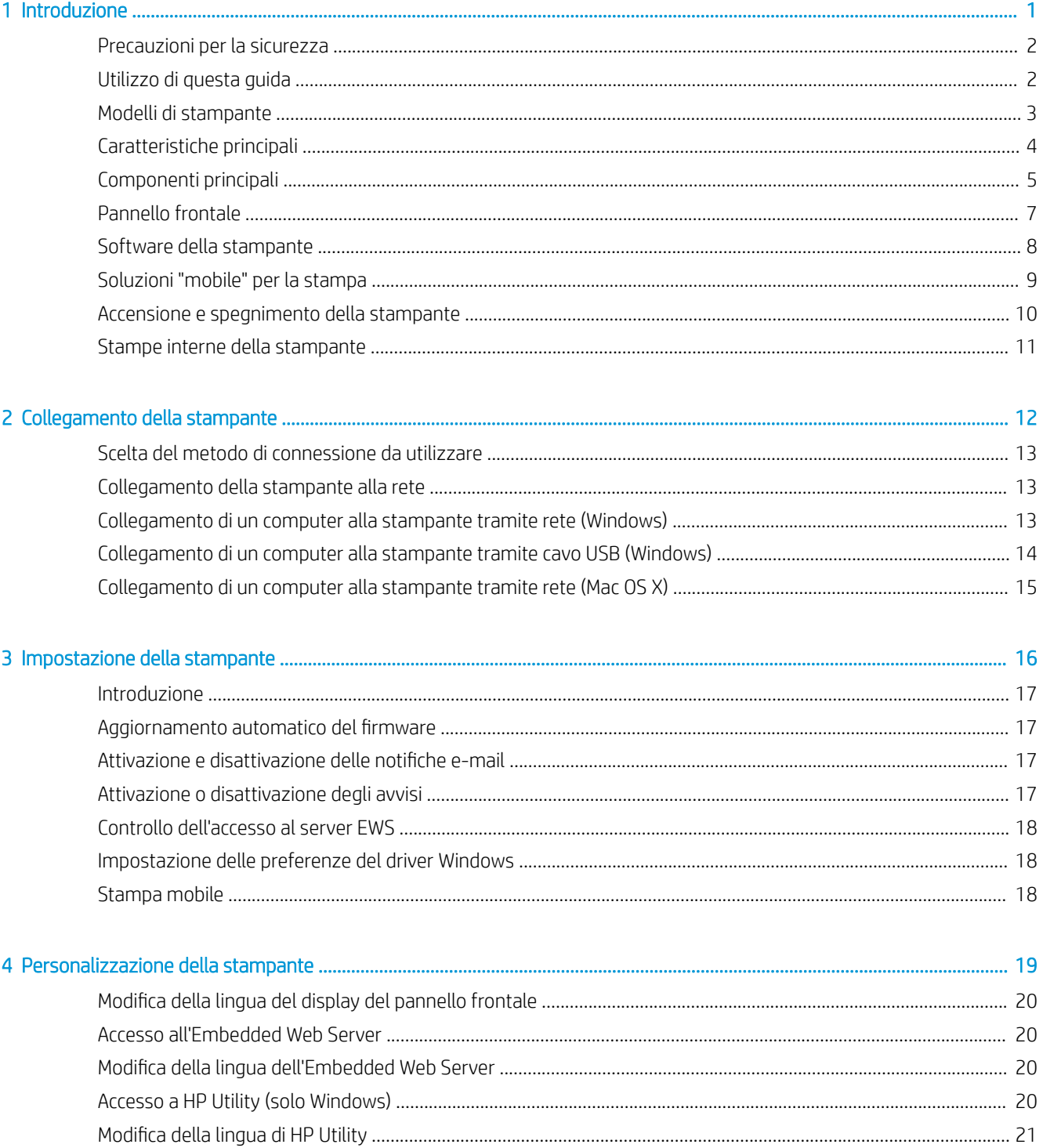

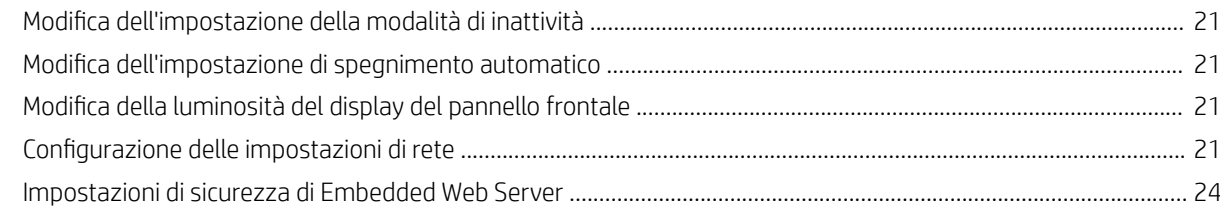

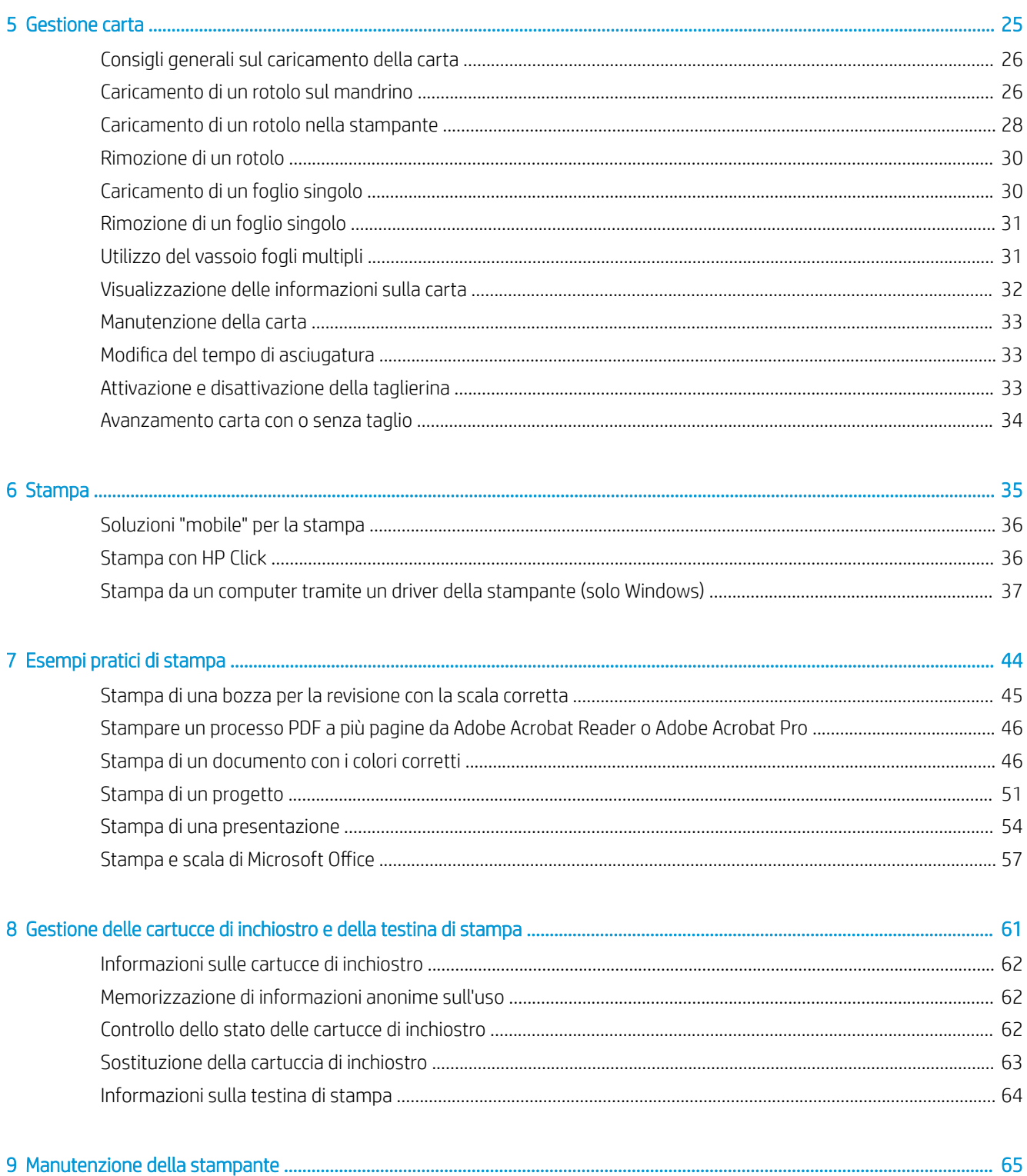

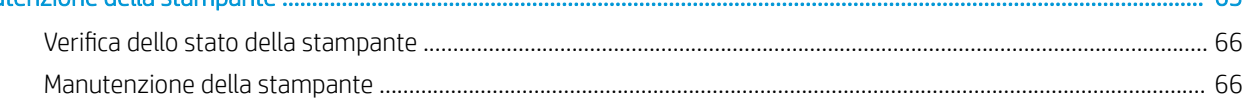

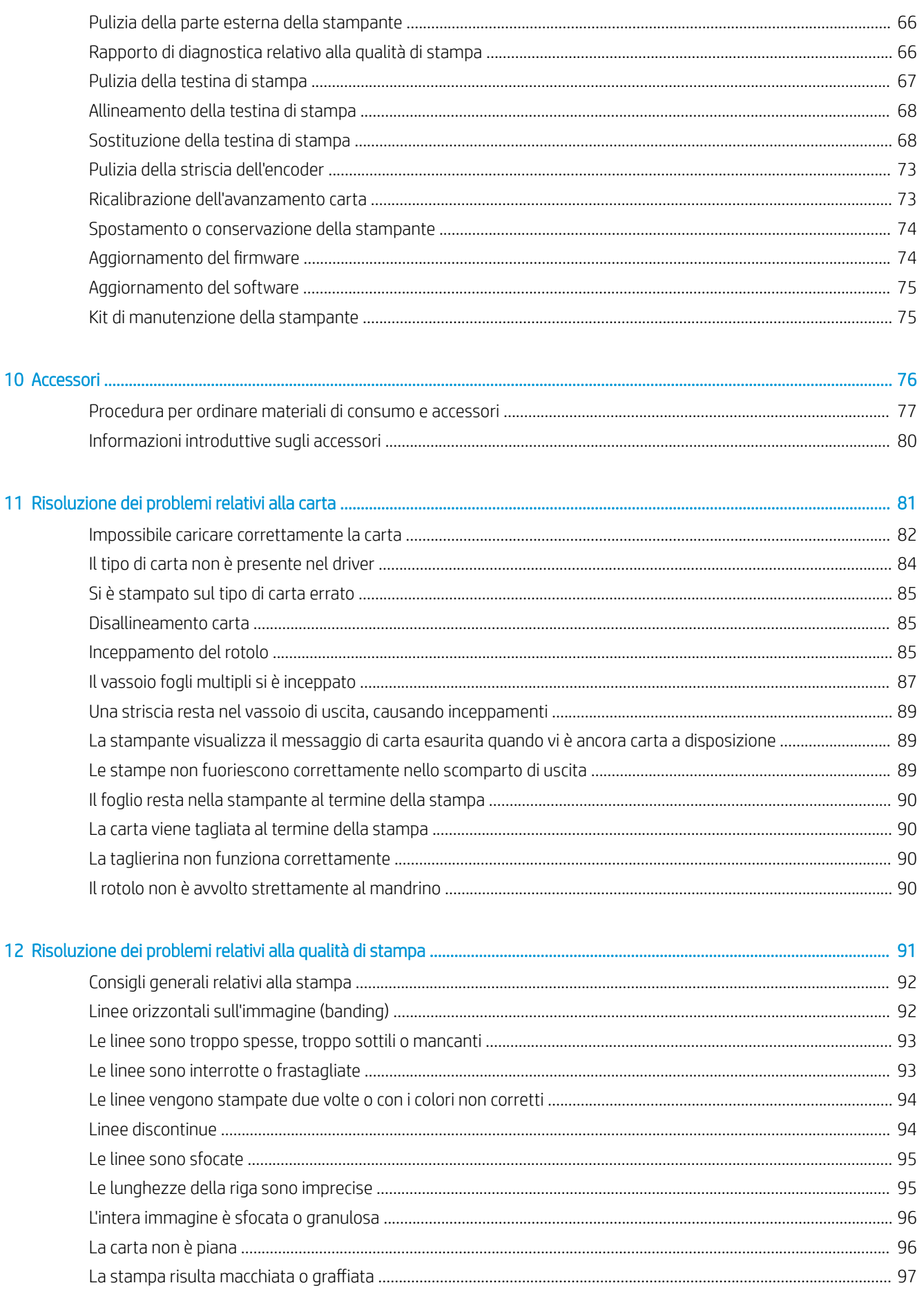

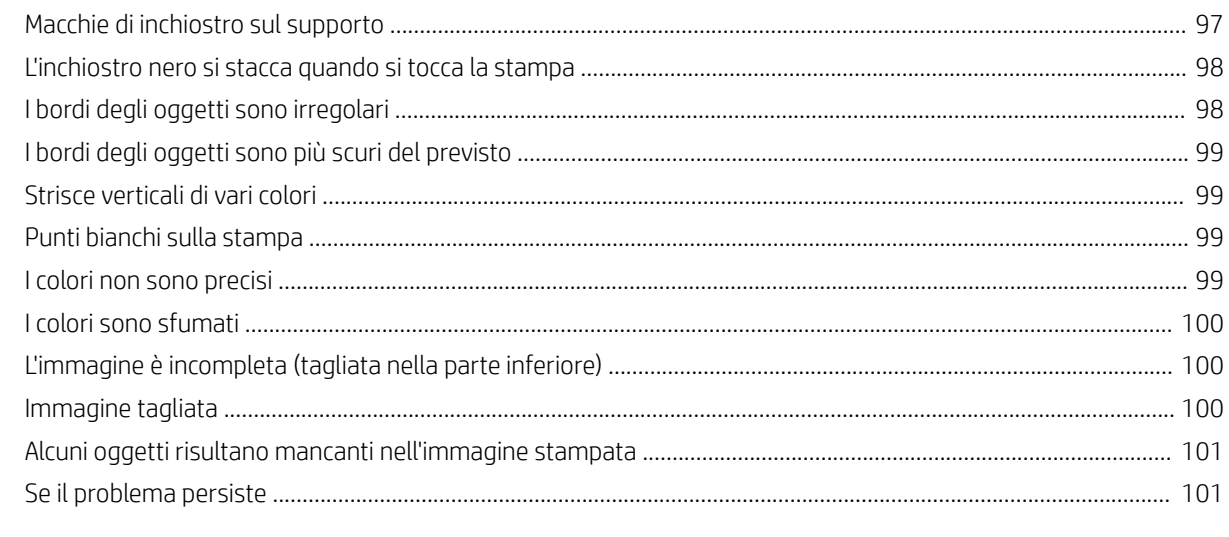

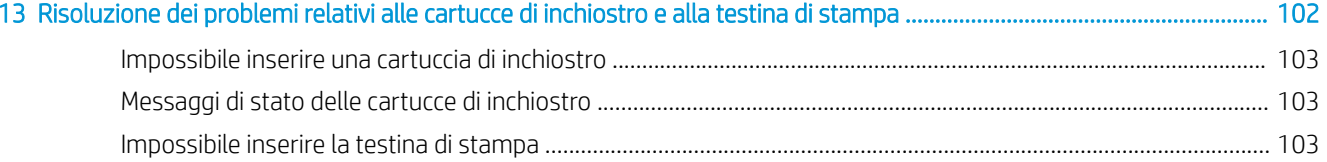

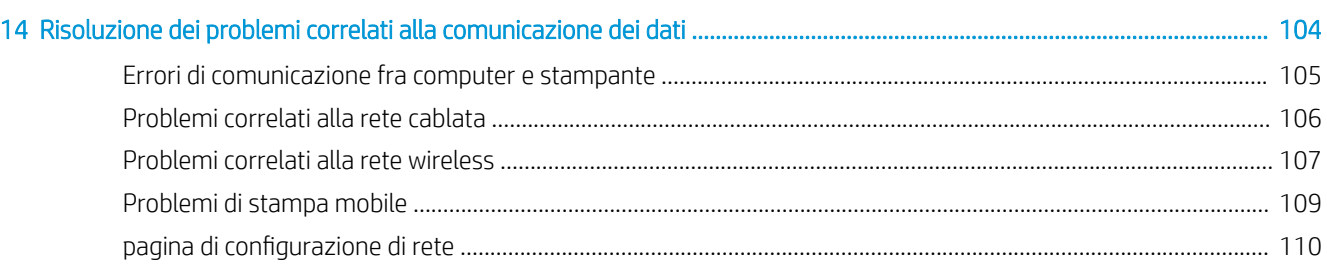

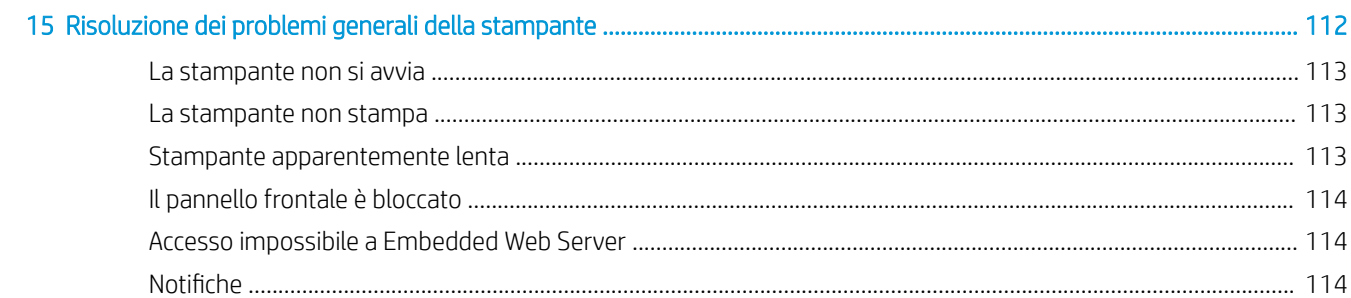

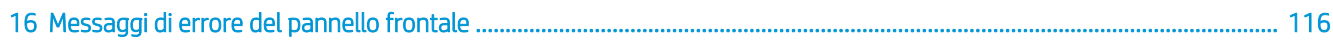

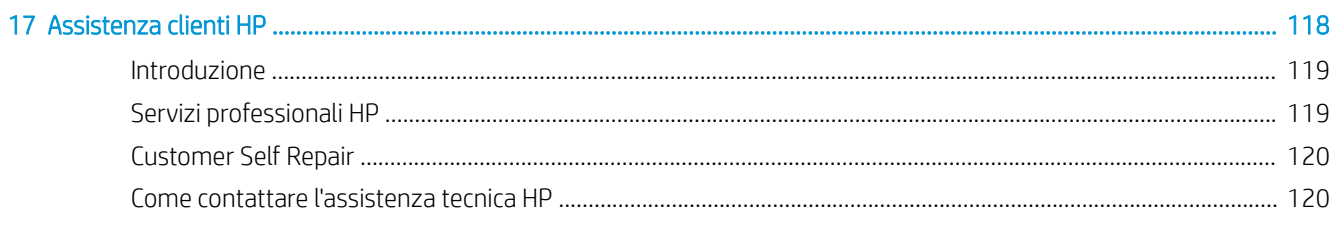

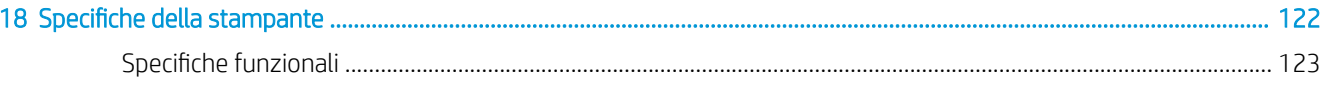

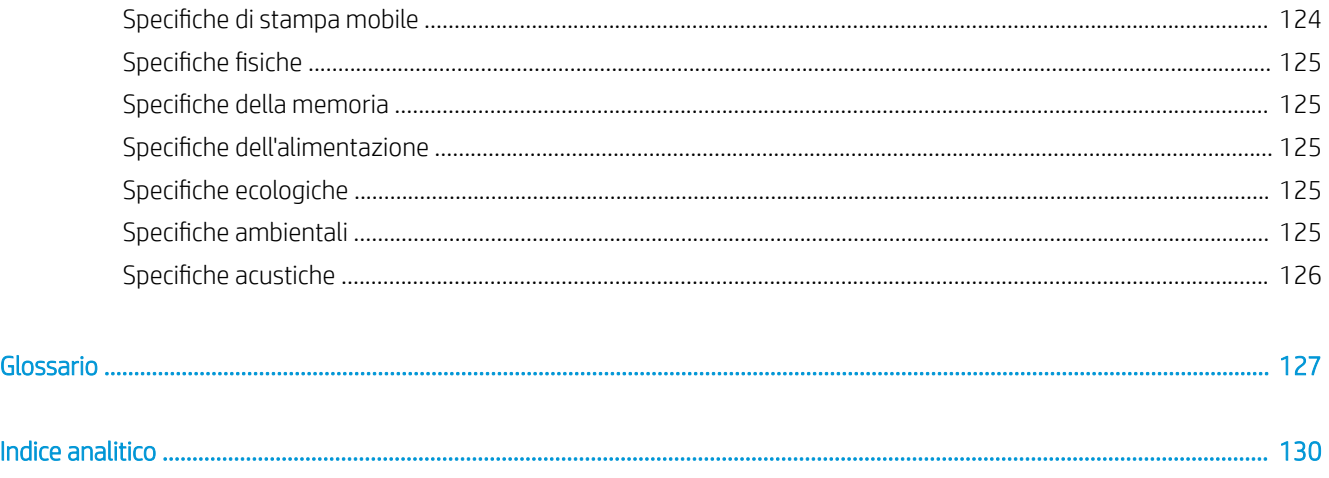

# <span id="page-8-0"></span>1 Introduzione

- [Precauzioni per la sicurezza](#page-9-0)
- [Utilizzo di questa guida](#page-9-0)
- [Modelli di stampante](#page-10-0)
- [Caratteristiche principali](#page-11-0)
- **•** [Componenti principali](#page-12-0)
- [Pannello frontale](#page-14-0)
- [Software della stampante](#page-15-0)
- [Soluzioni "mobile" per la stampa](#page-16-0)
- [Accensione e spegnimento della stampante](#page-17-0)
- [Stampe interne della stampante](#page-18-0)

## <span id="page-9-0"></span>Precauzioni per la sicurezza

Le seguenti precauzioni garantiscono l'uso corretto della stampante e consentono di evitare danni all'apparecchio. Adottare le seguenti precauzioni in tutte le situazioni:

- Utilizzare la tensione di alimentazione specificata sull'etichetta. Evitare di sovraccaricare la presa elettrica della stampante utilizzando più periferiche.
- Non smontare o riparare la stampante da soli. In caso di problemi, contattare l'assistenza clienti HP di zona; vedere [Come contattare l'assistenza tecnica HP a pagina 120.](#page-127-0)
- Utilizzare solo il cavo elettrico fornito da HP con la stampante. Non danneggiare, tagliare o riparare il cavo di alimentazione. Un cavo di alimentazione danneggiato può provocare incendi o scosse elettriche. Sostituire un cavo di alimentazione danneggiato con un altro cavo approvato da HP.
- Non mettere a contatto metalli o liquidi (tranne quelli utilizzati nei kit di pulizia HP) con le parti interne della stampante: Questo potrebbe causare incendi, scosse elettriche o altre situazioni pericolose.
- Spegnere la stampante e staccare il cavo di alimentazione dalla presa elettrica nei seguenti casi:
	- Quando si toccano le parti interne della stampante
	- In presenza di fumo o odori insoliti provenienti dalla stampante
	- Se la stampante produce un rumore insolito, non udibile durante il normale funzionamento dell'apparecchio
	- Un pezzo di metallo o un liquido (non facente parte dei normali kit di pulizia e manutenzione) tocca le parti interne della stampante
	- Durante una tempesta elettrica (tuoni o fulmini)
	- Durante una interruzione di corrente

## Utilizzo di questa guida

Questa guida può essere scaricata dal Centro assistenza HP (vedere [Centro di assistenza HP a pagina 119\)](#page-126-0).

#### Introduzione

Il capitolo fornisce una breve panoramica introduttiva sulla stampante e sulla documentazione relativa, utile per i nuovi utenti.

#### Utilizzo e manutenzione

Questi capitoli aiutano nell'esecuzione delle normali procedure della stampante e includono i seguenti argomenti:

- [Collegamento della stampante a pagina 12](#page-19-0)
- [Impostazione della stampante a pagina 16](#page-23-0)
- [Personalizzazione della stampante a pagina 19](#page-26-0)
- [Gestione carta a pagina 25](#page-32-0)
- [Stampa a pagina 35](#page-42-0)
- [Soluzioni "mobile" per la stampa a pagina 36](#page-43-0)
- [Esempi pratici di stampa a pagina 44](#page-51-0)
- <span id="page-10-0"></span>[Gestione delle cartucce di inchiostro e della testina di stampa a pagina 61](#page-68-0)
- [Manutenzione della stampante a pagina 65](#page-72-0)

#### Risoluzione dei problemi

I capitoli consentono di risolvere i problemi che possono verificarsi durante la stampa e includono i seguenti argomenti:

- [Risoluzione dei problemi relativi alla carta a pagina 81](#page-88-0)
- [Risoluzione dei problemi relativi alla qualità di stampa a pagina 91](#page-98-0)
- [Risoluzione dei problemi relativi alle cartucce di inchiostro e alla testina di stampa a pagina 102](#page-109-0)
- [Risoluzione dei problemi correlati alla comunicazione dei dati a pagina 104](#page-111-0)
- [Risoluzione dei problemi generali della stampante a pagina 112](#page-119-0)
- [Messaggi di errore del pannello frontale a pagina 116](#page-123-0)

#### Accessori, assistenza e specifiche

I capitoli [Accessori a pagina 76,](#page-83-0) [Assistenza clienti HP a pagina 118](#page-125-0) e [6pecifiche della stampante a pagina 122](#page-129-0) contengono informazioni di riferimento, tra cui l'assistenza clienti, le specifiche della stampante e i numeri parte dei tipi di supporto, delle cartucce di inchiostro e degli accessori.

#### Glossario

Nel [Glossario a pagina 127](#page-134-0) sono contenute le definizioni dei termini HP e di stampa utilizzati nella presente documentazione.

#### Indice

Oltre al sommario, è incluso un indice alfabetico per semplificare la ricerca degli argomenti.

#### Messaggi di avviso e di attenzione

Nel presente manuale vengono utilizzati i seguenti simboli per garantire l'utilizzo appropriato della stampante ed evitarne il danneggiamento. Attenersi alle istruzioni contrassegnate da questi simboli.

 $\triangle$  AVVERTENZA! La mancata osservanza delle istruzioni contrassegnate da questo simbolo potrebbe causare gravi lesioni personali o il decesso.

A ATTENZIONE: La mancata osservanza delle istruzioni contrassegnate da questo simbolo potrebbe causare lesioni lievi alla persona o il danneggiamento della stampante.

## Modelli di stampante

Questa guida analizza i seguenti modelli della stampante, in genere facendo riferimento ai nomi abbreviati per esigenze di concisione.

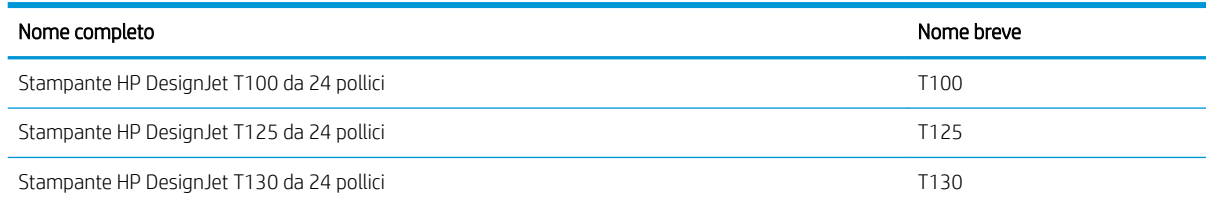

<span id="page-11-0"></span>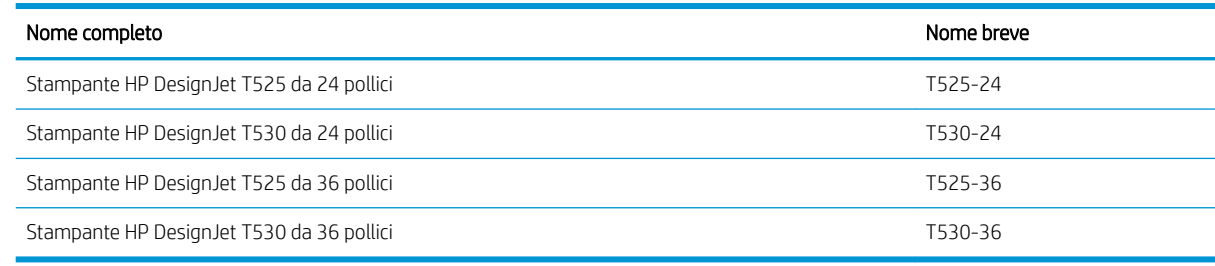

**W** NOTA: Le immagini in questa guida utente potrebbero non corrispondere al modello di stampante in uso.

## Caratteristiche principali

La stampante a getto di inchiostro a colori è stata progettata per la stampa di immagini di alta qualità su carta con larghezza massima di 610 mm o 914 mm. Alcune funzionalità principali relative alla stampante sono illustrate di seguito:

- Risoluzione di stampa fino a 2400 x 1200 dpi (T500) o 1200 x 1200 dpi (T100) utilizzando l'opzione di qualità di stampa Ottima, l'opzione Massimo dettaglio e carta fotografica
- La stampante può essere controllata tramite il pannello frontale oppure da un computer remoto tramite Embedded Web Server, HP DesignJet Utility o il software di stampa HP Click (vedere [http://www.hp.com/go/designjetclick\)](http://www.hp.com/go/designjetclick).
- Pannello frontale a sfioramento a colori, con interfaccia utente grafica intuitiva
- Supporta il collegamento USB, Ethernet o Wi-Fi.
- Include funzionalità di stampa mobile e che richiedono una connessione a Internet, ad esempio gli aggiornamenti automatici del firmware
- Gestisce i rotoli e i fogli singoli con un vassoio fogli multipli.
- Economode per contenere i costi di stampa
- Informazioni sull'utilizzo della carta e dell'inchiostro disponibili tramite Embedded Web Server, vedere [Accesso all'Embedded Web Server a pagina 20](#page-27-0)
- Per informazioni sui materiali di consumo, la risoluzione dei problemi e gli aggiornamenti del firmware disponibili per HP Utility, vedere [Accesso a HP Utility \(solo Windows\) a pagina 20](#page-27-0)
- Accesso al Centro assistenza HP (vedere [Centro di assistenza HP a pagina 119](#page-126-0))
- Compatibile con HP Applications Center Poster App:

<http://www.hpapplicationscenter.com>

\* Solo per Windows

# <span id="page-12-0"></span>Componenti principali

Vista frontale (stampante serie T500).

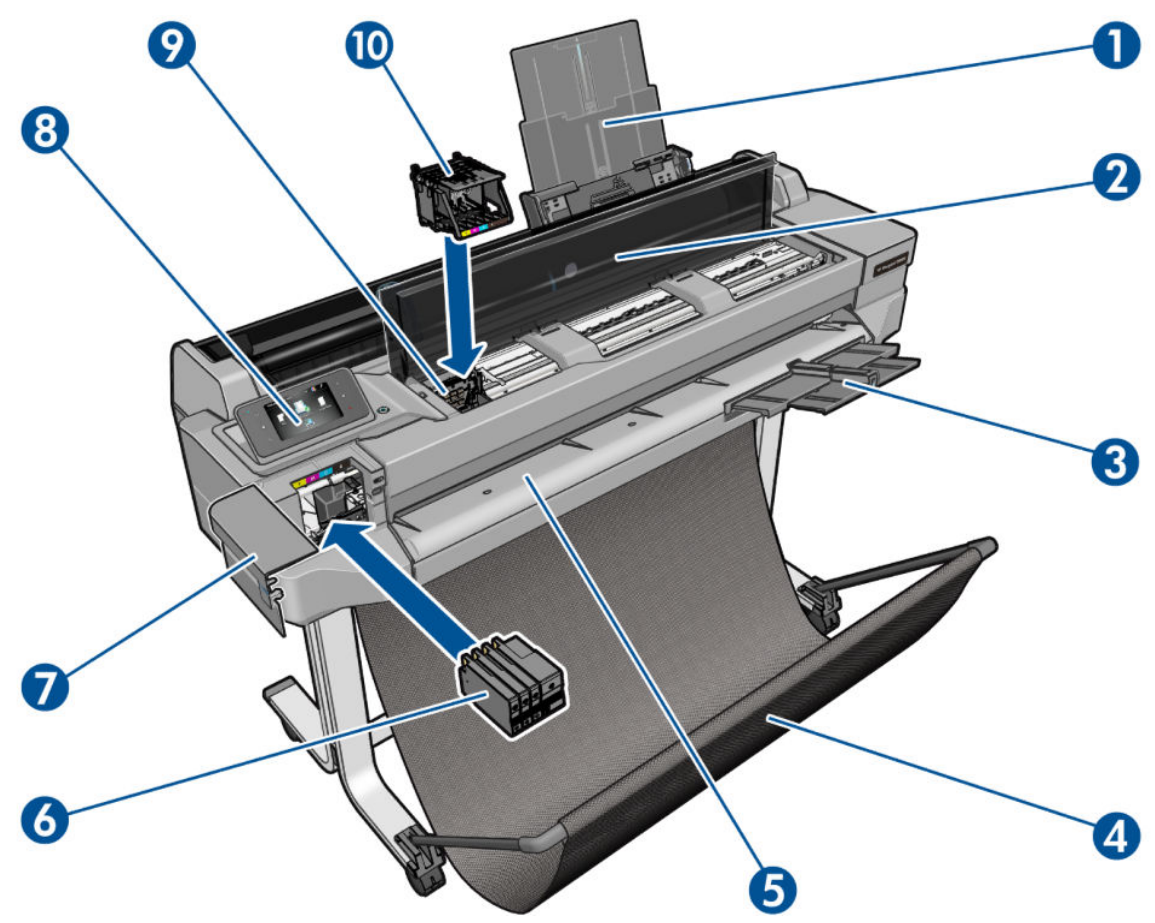

- 1. Estensioni vassoio fogli multipli
- 2. Coperchio superiore
- 3. Estensioni del vassoio di uscita
- 4. Scomparto
- 5. Piastra di uscita
- 6. Cartucce inchiostro
- 7. Sportello di accesso alle cartucce d'inchiostro
- 8. Pannello frontale
- 9. Carrello della testina di stampa
- 10. Testina di stampa

#### Vista posteriore (stampante serie T500)

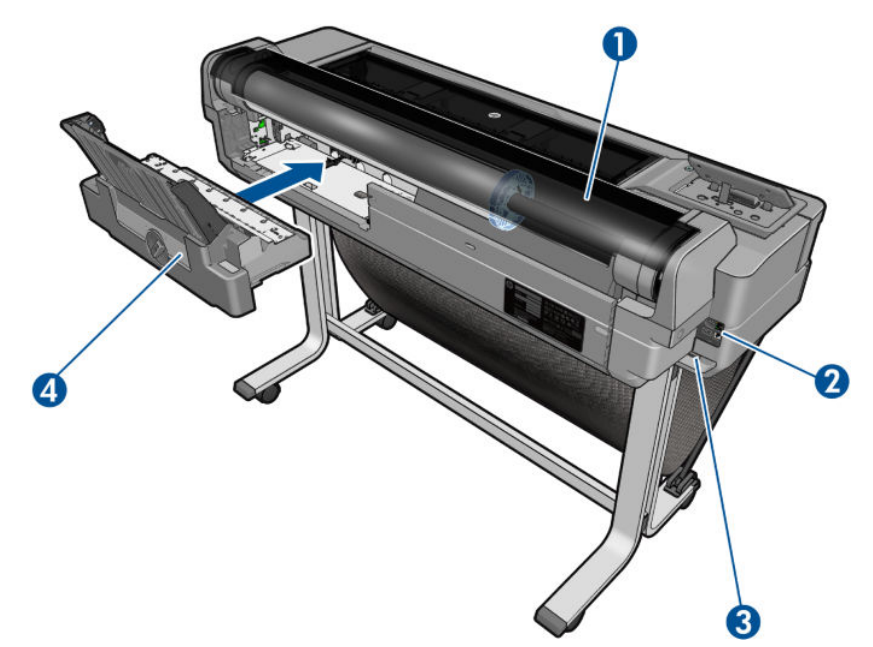

- 1. Rotolo di carta
- 2. Porte di comunicazione
- 3. Presa di alimentazione
- 4. Vassoio fogli multipli

#### Vista posteriore (stampante serie T100)

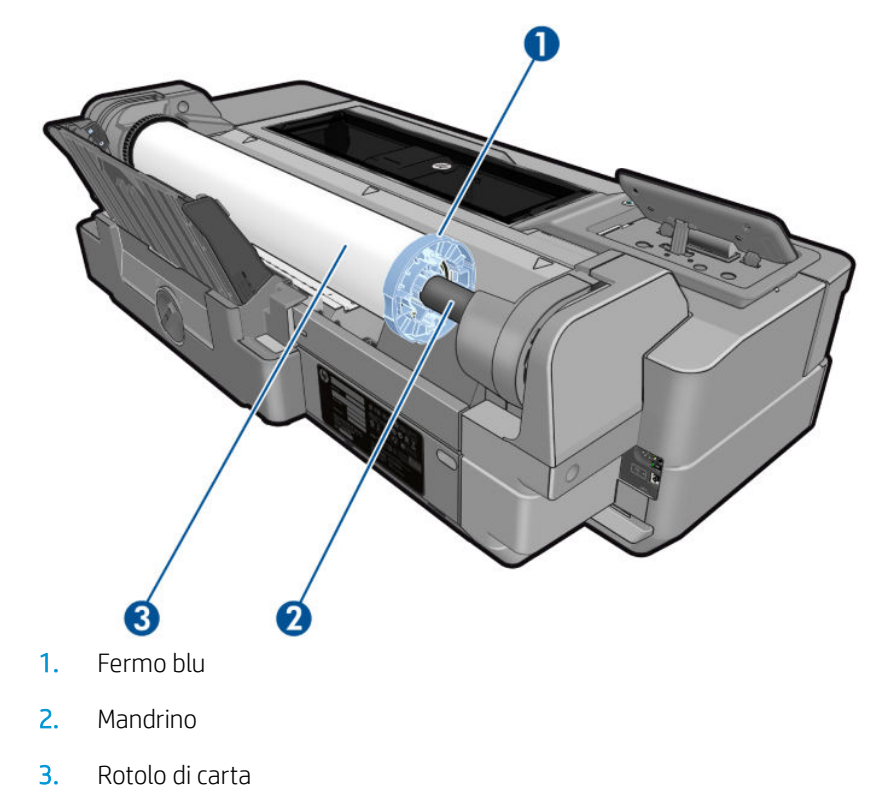

#### <span id="page-14-0"></span>Porte di comunicazione

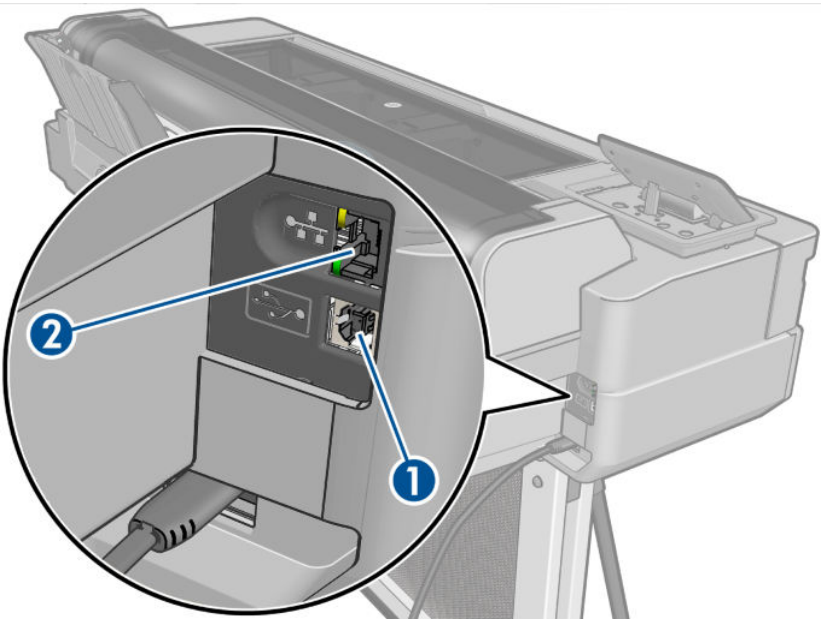

- 1. Porta del dispositivo Hi-Speed USB, per il collegamento a un computer
- 2. Porta Fast Ethernet, per la connessione a una rete

### Pannello frontale

Il pannello frontale è uno schermo tattile dotato di un'interfaccia grafica utente; si trova sulla parte anteriore sinistra della stampante consente di controllare tutte le funzionalità della stampante: Dal pannello frontale è possibile copiare, eseguire scansioni o stampare, visualizzare informazioni sulla stampante, modificare impostazioni, eseguire calibrazioni e test e così via. Se necessario, sul pannello frontale vengono inoltre visualizzati gli avvisi (avvertenze e messaggi di errore).

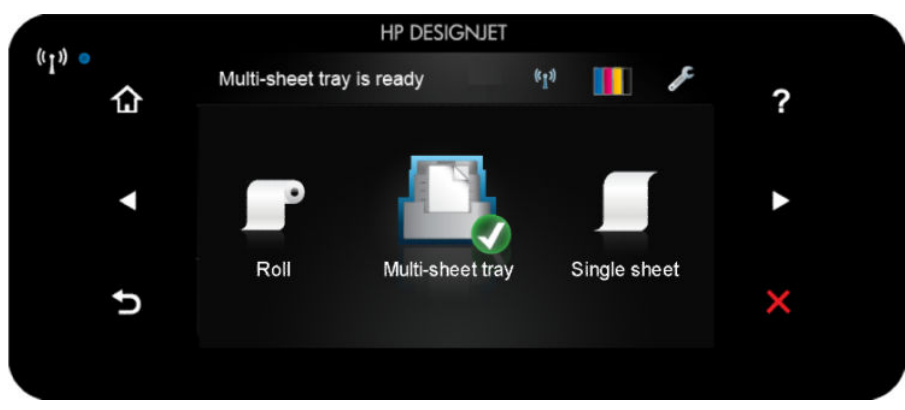

Il pannello frontale è dotato di un'ampia area centrale per la visualizzazione delle icone e delle informazioni dinamiche. Sul lato destro e sinistro è possibile visualizzare fino a sei icone fisse, in momenti diversi. Solitamente non vengono visualizzate nello stesso momento.

A destra del pannello anteriore si trova il tasto di alimentazione per spegnere o accendere la stampante. Questo tasto è illuminato quando la stampante è accesa e e lampeggia quando la stampante sta per spegnersi.

#### Icone fisse a sinistra e a destra

- mostra lo stato della connessione wireless: se la spia blu è luminosa, la connessione wireless è attiva.
- Toccare **per tornare alla schermata iniziale.**
- <span id="page-15-0"></span>Toccare **P** per visualizzare le informazioni relative alla schermata corrente.
- Toccare per tornare alla voce precedente.
- Toccare per andare alla voce successiva.
- Toccare per tornare alla schermata precedente.
- Toccare **X** per annullare la procedura corrente.

#### Icone dinamiche della schermata iniziale

I seguenti elementi vengono visualizzati solo nella schermata iniziale:

- Nella parte superiore sinistra della schermata iniziale viene visualizzato un messaggio indicante l'origine carta attiva.
- Toccare ((1) per visualizzare le informazioni sullo stato della connessione ed eseguire la configurazione di rete. Se è collegato un cavo di rete, viene invece visualizzata l'icona ...

**EX NOTA:** Non è possibile utilizzare le connessioni di rete cablata e wireless contemporaneamente.

- Toccare **Perr** Der visualizzare le informazioni sull'inchiostro.
- Toccare per modificare le impostazioni della stampante.
- Toccare **per la per caricare e rimuovere il rotolo di carta e per modificarne le opzioni.**
- Toccare **Performation** per attivare il vassoio fogli multipli o per modificarne le opzioni.
- Toccare per caricare e rimuovere singoli fogli e per modificarne le opzioni.

 $\ddot{\mathbb{B}}$  NOTA: L'origine carta attiva viene indicata da un'icona leggermente più grande, con un segno di spunta bianco in

un cerchio verde:

Se la stampante rimane inutilizzata per un certo periodo di tempo, passa in modalità di inattività e il display del pannello frontale si spegne. Per modificare il tempo che trascorre prima del passaggio della stampante alla

modalità di inattività, toccare , quindi Preferenze stampante > Inattività. È possibile impostare un intervallo

di tempo compreso fra 5 minuti e il tempo massimo consentito dai regolamenti correnti sul risparmio energetico.

Se viene intrapresa un'azione esterna, la stampante esce dalla modalità di sospensione e il display del pannello frontale si accende.

Nel presente manuale sono reperibili informazioni relative a utilizzi specifici del pannello frontale.

### Software della stampante

In dotazione con la stampante viene fornito il software seguente:

- Il driver raster PCL3GUI per Windows
- Anteprima di HP DesignJet
- Il server web incorporato (EWS) consente di eseguire le seguenti operazioni:
- <span id="page-16-0"></span>Gestione della stampante da un computer remoto
- Visualizzazione dello stato delle cartucce di inchiostro, della testina di stampa e della carta
- Accesso al Centro assistenza HP (vedere [Centro di assistenza HP a pagina 119](#page-126-0)
- Aggiornamento del firmware della stampante; vedere [Aggiornamento del firmware](#page-81-0) a pagina 74
- Esecuzione di allineamenti e risoluzione dei problemi
- Modifica di varie impostazioni della stampante
- Gestione delle notifiche via posta elettronica

Vedere [Accesso all'Embedded Web Server a pagina 20.](#page-27-0)

- HP Utility (solo Windows) consente di svolgere le seguenti attività:
	- Gestione della stampante da un computer remoto
	- Visualizzazione dello stato delle cartucce di inchiostro, della testina di stampa e della carta
	- Accesso al Centro assistenza HP (vedere [Centro di assistenza HP a pagina 119](#page-126-0)
	- ● [Aggiornamento del firmware](#page-81-0) della stampante; vedere Aggiornamento del firmware a pagina 74
	- Avvio del server Web incorporato

Vedere [Accesso a HP Utility \(solo Windows\) a pagina 20](#page-27-0).

NOTA: Di tanto in tanto vengono rese disponibili nuove versioni di tutto il software della stampante. Talvolta è possibile che sul sito Web di HP siano già disponibili versioni successive a quelle di alcune applicazioni software fornite insieme alla stampante.

# Soluzioni "mobile" per la stampa

La stampante può essere collegata al Web offrendo diversi vantaggi:

- Aggiornamenti automatici del firmware (vedere [Aggiornamento del firmware](#page-81-0) a pagina 74)
- Stampa su stampanti HP collegate al Web da quasi ovunque
- Stampa su stampanti HP collegate al Web da quasi tutti i dispositivi, inclusi smartphone e tablet

Per sfruttare al meglio questi vantaggi, la stampante deve essere collegata a Internet.

Per informazioni aggiornate, visitare il sito Web [http://www.hpconnected.com.](http://www.hpconnected.com)

Con le soluzioni di stampa mobile HP è possibile stampare direttamente dal proprio smartphone o tablet in pochi semplici passi.

- La stampa da iOS Apple viene abilitata tramite l'app HP Smart.
- Per la stampa Android, installare il plug-in del servizio di stampa HP da Google Play, se non è già preinstallato nel dispositivo mobile in uso.

Per ulteriori informazioni, vedere [Soluzioni "mobile" per la stampa a pagina 36](#page-43-0) e [http://www.hp.com/go/](http://www.hp.com/go/designjetmobility) [designjetmobility.](http://www.hp.com/go/designjetmobility)

## <span id="page-17-0"></span>Accensione e spegnimento della stampante

Per accendere o spegnere la stampante, il metodo standard consigliato consiste nell'utilizzo del tasto di alimentazione sul pannello anteriore.

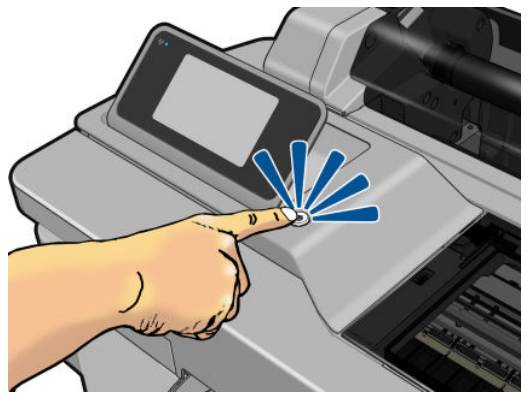

Tuttavia, se si prevede di non utilizzare la stampante per un periodo prolungato o se il tasto di alimentazione sembra non funzionare, si consiglia di staccare il cavo di alimentazione.

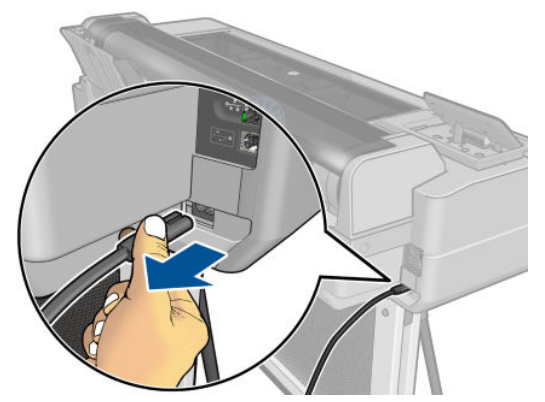

Per riaccendere la stampante, ricollegarne il cavo di alimentazione.

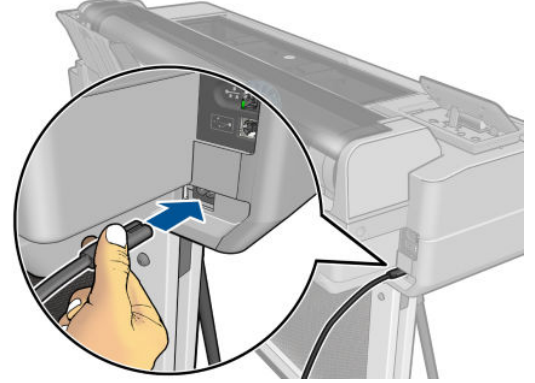

Alla riaccensione, la stampante impiega circa tre minuti per effettuare l'inizializzazione e per controllare e preparare la testina di stampa. La preparazione della testina di stampa richiede circa 75 secondi.

**MOTA:** Quando la stampante non viene utilizzata per un certo periodo (l'intervallo predefinito è determinato da Energy Star), viene attivata la modalità di inattività per un maggiore risparmio energetico. Tuttavia, qualsiasi interazione con il display del pannello frontale della stampante o l'invio di un nuovo processo di stampa ne determinerà la riattivazione e sarà possibile riprendere la stampa immediatamente. Per modificare il timeout per la modalità di inattività, vedere [Modifica dell'impostazione della modalità di inattività a pagina 21.](#page-28-0)

## <span id="page-18-0"></span>Stampe interne della stampante

Le stampe interne offrono vari tipi di informazioni sulla stampante. Possono essere richieste dal pannello frontale.

Prima di richiedere qualsiasi stampa interna, controllare che la stampante e la carta siano pronte per la stampa. La larghezza della carta caricata deve essere almeno A4 (210 mm) in senso orizzontale, altrimenti potrebbe essere tagliata.

Per eseguire una stampa interna, toccare , andare alla voce Stampe interne e toccarla, quindi selezionare la

stampa interna desiderata. Di seguito sono riportate alcune delle stampe disponibili:

- Stampe demo che illustrano alcune delle capacità della stampante
- Stampe info utente
	- Stampa di un rapporto sullo stato della stampante
	- Stampa di un rapporto sulla qualità di stampa della stampante
	- Stampa di un rapporto di rete

# <span id="page-19-0"></span>2 Collegamento della stampante

- [Scelta del metodo di connessione da utilizzare](#page-20-0)
- [Collegamento della stampante alla rete](#page-20-0)
- [Collegamento di un computer alla stampante tramite rete \(Windows\)](#page-20-0)
- [Collegamento di un computer alla stampante tramite cavo USB \(Windows\)](#page-21-0)
- [Collegamento di un computer alla stampante tramite rete \(Mac OS X\)](#page-22-0)

# <span id="page-20-0"></span>Scelta del metodo di connessione da utilizzare

La connessione della stampante può avvenire tramite uno dei metodi seguenti.

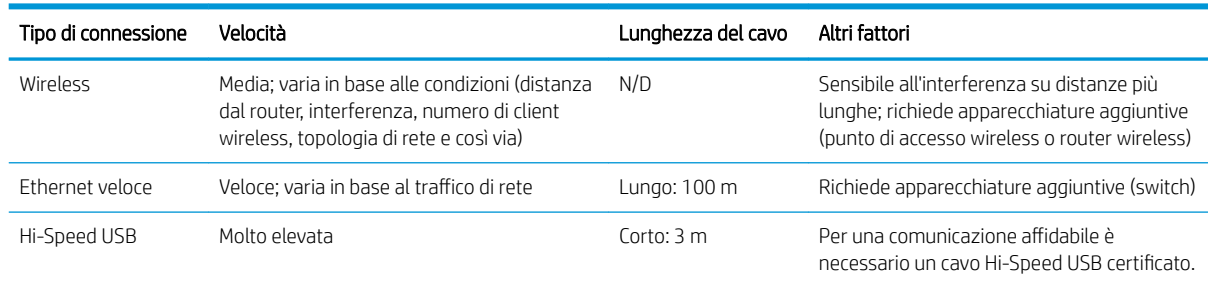

**ET NOTA:** La velocità della connessione di rete dipende da tutti i componenti utilizzati nella rete, che possono includere schede di interfaccia di rete, router, switch e cavi. Se uno qualsiasi di tali componenti non è in grado di funzionare ad alta velocità, la connessione verrà stabilita a bassa velocità. La velocità della connessione di rete può anche essere influenzata dal traffico totale sulla rete.

### Collegamento della stampante alla rete

La configurazione della stampante avviene in modo automatico per la maggior parte delle reti, in modo analogo a qualsiasi computer della stessa rete. Alla prima connessione a una rete, questa procedura potrebbe richiedere alcuni minuti.

Una volta attivata la configurazione di rete, è possibile verificare l'indirizzo di rete della stampante dal pannello frontale toccare  $\frac{1}{2}$  o  $\left(\frac{1}{2}\right)$ 

Per eseguire la connessione a una rete wireless nel modo più semplice possibile, andare al pannello frontale e

toccare , quindi Connettività > Installazione guidata wireless.

Quando la configurazione di un dispositivo di rete avviene automaticamente mediante la ricezione di un indirizzo IP dal servizio DHCP, è possibile che tale indirizzo sia cambiato dall'ultima volta che si è spento il dispositivo alla volta successiva che lo si è acceso, pertanto il dispositivo potrebbe apparire "non in linea" quando le impostazioni della porta del driver sono configurate con l'indirizzo IP originale. Ci sono almeno tre possibili modi per evitare questo:

- Aumentare la durata di lease del dispositivo server DHCP.
- Impostare un indirizzo IP fisso in modo che non venga modificato da DHCP (vedere Errori di comunicazione [fra computer e stampante a pagina 105\)](#page-112-0).
- Configurare la stampante e il driver affinché facciano riferimento al nome host anziché all'indirizzo IP numerico (vedere [Errori di comunicazione fra computer e stampante a pagina 105\)](#page-112-0).

Per ulteriori informazioni su come configurare Internet, effettuare la connessione e la registrazione al cloud per abilitare i servizi Web, consultare le *istruzioni di assemblaggio*.

#### Collegamento di un computer alla stampante tramite rete (Windows)

Le istruzioni riportate di seguito si riferiscono alla stampa dalle applicazioni software tramite un driver della stampante. Vedere [Stampa a pagina 35](#page-42-0) per le modalità di stampa alternative.

<span id="page-21-0"></span>Prima di iniziare, controllare l'apparecchiatura:

- La stampante deve essere configurata e accesa.
- Il router o lo switch Ethernet deve essere acceso e funzionare correttamente.
- La stampante e il computer devono essere connessi alla rete (vedere [Collegamento della stampante alla](#page-20-0) [rete a pagina 13\)](#page-20-0). È possibile collegare la stampante alla rete tramite Ethernet o Wi-Fi.

Ora è possibile procedere all'installazione del software e alla connessione della stampante.

#### Installazione del software della stampante

- 1. Prendere nota dell'indirizzo IP della stampante visualizzato nel pannello frontale (vedere [Accesso](#page-27-0) [all'Embedded Web Server a pagina 20\)](#page-27-0).
- 2. Installare il software del prodotto da <http://www.hp.com/go/T100-T500/drivers>. Seguire le istruzioni di installazione del software visualizzate.
- 3. È possibile quindi scegliere quali componenti software specifici si desidera installare (per impostazione predefinita, tutti i componenti software). Se il computer non rileva stampanti nella rete, viene visualizzata la finestra Impossibile trovare la stampante che consente di ricercare la stampante. Se è attivo un firewall, per ricercare la stampante, è possibile che sia necessario disattivarlo temporaneamente. È possibile inoltre cercare la stampante in base al suo nome host o indirizzo IP.

In alcuni casi, se la stampante si trova in una sottorete diversa da quella del computer, l'unica soluzione possibile è specificarne l'indirizzo IP.

#### Collegamento di un computer alla stampante tramite cavo USB (Windows)

È possibile collegare la stampante direttamente a un computer senza ricorrere a una connessione di rete, utilizzando la porta del dispositivo Hi-Speed USB incorporata della stampante. Una connessione USB potrebbe essere più veloce rispetto a una connessione di rete, ma presenta alcuni svantaggi da tenere in considerazione:

- Il cavo è di lunghezza limitata.
- È più difficile condividere la stampante.
- Non è possibile utilizzare i servizi Web.
- Non è possibile utilizzare gli aggiornamenti del firmware automatici.

**WEY NOTA:** L'utilizzo di cavi USB non certificati potrebbe causare problemi di connessione. Con questa stampante, utilizzare solo cavi certificati da USB Implementor's Forum [\(http://www.usb.org/](http://www.usb.org/)).

#### Installazione del software della stampante

Le istruzioni riportate di seguito si riferiscono alla stampa dalle applicazioni software tramite un driver della stampante. Vedere [Stampa a pagina 35](#page-42-0) per le modalità di stampa alternative.

- 1. Non collegare ancora il computer alla stampante. È necessario innanzitutto installare il software della stampante sul computer, tramite la procedura seguente.
- 2. Installare il software del prodotto da <http://www.hp.com/go/T100-T500/drivers>. Seguire le istruzioni di installazione del software visualizzate.
- 3. In alcuni casi, potrebbe venire visualizzato un messaggio in cui si informa che il programma di installazione dovrà comunicare attraverso il firewall per effettuare la ricerca della rete per le stampanti. Se tale operazione non è necessaria, è possibile selezionare la casella Continua installazione senza ricerca nella rete.
- <span id="page-22-0"></span>4. Se viene visualizzato un elenco delle stampanti in rete, fare clic su Ricerca assistita stampante utente (comprese stampanti di rete, USB o collegate in parallelo).
- 5. Fare clic su Cavo USB.
- **X** NOTA: È possibile collegare la stampante e completare l'installazione in un secondo momento, selezionando la casella Collegare la stampante dopo il completamento dell'installazione guidata.
- 6. Quando richiesto, collegare il computer alla stampante utilizzando un cavo USB certificato. Assicurarsi che la stampante sia accesa.
- 7. Seguire le istruzioni visualizzate per installare i driver della stampante e altro software HP.
- 8. Se durante la procedura non viene richiesto di collegare la stampante, collegarla ora e attendere il completamento della procedura di installazione automatica del dispositivo.

#### Considerazioni sulla condivisione della stampante

Qualsiasi altro utente che condivida la propria stampante connessa tramite USB sarà in grado di stampare ma non potrà ricevere informazioni dalla stampante. Ciò avrà conseguenze sui rapporti relativi allo stato, sull'amministrazione e sulla risoluzione dei problemi.

SUGGERIMENTO: Il modo migliore per condividere la stampante in una rete consiste nel connetterla alla rete e non a un singolo computer. Vedere [Collegamento di un computer alla stampante tramite rete \(Windows\)](#page-20-0)  [a pagina 13.](#page-20-0)

### Collegamento di un computer alla stampante tramite rete (Mac OS X)

In questo caso, HP Click è il modo consigliato per la connessione con la stampante.

Vedere<http://www.hp.com/go/clickDesignJet> per le istruzioni sull'installazione.

# <span id="page-23-0"></span>3 Impostazione della stampante

- [Introduzione](#page-24-0)
- [Aggiornamento automatico del firmware](#page-24-0)
- [Attivazione e disattivazione delle notifiche e-mail](#page-24-0)
- [Attivazione o disattivazione degli avvisi](#page-24-0)
- [Controllo dell'accesso al server EWS](#page-25-0)
- [Impostazione delle preferenze del driver Windows](#page-25-0)
- [Stampa mobile](#page-25-0)

#### <span id="page-24-0"></span>Introduzione

In questo capitolo vengono descritte le varie impostazioni della stampante configurabili dall'amministratore al momento dell'assemblaggio e dell'approntamento di una nuova stampante.

#### Aggiornamento automatico del firmware

La stampante può effettuare regolarmente il controllo della disponibilità di un aggiornamento del firmware in modo automatico (vedere [Aggiornamento del firmware](#page-81-0) a pagina 74).

#### Attivazione e disattivazione delle notifiche e-mail

Per poter ricevere le notifiche tramite e-mail, è necessario aver configurato il server di posta elettronica. Per configurare il server di posta elettronica con Embedded Web Server, fare clic su Impostazioni > Server posta elet. e compilare i seguenti campi:

- Server SMTP: l'indirizzo IP o hostname del server della posta in uscita (SMTP) che elaborerà tutti i messaggi di posta elettronica della stampante. Se il server di posta richiede l'autenticazione, le notifiche e-mail non funzioneranno.
- Indirizzo e-mail stampante: Ogni messaggio di posta elettronica inviato dalla stampante deve includere l'indirizzo del mittente, che può anche non essere un indirizzo reale e attivo, ma deve essere univoco, in modo che i destinatari possano identificare la stampante che ha eseguito l'invio.

È possibile attivare o disattivare determinate notifiche e-mail facendo clic su Notifiche nella scheda Strumenti di Embedded Web Server.

#### Attivazione o disattivazione degli avvisi

Gli avvisi della stampante informano l'utente della presenza di un problema che può essere corretto oppure della modifica dello stato di un processo di stampa. Gli avvisi vengono visualizzati dal pannello frontale della stampante, da HP Utility, dal driver della stampante e da Embedded Web Server.

È possibile modificare le impostazioni degli avvisi in vari modi per visualizzare tutti, alcuni o nessun avviso disponibile.

#### Per accedere alle impostazioni degli avvisi in Windows

- Fare clic su Impostazioni avvisi nel menu Strumenti di HP DesignJet Utility.
- Fare clic su **Impostazioni avvisi** in qualsiasi pagina degli avvisi visualizzata da HP DesignJet Utility.
- Fare clic con il pulsante destro del mouse sull'icona della barra delle applicazioni HP DesignJet Utility e fare clic su Impostazioni avvisi.

Nella finestra Impostazioni avvisi è possibile utilizzare il dispositivo di scorrimento Avvisi per disattivare completamente gli avvisi.

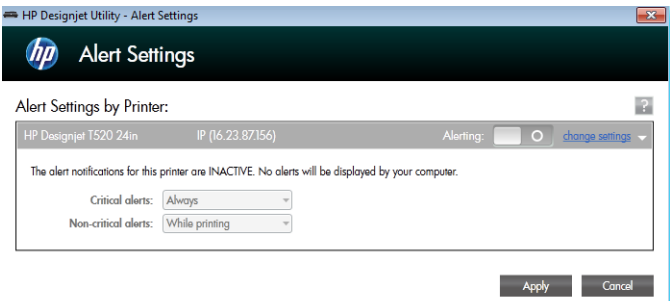

<span id="page-25-0"></span>In alternativa, è possibile scegliere l'eventuale momento in cui visualizzare gli avvisi critici e non.

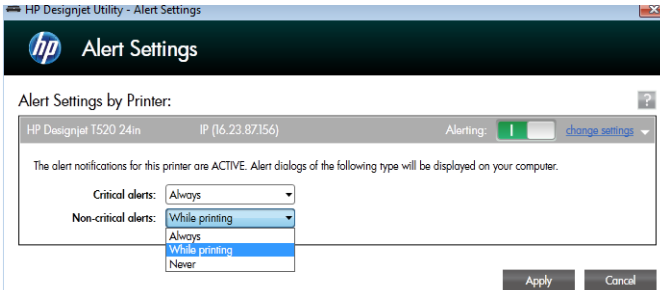

## Controllo dell'accesso al server EWS

Per impedire la modifica di importanti impostazioni della stampante, è possibile impostare una password in Embedded Web Server in modo tale che gli utenti sprovvisti di password possano visualizzare soltanto le schede Informazioni. Una volta impostata, la password viene richiesta per visualizzare o modificare qualsiasi parametro nelle altre schede.

### Impostazione delle preferenze del driver Windows

È possibile modificare alcune impostazioni predefinite del driver della stampante in base alle proprie preferenze. Ad esempio, è possibile impostare le opzioni per i colori o il risparmio della carta. A tale scopo, fare clic sul pulsante Start o Cerca sullo schermo del computer (a seconda della versione di Windows), quindi fare clic su Dispositivi e impostazioni o Dispositivi e stampanti. Quindi fare clic con il pulsante destro del mouse sull'icona della propria stampante e fare clic su **Preferenze di stampa**. Le impostazioni modificate nella finestra Preferenze di stampa verranno salvate come valori predefiniti per l'utente corrente.

Per impostare i valori predefiniti per tutti gli utenti del sistema, fare di nuovo clic con il pulsante destro del mouse sull'icona della stampante, quindi fare clic su Proprietà stampante, accedere alla scheda Avanzate e infine fare clic su Impostazioni di stampa predefinite. Qualsiasi impostazione modificata nella finestra Impostazioni di stampa predefinite verrà salvata per tutti gli utenti.

## Stampa mobile

Per informazioni, vedere [http://www.hp.com/go/designjetmobility.](http://www.hp.com/go/designjetmobility)

# <span id="page-26-0"></span>4 Personalizzazione della stampante

- [Modifica della lingua del display del pannello frontale](#page-27-0)
- [Accesso all'Embedded Web Server](#page-27-0)
- [Modifica della lingua dell'Embedded Web Server](#page-27-0)
- [Accesso a HP Utility \(solo Windows\)](#page-27-0)
- [Modifica della lingua di HP Utility](#page-28-0)
- [Modifica dell'impostazione della modalità di inattività](#page-28-0)
- [Modifica dell'impostazione di spegnimento automatico](#page-28-0)
- [Modifica della luminosità del display del pannello frontale](#page-28-0)
- Configurazione delle impostazioni di rete
- [Impostazioni di sicurezza di Embedded Web Server](#page-31-0)

# <span id="page-27-0"></span>Modifica della lingua del display del pannello frontale

Sono disponibili due procedure per cambiare la lingua dei menu e dei messaggi del pannello frontale:

Se si comprende la lingua corrente del display del pannello frontale, toccare **, quindi Preferenze** 

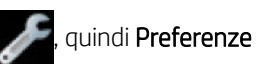

#### stampante > Selezionare lingua.

Se non si conosce la lingua corrente del display del pannello frontale, iniziare con la stampante spenta. Premere il tasto di alimentazione per accenderla. Quando sul pannello frontale vengono visualizzate le icone, toccare  $\bigcap_{i=1}^{\infty}$ ,  $\bigcap_{i=1}^{\infty}$  quindi  $\bigcup_{i=1}^{\infty}$ . Se non vengono visualizzate queste icone sul pannello frontale, toccare in corrispondenza del punto in cui dovrebbero essere presenti (vedere [Pannello frontale a pagina 7](#page-14-0)).

Indipendentemente dal metodo utilizzato, il menu di selezione della lingua dovrebbe essere visualizzato sul display del pannello frontale. Toccare la lingua preferita.

## Accesso all'Embedded Web Server

Embedded Web Server consente di gestire la stampante in modalità remota utilizzando un normale browser Web in esecuzione su qualsiasi computer.

Per utilizzare Embedded Web Server è necessario disporre di una connessione TCP/IP alla stampante. Tuttavia, è anche possibile accedere a Embedded Web Server indirettamente, mediante HP Utility, se si utilizza una connessione TCP/IP per la stampante (cablata o wireless).

I seguenti browser risultano compatibili con l'Embedded Web Server:

- Microsoft Internet Explorer 11 e versioni successive per Windows 7 e versioni successive
- Apple Safari 8 e versioni successive per OS X 10.10 e versioni successive
- Mozilla Firefox (versione più recente)
- Google Chrome (versione più recente)

Per accedere a Embedded Web Server da qualsiasi computer, aprire un browser Web e immettere l'indirizzo IP della stampante in uso.

È possibile visualizzare l'indirizzo IP della stampante sul pannello frontale toccando  $\frac{1}{2}$ o ( $\frac{1}{2}$ ).

Se, pur avendo seguito queste istruzioni, non si riesce a utilizzare Embedded Web Server, vedere [Accesso](#page-121-0) [impossibile a Embedded Web Server a pagina 114](#page-121-0).

### Modifica della lingua dell'Embedded Web Server

La lingua predefinita in cui viene inizialmente visualizzato Embedded Web Server corrisponde alla lingua selezionata per il browser. Se questa lingua non è supportata da Embedded Web Server, la lingua utilizzata sarà l'inglese; tuttavia, è possibile cambiarla con qualsiasi lingua supportata.

Le lingue supportate per Embedded Web Server sono l'inglese, il portoghese, lo spagnolo, il francese, l'italiano, il tedesco, il polacco, il russo, il cinese semplificato, il cinese tradizionale, il coreano e il giapponese. Sul lato superiore destro della finestra è presente una scheda in cui è possibile selezionare la lingua.

# Accesso a HP Utility (solo Windows)

HP Utility consente di gestire la stampante da un computer con una connessione USB, TCP/IP o Wi-Fi.

- <span id="page-28-0"></span>In Windows, avviare HP Utility dal collegamento sul desktop oppure selezionando Start > All Programmi > HP > HP DesignJet Utility > HP DesignJet Utility. Viene avviata HP DesignJet Utility e vengono visualizzate le stampanti HP DesignJet installate nel computer.
- Quando si seleziona la stampante nel riquadro sinistro, tutto ciò che viene visualizzato nel riquadro di destra è relativo a tale stampante.

# Modifica della lingua di HP Utility

HP Utility può essere utilizzato nelle seguenti lingue: inglese, portoghese, spagnolo, catalano (solo Windows), francese, italiano, tedesco, russo, cinese semplificato, cinese tradizionale, coreano e giapponese.

In Windows, la lingua verrà regolata in base alle impostazioni internazionali definite nel Pannello di controllo di Windows.

### Modifica dell'impostazione della modalità di inattività

Se la stampante rimane accesa ma non viene utilizzata per un certo periodo di tempo, la modalità di inattività si attiva automaticamente a scopo di risparmio energetico. Per modificare il tempo di attesa prima dell'attivazione

della modalità di inattività, sul pannello frontale toccare , quindi Preferenze stampante > Inattività.

Selezionare il tempo di attesa desiderato, quindi toccare OK; è possibile impostare il tempo su un intervallo compreso tra 5 e 60 minuti. Il tempo predefinito è di massimo 20 minuti, a seconda del regolamento corrente sul risparmio energetico.

### Modifica dell'impostazione di spegnimento automatico

È possibile utilizzare la funzione di spegnimento automatico per spegnere la stampante senza intervento manuale. Ad esempio, se si imposta il tempo su 2 ore, la stampante si spegnerà dopo 2 ore di inattività. In questo modo, si risparmia più energia. Tuttavia, la funzione di spegnimento automatico viene automaticamente disabilitata quando la stampante è connessa a una rete per non interferire con le attività degli utenti di rete.

Se si utilizza una connessione USB, è possibile impostare lo spegnimento automatico completo della stampante

dopo un periodo di inattività compreso tra le 2 e le 12 ore. Sul pannello frontale, toccare , quindi Preferenze

#### stampante > Auto-Off.

## Modifica della luminosità del display del pannello frontale

Per modificare la luminosità del display del pannello frontale, toccare , quindi Preferenze stampante >

Luminosità display e selezionare un valore. Toccare OK per impostare il valore. Per impostazione predefinita, la luminosità è impostata su 50.

### Configurazione delle impostazioni di rete

È possibile visualizzare e configurare le impostazioni di rete da Embedded Web Server, HP Utility o dal pannello frontale:

- Da Embedded Web Server: fare clic sulla scheda Impostazione, quindi su Rete.
- Da HP Utility: È possibile accedere a Embedded Web Server tramite HP Utility.
- Dal pannello frontale: Toccare , quindi Connettività.

Sono disponibili le opzioni indicate di seguito:

- Abilita/Disabilita wireless consente di attivare o disattivare la connessione wireless.
- Installazione quidata wireless offre un metodo semplice per collegare l'unità a una rete wireless.
- WiFi Protected Setup consente di impostare una connessione con una rete wireless utilizzando la crittografia WPS (push-button o PIN).
- Riepilogo rete consente di visualizzare le informazioni sulla rete wireless o cablata.
- Stampare test rete wireless consente di eseguire test diagnostici della connettività wireless
- Stampare configurazione rete
- Configurazione avanzata
	- Selezionare timeout I/O consente di impostare il tempo che la stampante attenderà per la ricezione del processo di stampa dal driver una volta aperta la connessione. L'intervallo dei valori è compreso tra 30 secondi e 30 minuti.
	- Velocità di connessione consente di impostare la velocità di trasmissione dei dati sulla rete. L'impostazione predefinita è Auto.
	- Impostazioni IP consente di visualizzare o modificare l'indirizzo IP, la maschera di sottorete, il gateway predefinito e l'indirizzo DNS.
	- Nome host consente di modificare il nome host.
- Ripristina valori predefiniti

#### Configurazione delle impostazioni del firewall

Le funzionalità del firewall a livello di rete offrono protezione sia sulle reti IPv4 che IPv6. Il firewall offre un controllo di base degli indirizzi IP a cui è consentito l'accesso.

**W** NOTA: Oltre alla protezione del firewall a livello di rete, la stampante supporta anche standard SSL (Secure Sockets Layer) aperti a livello di trasmissione per le applicazioni client-server protette, ad esempio l'autenticazione client-server o la navigazione sul Web HTTPS.

Per il funzionamento del firewall sulla stampante, è necessario configurare i criteri del firewall da applicare al traffico IP specificato. Le pagine dei criteri del firewall sono accessibili attraverso Embedded Web Server e visualizzabili tramite il browser Web. Un criterio, una volta configurato, non viene attivato finché non si fa clic su Applica in Embedded Web Server.

#### Creazione e utilizzo delle regole del firewall

Le regole del firewall consentono di controllare il traffico IP. Utilizzare le regole del firewall per consentire o interrompere il traffico IP in base a servizi e indirizzi IP specifici.

Immettere fino a dieci regole, specificando per ciascuna gli indirizzi host, i servizi e le azioni da intraprendere per tali indirizzi e servizi.

#### Creazione di una regola del firewall

- 1. Aprire Embedded Web Server.
- 2. Fare clic sulla scheda Impostazioni, quindi fare clic su Regole firewall.
- 3. Fare clic su Nuova e seguire le istruzioni visualizzate.

**WEY NOTA:** Dopo aver fatto clic su **Applica**, la connessione a Embedded Web Server potrebbe venire temporaneamente interrotta per un breve periodo di tempo. Se l'indirizzo IP non è cambiato, la connessione a Embedded Web Server verrà nuovamente abilitata. Tuttavia, se l'indirizzo IP è cambiato, utilizzare il nuovo indirizzo per aprire Embedded Web Server.

#### Modifica della priorità delle regole del firewall

- 1. Aprire Embedded Web Server.
- 2. Fare clic sulla scheda Impostazioni, quindi fare clic su Priorità regole firewall.
- 3. Selezionare la priorità dall'elenco Rule Precedence (Precedenza regole), dove 10 corrisponde alla priorità più elevata e 1 alla priorità più bassa.
- 4. Fare clic su Applica.

#### Modifica delle opzioni del firewall

- 1. Aprire Embedded Web Server.
- 2. Fare clic sulla scheda Impostazioni, quindi fare clic su Opzioni firewall.
- 3. Modificare tutte le opzioni desiderate, quindi fare clic su Applica.
- $\ddot{\mathbb{B}}$  NOTA: Dopo aver fatto clic su Applica, la connessione a Embedded Web Server potrebbe venire temporaneamente interrotta per un breve periodo di tempo. Se l'indirizzo IP non è cambiato, la connessione a Embedded Web Server verrà nuovamente abilitata. Tuttavia, se l'indirizzo IP è cambiato, utilizzare il nuovo indirizzo per aprire Embedded Web Server.

#### Ripristino delle impostazioni del firewall

Per ripristinare le impostazioni predefinite del firewall, ripristinare le impostazioni di rete della stampante.

#### Limitazioni relative a regole, modelli e servizi

Durante la creazione delle regole del firewall, osservare le seguenti limitazioni relative a regole, modelli e servizi.

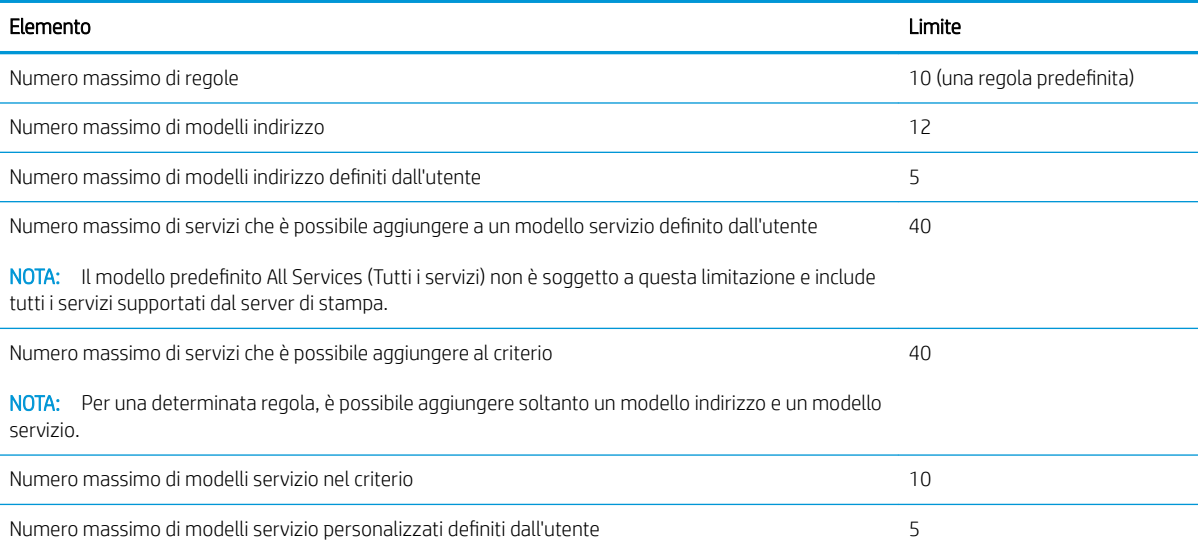

#### <span id="page-31-0"></span>Ripristino delle impostazioni di rete

Per ripristinare le impostazioni di rete e la password dell'amministratore, andare al pannello frontale e toccare

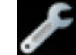

, quindi Connettività > Ripristina valori predefiniti.

- <sup>22</sup> NOTA: Stampare una pagina di configurazione di rete e controllare che le impostazioni di rete siano state reimpostate.
- NOTA: Ripristinando le impostazioni di rete predefinite della stampante si reimpostano anche quelle del firewall.

### Impostazioni di sicurezza di Embedded Web Server

Nel menu di Embedded Web Server, è possibile fare clic su Impostazioni > Protezione > Password amministratore per controllare l'accesso alla stampante specificando un account amministratore per controllare l'accesso a Embedded Web Server.

# <span id="page-32-0"></span>5 Gestione carta

- [Consigli generali sul caricamento della carta](#page-33-0)
- [Caricamento di un rotolo sul mandrino](#page-33-0)
- [Caricamento di un rotolo nella stampante](#page-35-0)
- [Rimozione di un rotolo](#page-37-0)
- [Caricamento di un foglio singolo](#page-37-0)
- [Rimozione di un foglio singolo](#page-38-0)
- [Utilizzo del vassoio fogli multipli](#page-38-0)
- [Visualizzazione delle informazioni sulla carta](#page-39-0)
- [Manutenzione della carta](#page-40-0)
- [Modifica del tempo di asciugatura](#page-40-0)
- [Attivazione e disattivazione della taglierina](#page-40-0)
- [Avanzamento carta con o senza taglio](#page-41-0)

## <span id="page-33-0"></span>Consigli generali sul caricamento della carta

È possibile caricare la carta nella stampante in tre modi diversi: da un rotolo, come foglio singolo o come risma di fogli singoli dal vassoio fogli multipli. È possibile utilizzare soltanto uno di questi metodi alla volta e il passaggio dall'uno all'altro è manuale: non viene effettuato automaticamente.

 $\triangle$  ATTENZIONE: Accertarsi che le ruote della stampante siano bloccate (la leva del freno è abbassata) per evitare che la stampante si sposti.

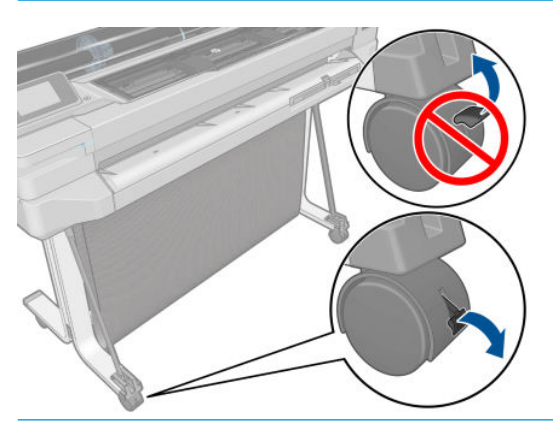

- A ATTENZIONE: La lunghezza di tutta la carta deve essere almeno di 280 mm. La carta formato A4 e Letter non deve essere caricata con orientamento orizzontale.
- ☆ SUGGERIMENTO: Per la carta fotografica indossare guanti di cotone per evitare il trasferimento di olio sulla carta.

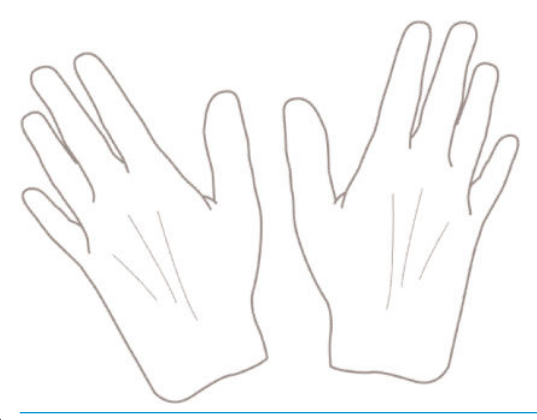

 $\triangle$  ATTENZIONE: Durante il processo di caricamento, tenere lo scomparto chiuso.

## Caricamento di un rotolo sul mandrino

1. Rimuovere il mandrino dalla stampante.

AVVERTENZA! Durante l'operazione di rimozione, non introdurre le dita nei supporti del mandrino.

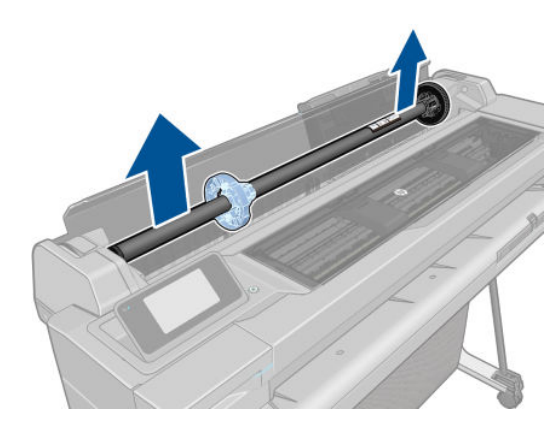

2. A ciascuna estremità del mandrino è presente un dispositivo di arresto per mantenere il rotolo di carta in posizione. Il dispositivo di blocco blu può essere rimosso per installare un nuovo rotolo e può essere spostato lungo il mandrino per bloccare rotoli di varie ampiezze. Rimuovere il dispositivo di arresto della carta di colore blu dall'estremità del mandrino.

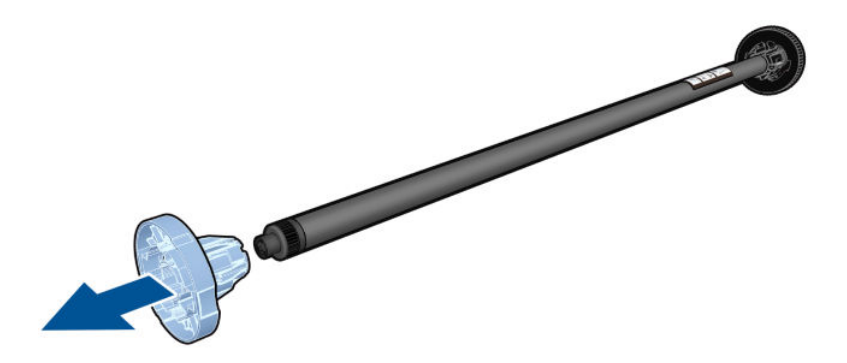

- 3. Se il rotolo è lungo, appoggiare il mandrino orizzontalmente su un tavolo e caricare il rotolo.
- 4. Inserire il nuovo rotolo di carta sul mandrino. Assicurarsi che il tipo di carta sia orientato nel modo illustrato. In caso contrario, rimuovere il rotolo, ruotarlo di 180 gradi e reinserirlo sul mandrino. La posizione corretta è indicata dalle etichette sul mandrino.

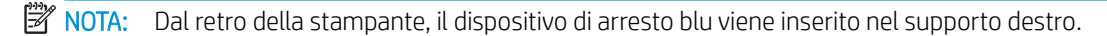

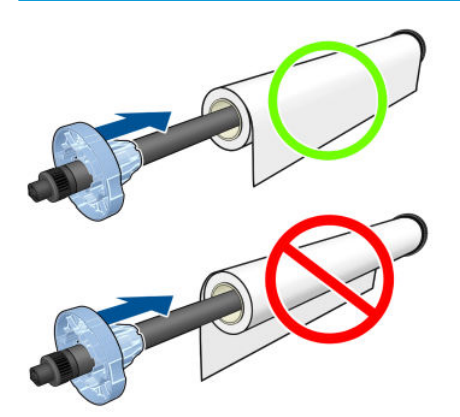

Assicurarsi che entrambe le estremità del rotolo siano il più vicino possibile ai fermi del mandrino.

<span id="page-35-0"></span>5. Collocare il dispositivo di arresto blu della carta sull'estremità aperta del mandrino e premere verso l'estremità del rotolo.

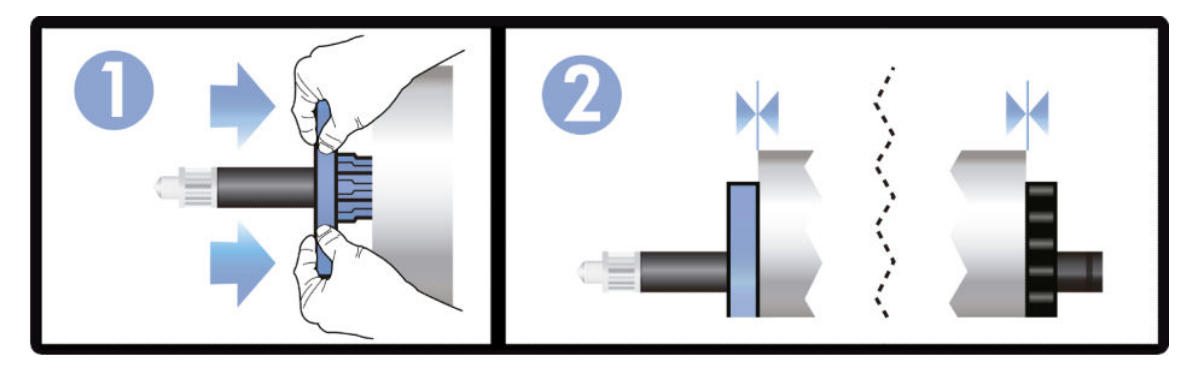

6. Spingere fino in fondo il dispositivo di arresto della carta di colore blu. Controllare che non ci sia spazio tra il rotolo e i fermi su entrambe le estremità.

Se si utilizzano regolarmente vari tipi di carta, è possibile sostituire i rotoli di carta più rapidamente provvedendo a precaricare rotoli di tipi di carta diversi su mandrini diversi. È possibile acquistare dei rulli aggiuntivi; vedere [Accessori a pagina 76.](#page-83-0)

### Caricamento di un rotolo nella stampante

Per avviare questa procedura, è necessario che sul mandrino sia caricato un rotolo di carta. Vedere Caricamento [di un rotolo sul mandrino a pagina 26.](#page-33-0)

1. Sul pannello frontale, toccare , quindi Carica rotolo.

Questo passaggio è facoltativo: perché la stampante riconosce che si desidera caricare un rotolo non appena si inizia ad alimentarla con carta da rotolo.

2. Inserire il mandrino nella stampante tenendolo per entrambe le estremità. Con la parte anteriore della stampante rivolta verso di sé, il mozzo blue deve trovarsi a sinistra.

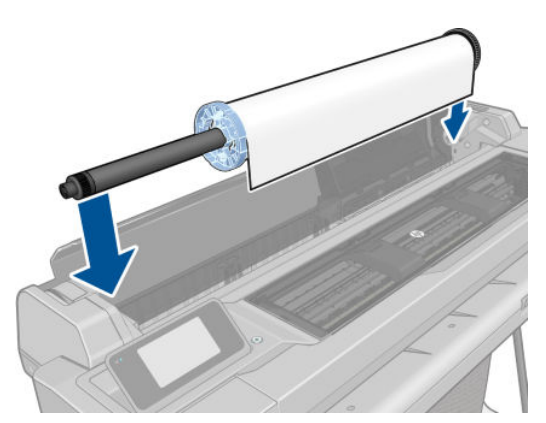

3. Se il bordo del rotolo non è diritto o è strappato, talvolta a causa del nastro utilizzato per fissare l'estremità del rotolo, tirare la carta leggermente oltre il taglio e utilizzare una taglierina per tagliare il bordo diritto.
4. Inserire il bordo della carta nella stampante.

AVVERTENZA! Non inserire le dita nel percorso carta della stampante.

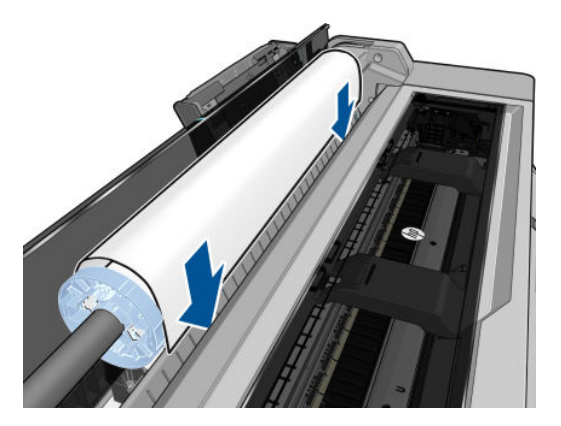

5. Far scorrere la carta nella stampante fino a quando non si avverte una resistenza e la carta si flette leggermente. Quando la stampante rileva la carta, emette un segnale acustico e la carta viene alimentata automaticamente.

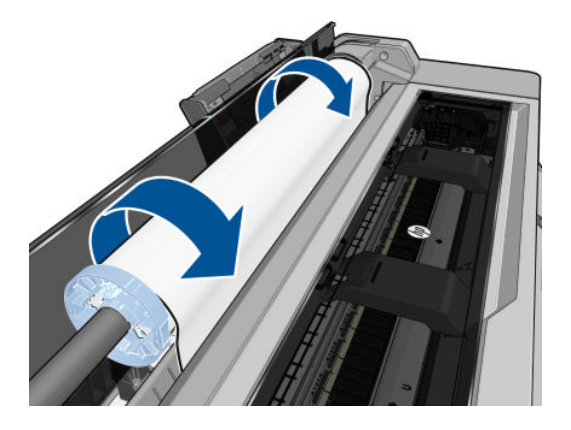

6. Il pannello frontale richiede di selezionare la categoria e il tipo di carta.

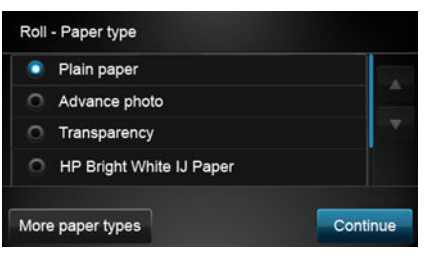

Se il tipo di carta desiderato non viene visualizzato sul pannello frontale, toccare Altri tipi di carta. Se ancora non si riesce a vedere il tipo di carta in tutto l'elenco, consultare [Il tipo di carta non è presente nel driver](#page-91-0) [a pagina 84.](#page-91-0)

7. La stampante verifica l'allineamento e misura la larghezza. Se il rotolo non è allineato in modo corretto, seguire le istruzioni visualizzate sul display del pannello frontale.

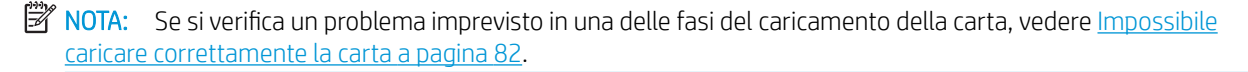

### Rimozione di un rotolo

Se sul rotolo è presente della carta, è possibile rimuoverla utilizzando il pannello frontale: toccare ,

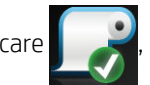

quindi Rimuovi rotolo. In seguito, il vassoio fogli multipli diventerà l'origine carta attiva predefinita.

Se la parte finale della carta non è più fissata alI'anima di cartone, sul pannello frontale viene visualizzata la richiesta di rimozione manuale del rotolo.

Dopo aver eseguito questa operazione, il vassoio fogli multipli diventa l'origine carta attiva predefinita.

## Caricamento di un foglio singolo

- **EX** NOTA: I rotoli di carta e i fogli singoli utilizzano lo stesso alloggiamento di input nella stampante.
- NOTA: I fogli di larghezza pari o inferiore a 329 mm devono essere caricati dal vassoio fogli multipli.
	- 1. Sul pannello frontale, toccare , quindi Carica foglio singolo.
	- 2. Se un rotolo è già stato caricato, è necessario attenderne la rimozione automatica.
	- 3. Selezionare la categoria e il tipo di carta. Se il tipo di carta desiderato non viene visualizzato sul pannello frontale, toccare Altri tipi di carta. Se ancora non si riesce a vedere il tipo di carta in tutto l'elenco, consultare [Il tipo di carta non è presente nel driver a pagina 84](#page-91-0).
	- 4. Quando richiesto dal pannello frontale, inserire il foglio nel lato destro dell'alloggiamento di input.

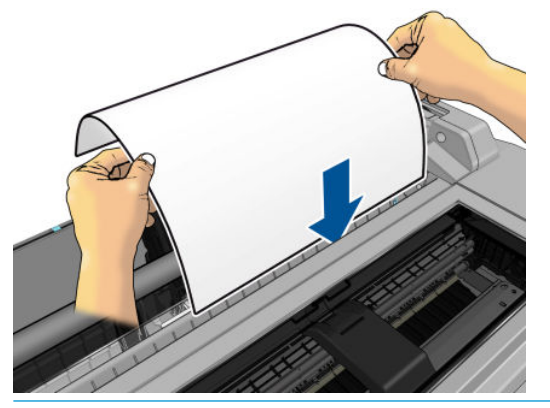

AVVERTENZA! Non inserire le dita nel percorso carta della stampante.

5. Allineare il foglio con questa linea blu.

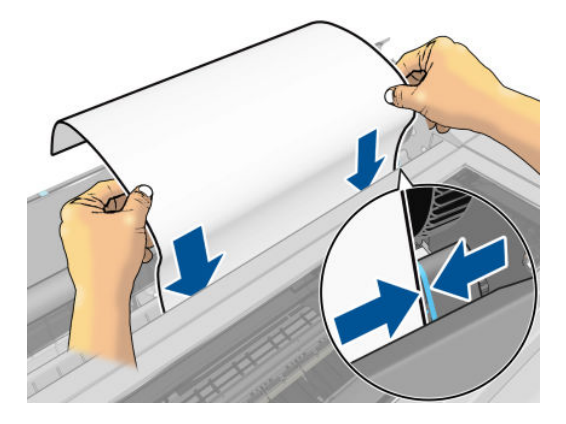

- 6. Toccare OK sul pannello frontale per alimentare la carta nella stampante. Accompagnare il foglio nella stampante; questa operazione è importante soprattutto per la carta più spessa.
- 7. La stampante verifica l'allineamento e misura il foglio.
	- **W** NOTA: A seconda della larghezza del foglio, questo fuoriesce dalla parte anteriore della stampante.
- 8. Se il foglio non è allineato correttamente, è possibile che all'utente venga richiesto di ricaricarlo.
- $\mathbb{F}$  NOTA: Se si verifica un problema imprevisto in una delle fasi del caricamento della carta, vedere [Impossibile](#page-89-0) [caricare correttamente la carta a pagina 82.](#page-89-0)

### Rimozione di un foglio singolo

Per rimuovere un foglio, sul pannello frontale toccare **della contatto Rimuovi foglio singolo**.

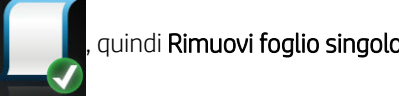

Il foglio viene rimosso dalla parte anteriore della stampante; è possibile afferrarlo manualmente oppure lasciarlo cadere nello scomparto di uscita.

Dopo aver eseguito questa operazione, il vassoio fogli multipli diventa l'origine carta attiva predefinita.

### Utilizzo del vassoio fogli multipli

1. Se non è caricato alcun rotolo o se questo è esaurito, il vassoio fogli multipli viene attivato per impostazione predefinita.

In alternativa, sul pannello frontale toccare  $\blacksquare$ , quindi Usa vassoio fogli multipli. Se un rotolo o un foglio singolo è già stato caricato, è necessario attenderne la rimozione automatica.

2. Regolare le estensioni del vassoio di entrata in base alla lunghezza della carta: la prima estensione per carta formato A4, la seconda per A3.

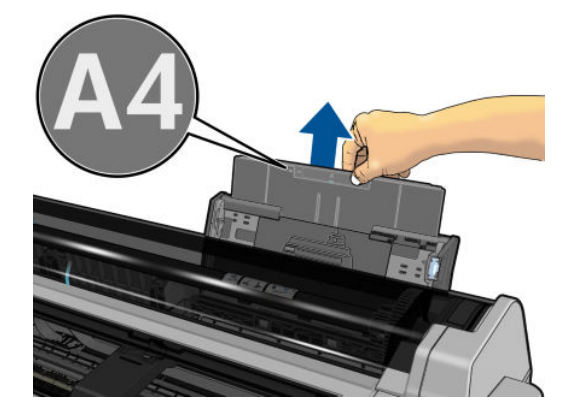

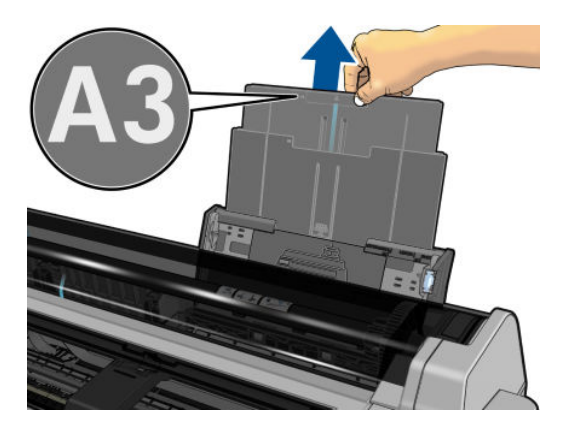

3. Regolare le estensioni del vassoio di uscita in base alla lunghezza della carta:

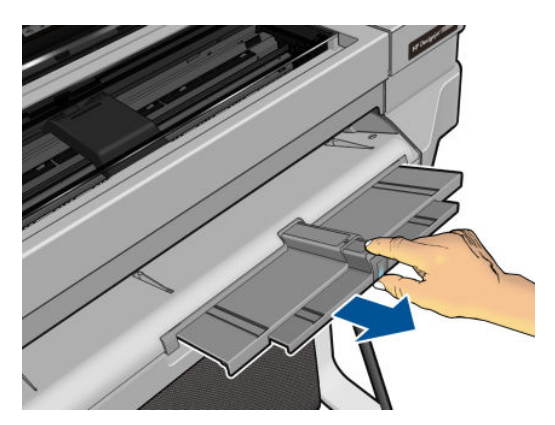

4. Caricare i fogli di carta nel vassoio con il lato di stampa rivolto verso l'esterno. Controllare che i fogli siano tutti dello stesso formato.

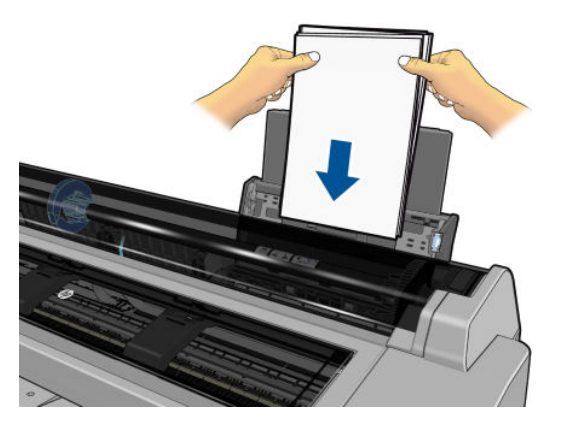

5. Regolare il vassoio in base alla larghezza della carta.

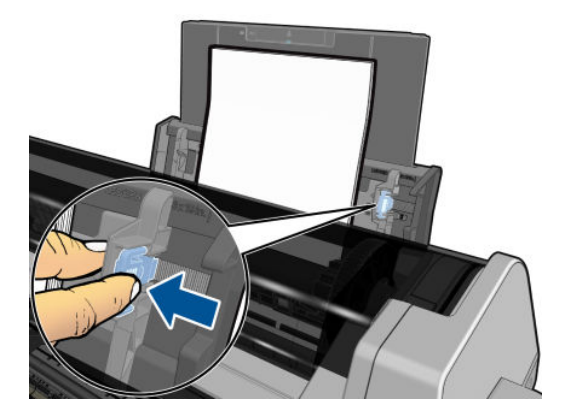

### Visualizzazione delle informazioni sulla carta

Per visualizzare le informazioni sulla carta caricata, toccare l'icona dell'origine carta attiva.

Sul pannello frontale vengono visualizzate le seguenti informazioni:

- Tipo di carta selezionato
- Stato del rotolo o dei fogli
- Larghezza della carta in millimetri (calcolata)

Se non è stato caricato alcun foglio singolo o rotolo di carta, verrà visualizzato il messaggio Carta esaurita.

### Manutenzione della carta

Per gestire la qualità della carta, seguire le raccomandazioni riportate di seguito:

- Conservare i rotoli coperti da un altro foglio di carta o da un panno
- Conservare i fogli singoli coperti e pulirli o spazzolarli prima di caricarli nella stampante
- Pulire le piastre di input e di uscita
- Tenere sempre chiuso il coperchio superiore della stampante

**E** NOTA: La carta fotografica e patinata va maneggiata con cura; vedere [La stampa risulta macchiata o graffiata](#page-104-0) [a pagina 97.](#page-104-0)

### Modifica del tempo di asciugatura

Potrebbe essere opportuno modificare l'impostazione del tempo di asciugatura per adattarla a condizioni di stampa speciali, quali le stampe multiple per le quali il tempo è di importanza rilevante oppure quando è necessario essere certi che l'inchiostro si sia asciugato prima di maneggiare la stampa.

Toccare , quindi Preferenze stampante > Recupero stampa > Selezionare tempo di asciugatura. È possibile

selezionare:

- **Esteso**, per impostare un tempo più lungo di quello consigliato in modo da assicurare la completa asciugatura dell'inchiostro
- Ottimale, per impostare il tempo consigliato e predefinito per la carta selezionata (impostazione predefinita)
- Nessuno, per disabilitare il tempo di asciugatura e rimuovere la stampa non appena viene completata
- $\triangle$  ATTENZIONE: La stampa, quando viene rimossa, se l'inchiostro non è asciutto, potrebbe lasciare macchie di inchiostro nel vassoio di uscita e segni sulla stampa.

NOTA: Se si annulla il tempo di asciugatura durante una stampa, è possibile che la carta non venga fatta avanzare e che venga tagliata immediatamente per eseguire la manutenzione delle testine di stampa, che viene eseguita contemporaneamente. Se il tempo di asciugatura è zero, la stampante taglia la carta ed esegue la manutenzione delle testine di stampa. Tuttavia, se il tempo di asciugatura è superiore a zero, la stampante non taglia la carta finché non viene completata la manutenzione delle testine di stampa.

### Attivazione e disattivazione della taglierina

Per attivare o disattivare la taglierina della carta della stampante, sul pannello frontale toccare , quindi

Preferenze stampante > Recupero stampa > Abilitare taglierina e modificare l'opzione della taglierina.

L'impostazione predefinita è Attivata.

NOTA: Se la taglierina viene disattivata, non taglierà la carta tra le stampe, ma continuerà a tagliare la carta in fase di caricamento e rimozione dei rotoli.

SUGGERIMENTO: Per tagliare il rotolo di carta quando la taglierina automatica è disabilitata, vedere [Avanzamento carta con o senza taglio a pagina 34.](#page-41-0)

### <span id="page-41-0"></span>Avanzamento carta con o senza taglio

Sul pannello frontale, toccare , quindi Avanzamento carta & taglio per fare avanzare la carta e tagliarla direttamente sul bordo anteriore. Ci sono almeno due possibili motivi per cui è necessario eseguire questa operazione:

- Per tagliare il bordo di entrata della carta se è danneggiato o non diritto.
- Per alimentare e tagliare la carta guando la taglierina automatica è stata disattivata.
- $\ddot{=}$  NOTA: La testina di stampa viene revisionata dopo ogni stampa e la carta non può essere tagliata finché tale procedura non viene completata, pertanto potrebbe verificarsi un ritardo.
- A ATTENZIONE: Rimuovere la parte tagliata dalla piastra di uscita. Se nella piastra di uscita vengono lasciate delle strisce di carta, la stampante potrebbe incepparsi. Controllare anche che non vi siano pezzetti di carta nella guida della taglierina.

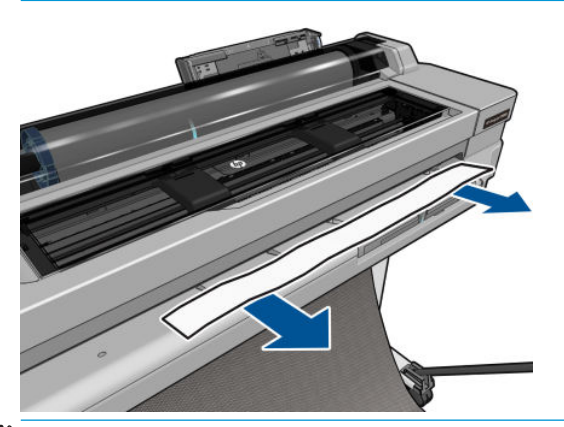

**MOTA:** La carta fotografica e patinata va maneggiata con cura; vedere <u>La stampa risulta macchiata o graffiata</u> [a pagina 97.](#page-104-0)

Per far avanzare la carta senza tagliarla, andare al pannello frontale e toccare , quindi Avanzamento carta.

# 6 Stampa

- [Soluzioni "mobile" per la stampa](#page-43-0)
	- [Stampa da dispositivi mobili](#page-43-0)
- **•** [Stampa con HP Click](#page-43-0)
- [Stampa da un computer tramite un driver della stampante \(solo Windows\)](#page-44-0)
	- [Impostazioni di stampa avanzata](#page-44-0)
	- [Gestione colore](#page-50-0)

### <span id="page-43-0"></span>Soluzioni "mobile" per la stampa

È possibile stampare sulla stampante da molti dispositivi mobile con la stampa diretta tramite la connessione alla stessa rete.

#### Stampa da dispositivi mobili

Per informazioni, vedere [http://www.hp.com/go/designjetmobility.](http://www.hp.com/go/designjetmobility)

#### Stampa da Android

Per la stampa Android, installare e abilitare l'applicazione del servizio di stampa HP da Google Play (<https://play.google.com/store/apps/details?id=com.hp.android.printservice&hl=en>), se non è già installata nel dispositivo. È necessario disporre di Android KitKat 4.4 o versione successiva.

- 1. Aprire il documento o la foto che si desidera stampare, toccare l'icona del menu, quindi Stampa.
- 2. Scegliere la stampante dall'elenco.
- 3. Controllare le impostazioni di stampa, quindi toccare Stampa.

#### Stampa da Apple iOS o Android con l'app HP Smart

È possibile scaricare l'app HP Smart dall'Apple Store ([https://itunes.apple.com/us/app/hp-all-in-one-printer](https://itunes.apple.com/us/app/hp-all-in-one-printer-remote/id469284907?mt=8)[remote/id469284907?mt=8\)](https://itunes.apple.com/us/app/hp-all-in-one-printer-remote/id469284907?mt=8) o da Google Play [\(https://play.google.com/store/apps/details?](https://play.google.com/store/apps/details?id=com.hp.printercontrol&hl=en) [id=com.hp.printercontrol&hl=en](https://play.google.com/store/apps/details?id=com.hp.printercontrol&hl=en)).

- 1. Aprire l'app HP Smart e cercare il documento o la foto da stampare.
- 2. Andare a Modifica per regolare l'output, se necessario.
- 3. Toccare Stampa.

#### Chromebook con HP Print per Chrome

Stampare dai dispositivi Chromebook è facile come installare l'estensione HP Print per Chrome dal Chrome Web Store [\(https://chrome.google.com/webstore/detail/hp-print-for-chrome/](https://chrome.google.com/webstore/detail/hp-print-for-chrome/ cjanmonomjogheabiocdamfpknlpdehm) [cjanmonomjogheabiocdamfpknlpdehm](https://chrome.google.com/webstore/detail/hp-print-for-chrome/ cjanmonomjogheabiocdamfpknlpdehm)).

- 1. Scegliere il contenuto. Aprire il documento o la foto che si desidera stampare, toccare l'icona del menu e selezionare Stampa.
- 2. Scegliere la stampante. Effettuare la selezione dall'elenco delle stampanti visualizzato.
- 3. Controllare che siano selezionate la stampante e le impostazioni di stampa corrette. Toccare Stampa e raccogliere i documenti stampati.

### Stampa con HP Click

HP Click è uno strumento di facile utilizzo ideato per le persone che desiderano stampare in maniera affidabile; è ideale per un'ampia gamma di applicazioni grafiche e tecniche, inclusi poster, striscioni arrotolabili, presentazioni infografiche, mappe e documenti CAD.

<http://www.hp.com/go/clickDesignJet>

### <span id="page-44-0"></span>Stampa da un computer tramite un driver della stampante (solo Windows)

Rappresenta la procedura di stampa tradizionale con un computer. È necessario che nel computer sia installato il driver della stampante corretto (vedere [Collegamento della stampante a pagina 12](#page-19-0)) e che il computer e la stampante siano collegati tramite cavo di rete o USB.

Se il driver delle stampante è stato installato e il computer è collegato alla stampante, è possibile stampare da un'applicazione software utilizzando l'apposito comando Stampa e selezionando la stampante corretta.

#### Impostazioni di stampa avanzata

Nel resto del presente capitolo vengono descritte le diverse impostazioni di stampa che è possibile utilizzare. Tali metodi offrono un numero di impostazioni relativamente elevato per poter soddisfare tutti i requisiti.

SUGGERIMENTO: In genere si consiglia di utilizzare le impostazioni predefinite, a meno che non soddisfino i propri requisiti.

SUGGERIMENTO: Se si desidera utilizzare ripetutamente un gruppo particolare di impostazioni, è possibile assegnare un nome al gruppo, da selezionare in seguito in base alle esigenze. Un gruppo di impostazioni salvato è noto come "quick set" nel driver della stampante di Windows.

#### Selezionare la qualità di stampa

La stampante è dotata di varie opzioni di qualità di stampa in quanto la stampa di qualità ottimale comporta una diminuzione della velocità e una stampa veloce implica una riduzione della qualità di stampa.

Quindi, il selettore della qualità di stampa standard è un dispositivo di scorrimento che consente di scegliere tra qualità e velocità. Con alcuni tipi di carta è possibile scegliere un compromesso tra le due.

In alternativa, è possibile selezionare una delle sequenti opzioni personalizzate: Ottima, Normale e Veloce. Se si seleziona Veloce, è anche possibile selezionare Economode, che utilizza una risoluzione più bassa e consuma una quantità inferiore di inchiostro. Pertanto, la velocità di stampa risulta aumentata, ma la qualità viene ridotta. È possibile selezionare Economode solo dalle opzioni personalizzate e non dal dispositivo di scorrimento.

Vi sono opzioni personalizzate supplementari che potrebbero avere effetto sulla qualità di stampa: Massimo dettaglio. Vedere [Stampa di alta qualità a pagina 42.](#page-49-0)

È possibile selezionare le opzioni della qualità di stampa nei seguenti modi:

Nella finestra di dialogo del driver di Windows: Accedere alla scheda Carta/Qualità o Carta (a seconda della versione del driver) e osservare la sezione Qualità di stampa. Se si utilizza Opzioni standard, verrà visualizzato un dispositivo di scorrimento di base con cui è possibile scegliere tra velocità e qualità. Se si sceglie Opzioni personalizzate o Avanzate (a seconda della versione del driver), verranno visualizzate le opzioni più specifiche sopra descritte.

#### Driver Windows V3 **Driver Windows V4**

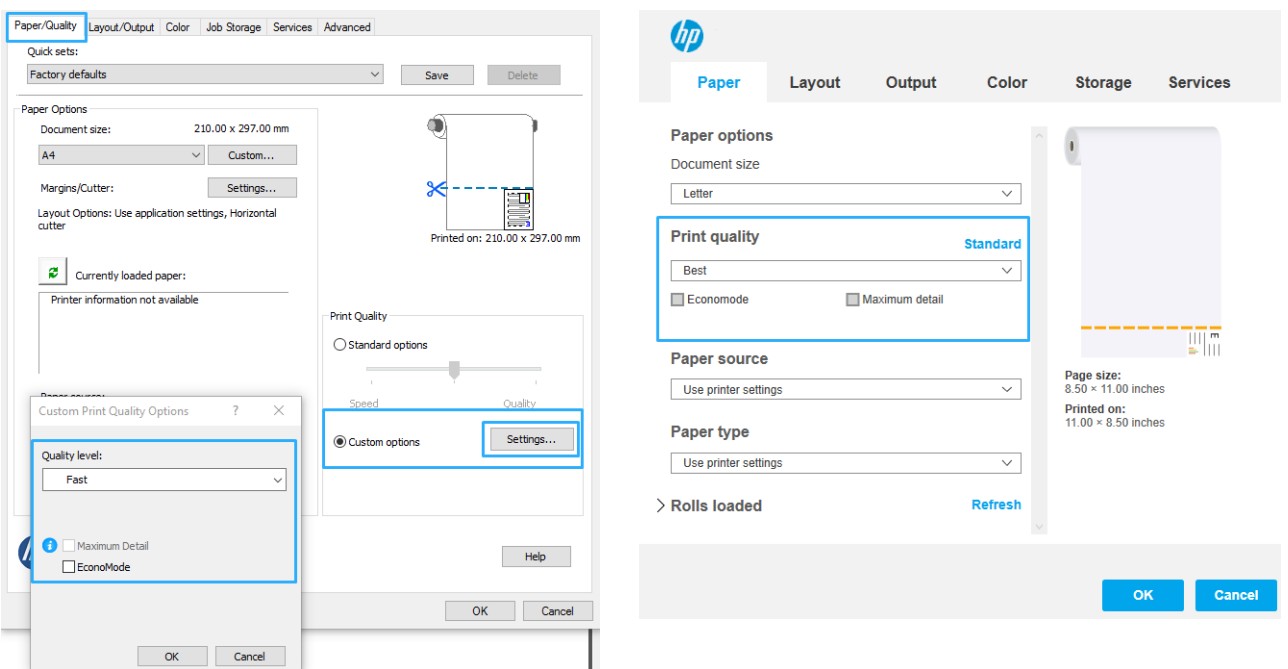

- NOTA: Se la qualità di stampa viene impostata dal computer, tale impostazione sostituirà quella effettuata nel pannello frontale.
- $\mathbb{F}$  NOTA: Non è possibile modificare la qualità di stampa delle pagine che la stampante sta ricevendo o ha già ricevuto (anche se la stampa non è ancora stata avviata).

#### Selezione del formato carta

È possibile specificare il formato carta nei seguenti modi.

- **MOTA:** Il formato carta specificato in questa sezione deve corrispondere al formato carta utilizzato per la creazione del documento. È possibile stampare il documento in un formato diverso. Vedere [Ridimensionamento](#page-47-0)  [di una stampa a pagina 40](#page-47-0).
	- Nella finestra di dialogo del driver di Windows: selezionare la scheda Carta/Qualità o Carta (a seconda della versione del driver), quindi selezionare il formato della carta dall'elenco Formato documento.
	- **E** NOTA: Se si sta stampando con il driver V4 e da Adobe Acrobat, il formato e l'orientamento della pagina vengono determinati dall'applicazione.
	- NOTA: Se non viene visualizzata la finestra di dialogo Imposta pagina, utilizzare la finestra di dialogo Stampa.
	- NOTA: Se il formato carta viene impostato dal computer, tale impostazione sostituirà quella effettuata sul pannello frontale.

#### Formati carta personalizzati

Sono disponibili diversi modi per specificare un formato carta non incluso nell'elenco dei formati standard.

#### Utilizzo del driver della stampante in Windows (versione 3)

- 1. Fare clic sulla scheda Carta/qualità.
- 2. Fare clic su Personalizzato.
- 3. Immettere il nome e le dimensioni del nuovo formato carta.
- 4. Fare clic su OK. Il nuovo formato carta viene selezionato in modo automatico.

#### Utilizzo del driver della stampante in Windows (versione 4)

- 1. Fare clic sulla scheda Carta.
- 2. Fare clic su Formato documento.
- 3. Inserire le dimensioni del nuovo formato carta nei due campi nell'area personalizzazione.
- 4. Fare clic sul pulsante freccia.

Un formato carta personalizzato creato con il driver della stampante ha le seguenti caratteristiche:

- Il formato carta è permanente, pertanto sarà presente anche dopo la chiusura del driver o lo spegnimento del computer.
- Il formato carta è specifico della coda della stampante, pertanto non sarà visibile in altre code della stampante nello stesso computer.
- Nelle reti del server di dominio, il formato carta è specifico del computer, pertanto non sarà visibile in altri computer che condividono la coda della stampante.
- Nelle reti dei gruppi di lavoro, il formato carta verrà condiviso da tutti i computer che condividono la coda della stampante.
- L'eliminazione della coda della stampante comporta l'eliminazione del formato carta.

#### Utilizzo dei moduli di Windows

1. Dal menu Start o dal Pannello di controllo, fare clic su Stampanti, quindi dal menu File, selezionare Proprietà server.

Windows 7: dal menu Start o dal Pannello di controllo, fare clic su Dispositivi e stampanti, quindi su Seleziona stampante.

- 2. Nella scheda Moduli, selezionare la casella di controllo Crea un nuovo modulo.
- 3. Immettere il nome e le dimensioni del nuovo formato carta. Non modificare il valore 0,00 dei margini.
- 4. Fare clic sul pulsante Salva modulo.
- 5. Accedere al driver della stampante e selezionare la scheda Carta/qualità o Carta (a seconda della versione del driver).
- 6. Dall'elenco a discesa dei formati carta, selezionare Altro….
- 7. Selezionare il nuovo formato carta dal gruppo dei formati personalizzati.

Un formato carta personalizzato creato con Windows ha le seguenti caratteristiche:

- Il formato carta è permanente, pertanto sarà presente anche dopo la chiusura del driver o lo spegnimento del computer.
- Gli utenti con restrizioni non possono creare i moduli cartacei. Il ruolo di "gestione dei documenti" in Active Directory di Windows è il requisito minimo.
- <span id="page-47-0"></span>Il formato carta è specifico del computer e sarà visibile in tutte le code della stampante create nel computer e che supportano la carta di tale formato.
- Se una coda della stampante è condivisa, il formato carta sarà visibile in tutti i computer client.
- Se una coda della stampante è condivisa da un altro computer, il formato carta non sarà visibile nell'elenco dei formati documento del driver. Un modulo di Windows in una coda condivisa deve essere creato nel server.
- L'eliminazione della coda della stampante non comporta l'eliminazione del formato carta.

#### Selezione delle opzioni dei margini

Per impostazione predefinita, la stampante lascia un margine di 5 mm tra i bordi dell'immagine e i bordi della carta. Tuttavia, è possibile modificare questo comportamento nei seguenti modi:

- Nella finestra di dialogo del driver V3 di Windows: selezionare la scheda Carta/Qualità, quindi fare clic sul pulsante d'impostazione Margini/Dispositivo di taglio. Nella finestra Layout e margini, verranno visualizzate le opzioni descritte di seguito.
- Nella finestra di dialogo del driver V4 di Windows: Selezionare la scheda Layout, quindi selezionare l'area Modalità layout, dove è possibile visualizzare le opzioni descritte di seguito.

Se si desidera modificare le opzioni predefinite del dispositivo di taglio, selezionare la scheda Output e fare clic sulle opzioni Rotolo.

Verranno visualizzate almeno alcune delle seguenti opzioni:

- Standard o Utilizza impostazioni dell'applicazione (a seconda dell'architettura del driver). L'immagine verrà stampata su una pagina con il formato selezionato, con il margine predefinito tra i bordi dell'immagine e i bordi della carta. L'immagine deve essere sufficientemente piccola da rientrare tra i margini.
- Sovradimensionato. Caricare carta di formato più grande rispetto a quello selezionato nell'applicazione o nel driver. Se si eliminano i margini dopo la stampa, si otterrà una pagina del formato selezionato, senza margini tra l'immagine e i bordi della carta. Ciò può risultare utile se si desidera che l'immagine copra l'intera area della carta.
- Taglia contenuto sui margini. L'immagine verrà stampata su una pagina con il formato selezionato, con il margine predefinito tra i bordi dell'immagine e i bordi della carta. In tal caso, se il formato dell'immagine corrisponde a quello della pagina, la stampante presuppone che i bordi estremi dell'immagine siano bianchi o irrilevanti e che non sia necessario stamparli. Questa opzione può essere utile quando l'immagine già contiene un bordo.

#### Stampa su carta caricata

Per eseguire la stampa di un processo su qualsiasi tipo di carta caricata, selezionare Utilizza impostazioni stampante nell'opzione Tipo di carta del driver della stampante.

Nella finestra di dialogo del driver di Windows: selezionare la scheda Carta/Qualità o Carta (a seconda della versione del driver), quindi selezionare Utilizza impostazioni stampante dall'elenco a discesa Tipo di carta.

**W** NOTA: Utilizza impostazioni stampante è l'impostazione predefinita dell'elenco a discesa Tipo di carta.

#### Ridimensionamento di una stampa

È possibile inviare alla stampante un'immagine di una certa dimensione e stamparla in un formato diverso (normalmente più grande). Tale caratteristica è utile nei seguenti casi:

- Se il software utilizzato non supporta i grandi formati
- Se il file è troppo grande per la memoria della stampante. In questo caso, è possibile ridurre il formato della pagina nel proprio software e ridimensionarlo nuovamente utilizzando l'opzione del pannello frontale

<span id="page-48-0"></span>È possibile ridimensionare un'immagine nei seguenti modi:

- Nella finestra di dialogo del driver di Windows: Accedere alla scheda Layout/Output o Carta (a seconda della versione del driver) e osservare la sezione Opzioni di ridimensionamento.
	- L'opzione Stampa documento su consente di regolare le dimensioni dell'immagine in base al formato carta selezionato. Ad esempio, se il formato carta selezionato è ISO A2 e si stampa un'immagine in formato A3, quest'ultima verrà ingrandita fino ad adattarla al formato A2. Se è stato selezionato un formato carta ISO A4, la stampante ridurrà un'immagine più grande al formato A4.
	- L'opzione Adatta a consente di regolare le dimensioni dell'immagine in base al formato carta selezionato. Ad esempio, se il formato carta selezionato è ISO A2 e si stampa un'immagine in formato A3, quest'ultima verrà ingrandita fino ad adattarla al formato A2. Se è stato selezionato un formato carta ISO A4, la stampante ridurrà un'immagine più grande al formato A4.
	- L'opzione % di dimensioni effettive ingrandisce l'area di stampa del formato carta originale (la pagina senza i margini) in base alla percentuale indicata, quindi aggiunge i margini per ottenere il formato carta desiderato.

Se si stampa su un foglio singolo, assicurarsi che l'immagine si adatti alla pagina. In caso contrario, l'immagine risulterà tagliata.

#### Anteprima di una stampa

La visualizzazione in anteprima di una stampa consente di controllare il layout della stampa prima di eseguire la stampa; questa funzione potrebbe essere utile per evitare di sprecare carta e inchiostro per una stampa non valida.

- Per visualizzare l'anteprima della stampa in Windows, sono disponibili le seguenti opzioni:
	- Utilizzare l'applicazione Anteprima di stampa HP:

Selezionare la casella Mostra anteprima prima di stampare, disponibile nell'angolo inferiore destro della inestra di dialogo del driver. Fare clic su Stampa, quindi attendere alcuni secondi perché l'applicazione Anteprima di stampa HP venga avviata.

Verificare che l'anteprima del processo sia quella desiderata. In tal caso, fare clic su Stampa, in caso contrario fare clic su Annulla; è possibile regolare le impostazioni del driver prima di riprovare.

- **WAOTA:** La casella **Mostra anteprima prima di stampare** verrà visualizzata nella finestra di dialogo del driver solo se Anteprima di stampa HP è installata nel computer in uso.
- Utilizzare l'opzione di anteprima di stampa dell'applicazione.
- Per visualizzare un'anteprima della stampa in macOS, sono disponibili le sequenti opzioni:
	- Utilizzare l'opzione di anteprima di stampa dell'applicazione.
	- Non è presente un pulsante *Anteprima* nella parte inferiore della finestra di dialogo Stampa nelle versioni più aggiornate di macOS. Un'anteprima di stampa viene sempre visualizzata nella parte superiore sinistra della finestra di dialogo Stampa per la maggior parte delle applicazioni.
	- Scegliere l'opzione Anteprima di stampa HP dal menu PDF nella parte inferiore della finestra di dialogo Stampa. Viene visualizzata l'anteprima di stampa da un'applicazione di anteprima di stampa HP separata.

#### <span id="page-49-0"></span>Stampa di una bozza

È possibile specificare la stampa veloce della qualità bozza nei seguenti modi:

Nella finestra di dialogo del driver di Windows: Accedere alla scheda Carta/Qualità o Carta (a seconda della versione del driver) e osservare la sezione Qualità di stampa. Spostare il dispositivo di scorrimento della qualità di stampa a sinistra ("Velocità").

Utilizzando Economode, è possibile specificare una stampa in qualità bozza ancora più veloce nei seguenti modi: Questa modalità è indicata principalmente per documenti contenenti solo testo e disegni lineari:

Nella finestra di dialogo del driver di Windows: Accedere alla scheda Carta/Qualità o Carta (a seconda della versione del driver) e osservare la sezione Qualità di stampa. Selezionare Opzioni personalizzate o Avanzate (a seconda della versione del driver), quindi impostare il livello di qualità su Veloce e selezionare la casella Economode.

#### Stampa di alta qualità

È possibile specificare la stampa di qualità elevata nei seguenti modi:

Nella finestra di dialogo del driver di Windows: Accedere alla scheda Carta/Qualità o Carta (a seconda della versione del driver) e osservare la sezione Qualità di stampa. Spostare il dispositivo di scorrimento della qualità di stampa all'estrema destra ("Qualità").

#### In caso di immagine ad alta risoluzione

Se l'immagine ha una risoluzione superiore alla risoluzione resa (visualizzata nella casella Opzioni qualità di stampa personalizzate in Windows), la nitidezza della stampa potrebbe essere migliorata selezionando l'opzione Nitidezza massima. Questa opzione è disponibile solo per la stampa su carta lucida se è stata selezionata la qualità di stampa Ottima.

**W** NOTA: Selezionando l'opzione Nitidezza massima, la stampa con carta fotografica risulta rallentata, ma la quantità di inchiostro utilizzata resta invariata.

#### Risparmio di carta

È possibile risparmiare alcuni rotoli di carta utilizzando le seguenti opzioni:

#### Nella finestra di dialogo del driver di Windows:

- Con un driver versione 3: fare clic sulla scheda Carta/Qualità, quindi fare clic sul pulsante delle impostazioni Margini/Dispositivo di taglio e selezionare la casella Rimuovi aree vuote.
- Con un driver versione 4: fare clic sulla scheda Output, quindi sull'opzione Rotolo e selezionare la casella Rimuovi aree vuote.

È anche possibile selezionare la scheda Layout/Output o Layout (a seconda della versione del driver), quindi selezionare una delle opzioni Rotazione.

#### Risparmio di inchiostro

Di seguito sono riportate alcune raccomandazioni che consentono un utilizzo economico dell'inchiostro:

- Se si controlla l'anteprima di stampa sul computer prima di eseguire la stampa, talvolta è possibile evitare sprechi di carta per le stampe contenenti errori evidenti. Vedere [Anteprima di una stampa a pagina 41](#page-48-0).
- Per le stampe in qualità bozza, utilizzare carta comune e spostare il dispositivo di scorrimento della qualità di stampa sull'estremità sinistra della scala ("Velocità"). Per un utilizzo ancora più economico, selezionare le opzioni di qualità di stampa personalizzate, quindi selezionare Veloce ed Economode.
- Pulire la testina di stampa solo se necessario. La pulizia della testina di stampa può essere utile, ma comporta l'utilizzo di una moderata quantità di inchiostro.
- <span id="page-50-0"></span>Lasciare la stampante sempre accesa, in modo da mantenere automaticamente la testina di stampa in buone condizioni. Questa procedura ordinaria di manutenzione delle testine di stampa consuma una quantità ridotta di inchiostro. Tuttavia, se non viene eseguita, la stampante potrebbe consumare molto più inchiostro per ripristinare il corretto funzionamento della testina di stampa.
- Le stampe di grosse dimensioni rendono più efficiente l'utilizzo dell'inchiostro rispetto alle stampe di ridotte dimensioni, poiché durante la fase di manutenzione della testina di stampa viene utilizzato inchiostro e la frequenza di tali fasi è strettamente correlato al numero di passaggi effettuati dalla testina di stampa.

#### Gestione colore

La stampante è stata progettata con funzioni hardware e software avanzate per garantire risultati prevedibili e affidabili:

- Testine di stampa e inchiostri HP all'avanguardia
- Risorse di colore dedicate per la maggior parte dei tipi di carta disponibili

#### Opzioni di gestione dei colori

Lo scopo della gestione del colore è quello di riprodurre colori con la massima precisione su tutti i dispositivi, in modo che, quando si stampa un'immagine, i colori riprodotti saranno molto simili a quelli dell'immagine sul monitor. La gestione del colore dipende in larga parte dal tipo di carta caricato nella stampante, pertanto assicurarsi di selezionare la preimpostazione corretta per il tipo di carta utilizzato.

Le opzioni di gestione del colore della stampante possono essere selezionate nel menu Colore della finestra di dialogo del driver di Windows. In alcune applicazioni, è possibile effettuare la selezione nell'applicazione stessa. Per informazioni su come utilizzare le opzioni di gestione del colore di una determinata applicazione, consultare il Centro assistenza HP.

- Colori determinati da applicazione: in questo caso l'applicazione deve convertire i colori dell'immagine nello spazio colore della stampante e del tipo di carta, mediante il profilo ICC incorporato nell'immagine e il profilo ICC della stampante e del tipo di carta.
- Colori gestiti dalla stampante: in questo caso il programma invia l'immagine alla stampante senza eseguire alcuna conversione di colore e la stampante converte i colori in sRGB. Questo profilo sorgente emula le caratteristiche di un monitor per computer medio. Questo spazio standard è approvato da numerosi produttori hardware e software e si è affermato come spazio di colore predefinito per molti scanner, fotocamere, stampanti e applicazioni software.

La gestione del colore viene eseguita utilizzando una serie di tabelle di colori memorizzate. I profili ICC non vengono utilizzati. Questo metodo può produrre ottimi risultati con i tipi di carta HP supportati.

#### Stampa in scala di grigi o in bianco e nero

È possibile convertire tutti i colori dell'immagine in scala di grigi nei seguenti modi:

- Nell'applicazione in uso: molti programmi forniscono questa opzione.
- Nella finestra di dialogo del driver di Windows: fare clic sulla scheda Colore e individuare la sezione Opzioni colore. Fare clic su Stampa in scala di grigi. La stampa verrà eseguita utilizzando solo l'inchiostro nero, tranne se la carta caricata è lucida, nel cui caso vengono utilizzati gli inchiostri a colori per comporre le scale di grigi. Inoltre, se si desidera stampare solo in bianco e nero, senza scala di grigi, è possibile selezionare Stampa in bianco e nero puro. In questo caso, la stampa viene eseguita utilizzando solo l'inchiostro nero. L'opzione Stampa in bianco e nero puro non è supportata durante la stampa su carta lucida.

# 7 Esempi pratici di stampa

- [Stampa di una bozza per la revisione con la scala corretta](#page-52-0)
- [Stampare un processo PDF a più pagine da Adobe Acrobat Reader o Adobe Acrobat Pro](#page-53-0)
- [Stampa di un documento con i colori corretti](#page-53-0)
- [Stampa di un progetto](#page-58-0)
- [Stampa di una presentazione](#page-61-0)
- [Stampa e scala di Microsoft Office](#page-64-0)

### <span id="page-52-0"></span>Stampa di una bozza per la revisione con la scala corretta

In questa sezione viene illustrato come stampare da Adobe Acrobat una bozza per la revisione con la scala corretta.

#### Utilizzo di Adobe Acrobat

1. Nella finestra di Acrobat, portare il cursore del mouse nell'angolo in basso a sinistra del riquadro documento per verificare il formato pagina.

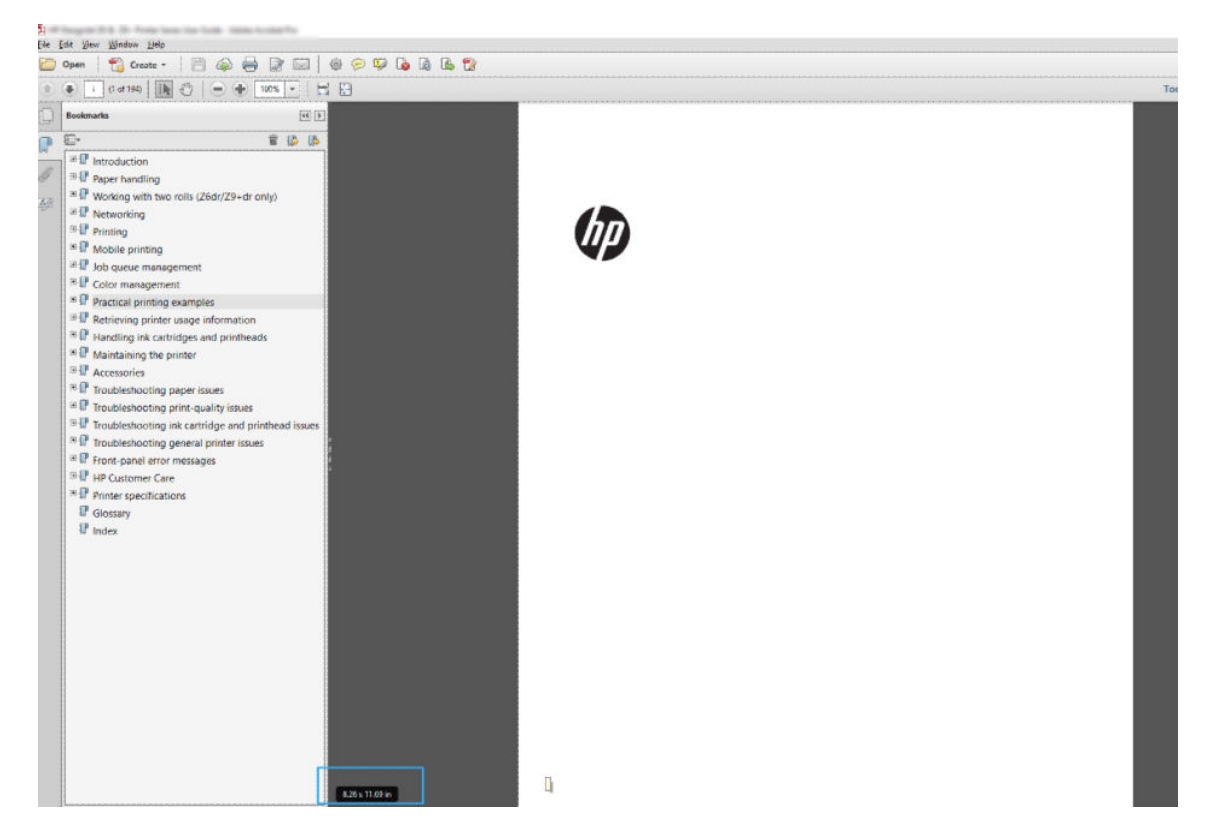

2. Selezionare File > Stampa e accertarsi che Dimensioni e gestione pagina sia impostato su Dimensioni effettive.

**W** NOTA: Il formato della pagina non verrà selezionato automaticamente in base al formato del disegno.

- 3. Fare clic sul pulsante Proprietà, quindi selezionare la scheda Carta/Qualità.
- 4. Scegliere il formato e la qualità di stampa da utilizzare. Per definire un nuovo formato carta personalizzato, fare clic sul pulsante Personalizzato.

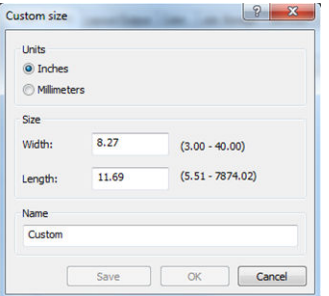

- 5. Selezionare la scheda Layout/Output o Layout (a seconda della versione del driver), quindi Rotazione automatica.
- 6. Fare clic su OK e verificare che l'anteprima di stampa nella finestra di dialogo Stampa sia corretta.

### <span id="page-53-0"></span>Stampare un processo PDF a più pagine da Adobe Acrobat Reader o Adobe Acrobat Pro

#### Utilizzo di un driver raster

- 1. Aprire un processo a più pagine in Adobe Acrobat Reader o Adobe Acrobat Pro (HP consiglia di utilizzare sempre la versione più recente).
- 2. Fare clic su File > Stampa.
- 3. Selezionare la stampante e il driver.
- 4. Selezionare la casella Scegli origine carta in base al formato pagina PDF.

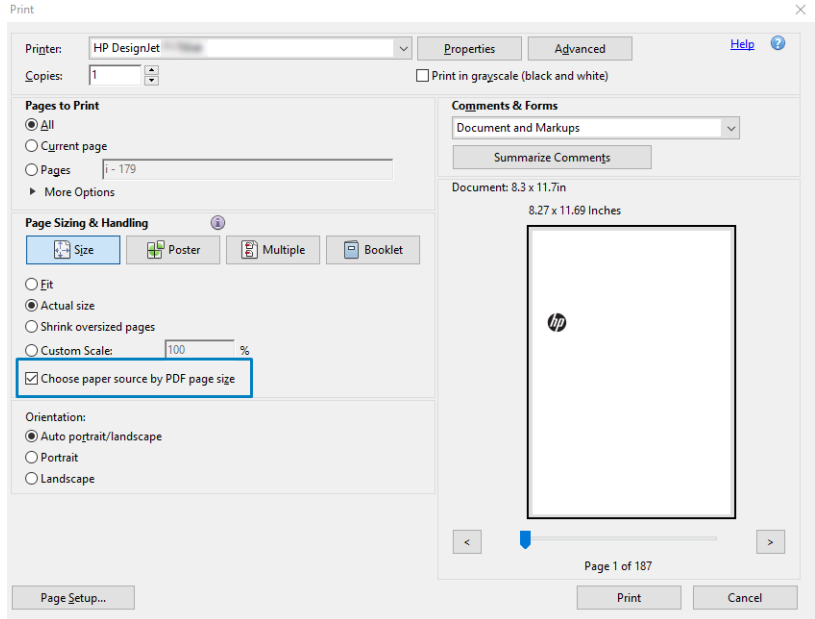

- 5. Regolare altre proprietà nella finestra delle proprietà del driver in base a necessità.
- 6. Fare clic su Stampa.

Le pagine verranno stampate con il formato pagina standard più simile a quello del documento originale.

### Stampa di un documento con i colori corretti

Questa sezione illustra la modalità di stampa di un documento da Adobe Acrobat e Adobe Photoshop, con particolare enfasi alla gestione dei colori.

#### Utilizzo di Adobe Acrobat Reader

Acrobat Reader è l'applicazione di base per i file PDF; diversi strumenti di gestione del colore comuni nelle applicazioni più sofisticate non sono esplicitamente presenti e funzionano per impostazione predefinita con le impostazioni predefinite che non possono essere modificate. Ad esempio, non è possibile selezionare uno spazio colore di lavoro; viene applicato uno spazio di colore predefinito, quasi sicuramente sRGB. Questo spazio di colore è utilizzato per la visualizzazione su schermo, ad esempio, e anche come un profilo colore alternativo quando nessun altro è specificato da un file, come spiegato più avanti.

Il processo di stampa è molto semplice.

- 1. Fare clic su File > Stampa.
- 2. Selezionare la stampante e il driver dal menu a discesa Stampante nella finestra di dialogo Stampa. È possibile regolare le impostazioni del driver facendo clic sul pulsante Proprietà.

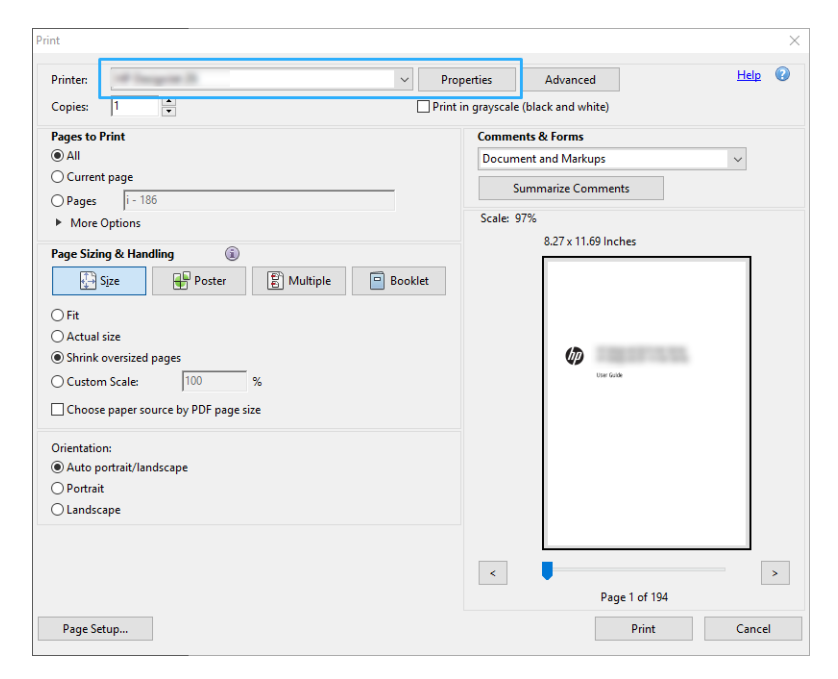

3. Regolare le impostazioni del colore nella finestra delle proprietà del driver. Fare clic sul pulsante Proprietà nella finestra di dialogo Stampa, quindi impostare l'opzione Colore nella scheda Colore. Se si dispone di un driver V4, selezionare la casella Colori gestiti dalla stampante e selezionare il profilo di origine più pratico. Fare clic su OK.

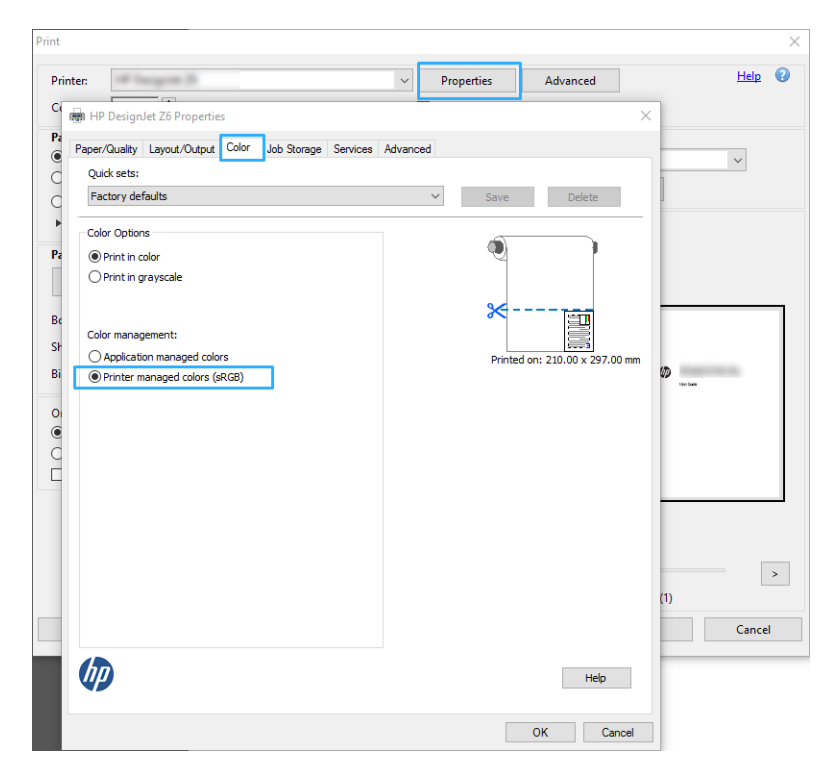

- 4. Se si dispone di un driver V3, fare clic sul pulsante Avanzate nella casella di dialogo Stampa per impostare le opzioni di gestione del colore. Selezionare la casella Colori determinati dalla stampante.
	- **W** NOTA: Se si utilizza il driver PDF, è possibile saltare questo passaggio.

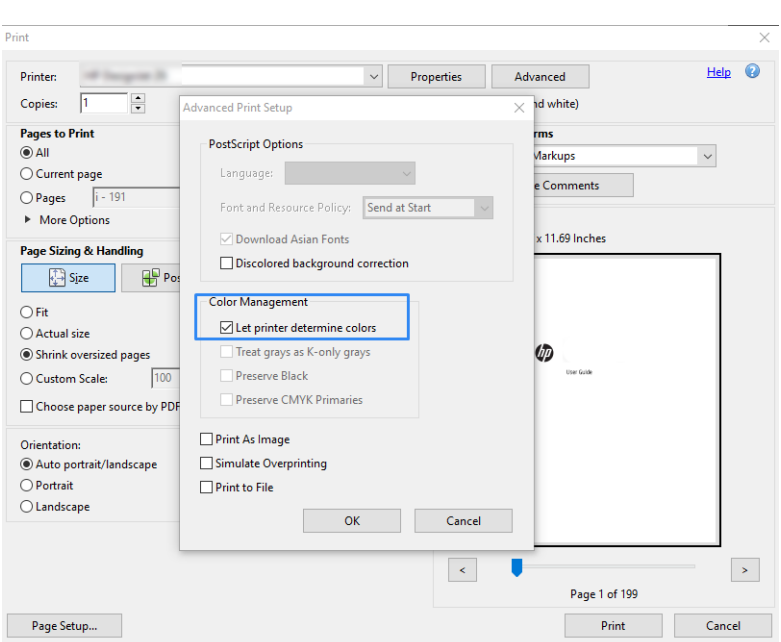

5. Se il documento contiene diversi profili di colore e non si è sicuri di quale sarà il risultato, è possibile appiattirlo e stamparlo così come appare sullo schermo. A tal fine, selezionare la casella Stampa come immagine nella finestra di dialogo Impostazioni avanzate di stampa. In questo caso, la rasterizzazione viene eseguita da Acrobat Reader prima del driver; se invece non si seleziona questa casella, la rasterizzazione viene eseguita dal driver. Pertanto, la selezione della casella può avere un effetto visibile sull'aspetto del documento stampato.

#### Utilizzo di Adobe Acrobat Pro

Acrobat Pro è un'applicazione professionale che consente la piena gestione del colore. In questa sezione vengono descritte brevemente le opzioni per selezionare uno spazio colore di lavoro, convertire le immagini in uno spazio di colore desiderato e stampare.

1. I file PDF potrebbero non contenere un profilo colore. In assenza di un profilo colore, Acrobat utilizza uno spazio colore di lavoro per impostazione predefinita. Per scegliere uno spazio colore di lavoro, fare innanzitutto clic su Modifica > Preferenze.

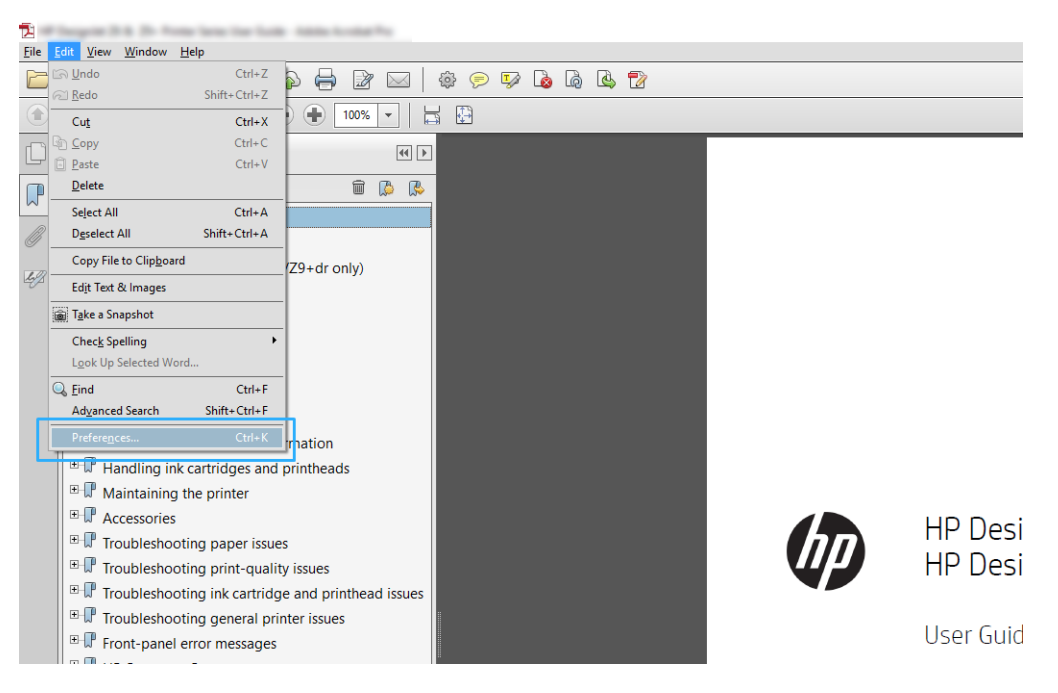

2. Nella finestra di dialogo Preferenze, è possibile scegliere gli spazi di colore RGB, CMYK e scala di grigi.

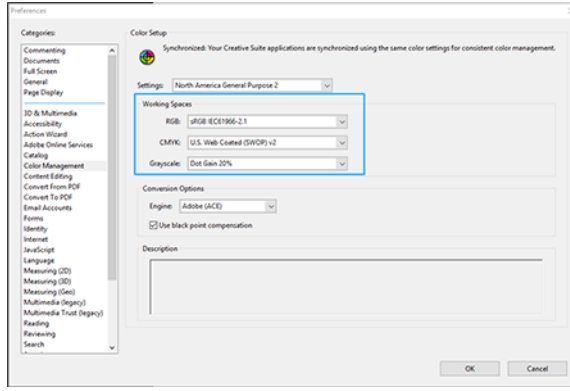

3. I file PDF possono contenere elementi con profili colore diversi. Alcuni potrebbe avere profili di colore, altri no. Lo spazio colore di lavoro inciderà solo su quelli senza un profilo colore. Se si desidera associare un profilo colore specifico al documento, è necessario convertire il contenuto del documento nel modo seguente. Per prima cosa, selezionare Converti colori da Visualizza > Strumenti > Produzione di stampa oppure facendo clic sull'icona della barra di stato.

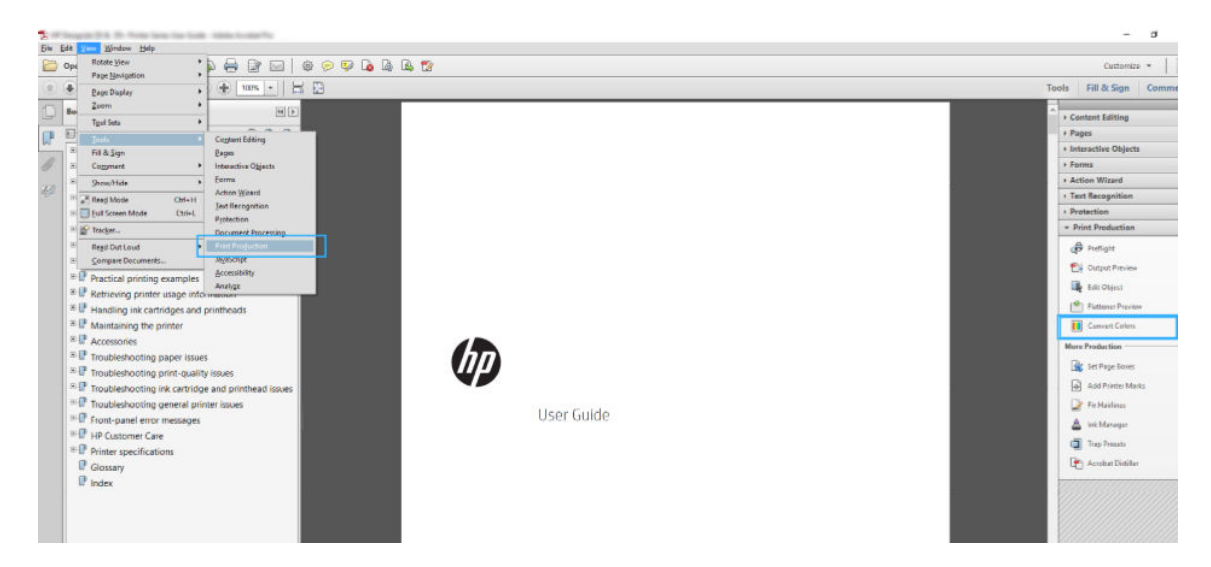

4. Selezionare gli elementi che si desidera convertire specificando i criteri corrispondenti (tipo oggetto e/o tipo colore), quindi gli attributi di conversione. Se si desidera modificare il profilo colore incorporato, è possibile selezionare Qualsiasi oggetto e Qualsiasi spazio colore nella sezione Criteri corrispondenti. Nella sezione Attributi di conversione è possibile scegliere, ad esempio, di incorporare un profilo Adobe RGB (1998) selezionandolo come Profilo di conversione, facendo clic sull'apposita casella Incorpora e sul pulsante OK, quindi salvando il file per mantenere le modifiche. Il file salvato avrà un profilo colore Adobe RGB incorporato.

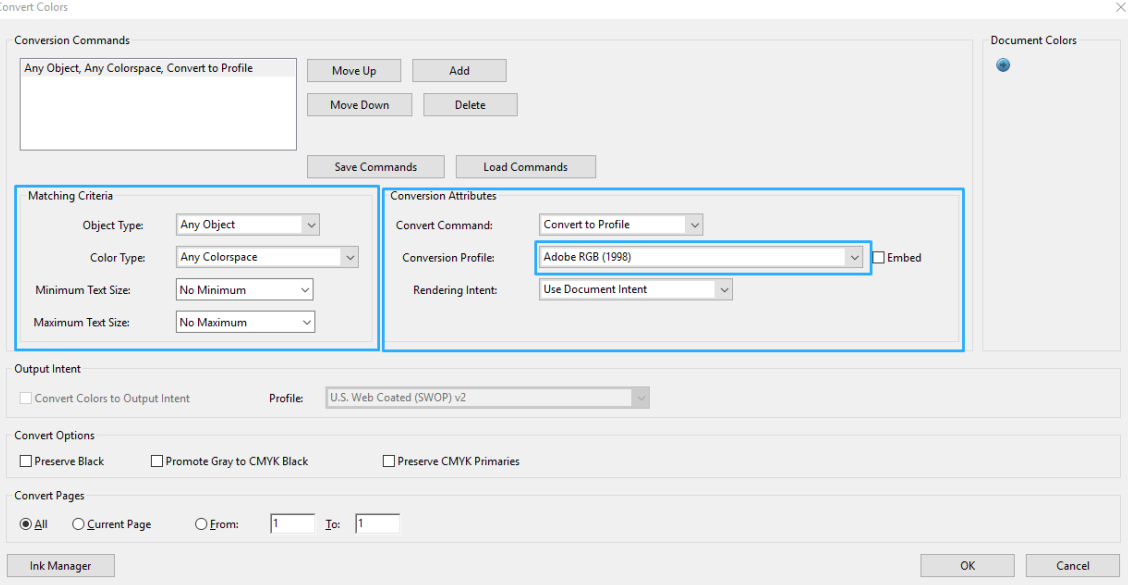

5. Per stampare il documento, scegliere una stampante dalla finestra di dialogo Stampa, fare clic sul pulsante Proprietà e impostare le opzioni del colore nella scheda Colore.

#### **IMPORTANTE:** Selezionare Stampa a colori e Colori gestiti dalla stampante.

Se si dispone di un driver V4, è anche possibile selezionare un profilo colore predefinito, che verrà utilizzato per qualsiasi elemento sprovvisto di un profilo colore. HP consiglia:

- RGB
- CMYK: scegliere Patinata FOGRA39 o US Web Coated (SWOP) v2.

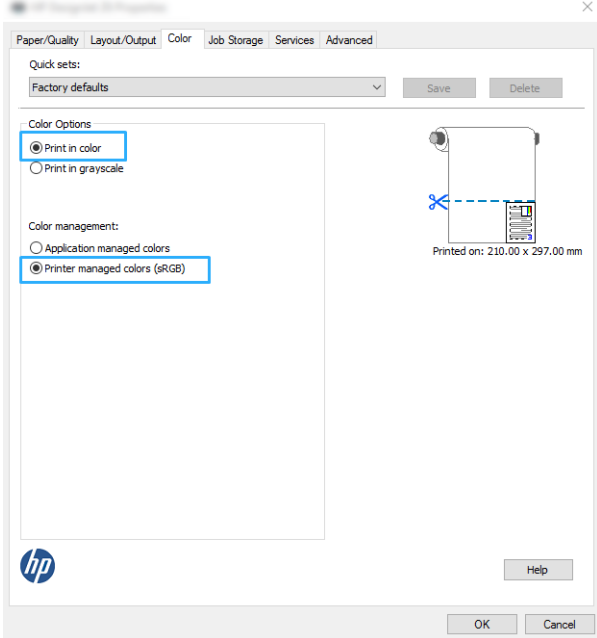

- <span id="page-58-0"></span>6. Se si dispone di un driver V3, fare clic sul pulsante Avanzate nella finestra di dialogo Stampa, impostare Gestione colore su Gestione colore stampante e fare clic su OK.
	- **X** NOTA: Se si utilizza il driver PDF, è possibile saltare questo passaggio.

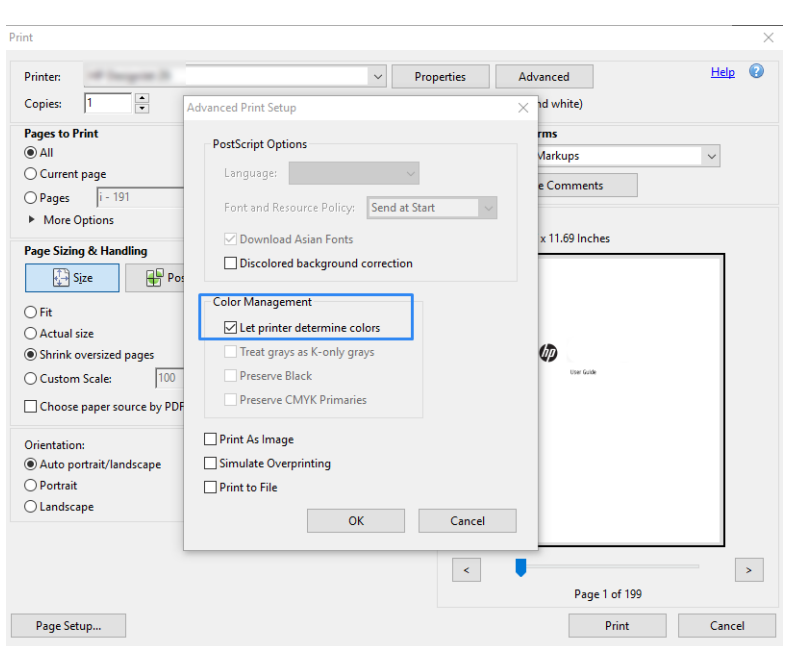

7. Nella finestra di dialogo Stampa, fare clic sul pulsante Stampa per stampare il documento.

#### Utilizzo di Adobe Photoshop

- 1. In Photoshop, fare clic su File > Stampa, quindi selezionare la stampante in uso.
- 2. Nella sezione Gestione colore, impostare l'opzione Gestione colore su Colori gestiti dalla stampante.

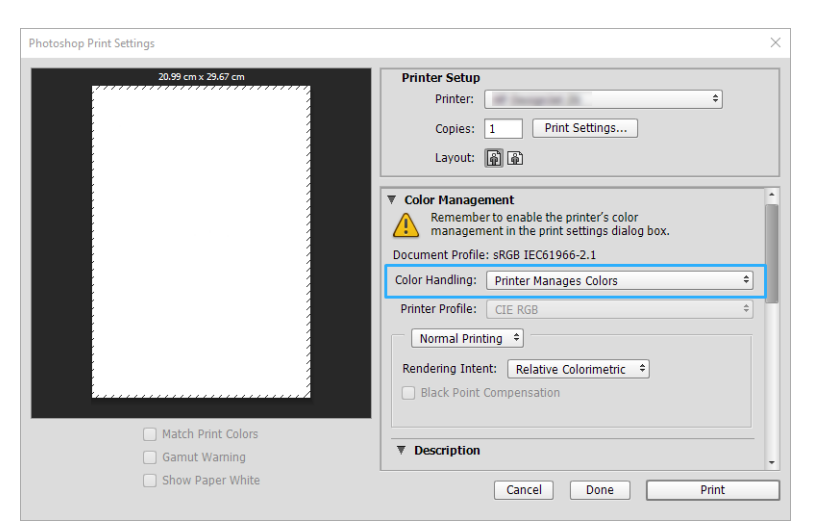

3. Nella scheda Colore del driver, assicurarsi che l'opzione di gestione del colore sia Colori gestiti dalla stampante. Si tratta dell'opzione corretta poiché si è già selezionato Colori gestiti dalla stampante in Photoshop.

### Stampa di un progetto

In questa sezione viene illustrato come stampare un progetto da AutoCAD.

### Con Autodesk AutoCAD

1. La finestra di AutoCAD può visualizzare un modello o un layout. In genere, anziché il modello, viene stampato un layout.

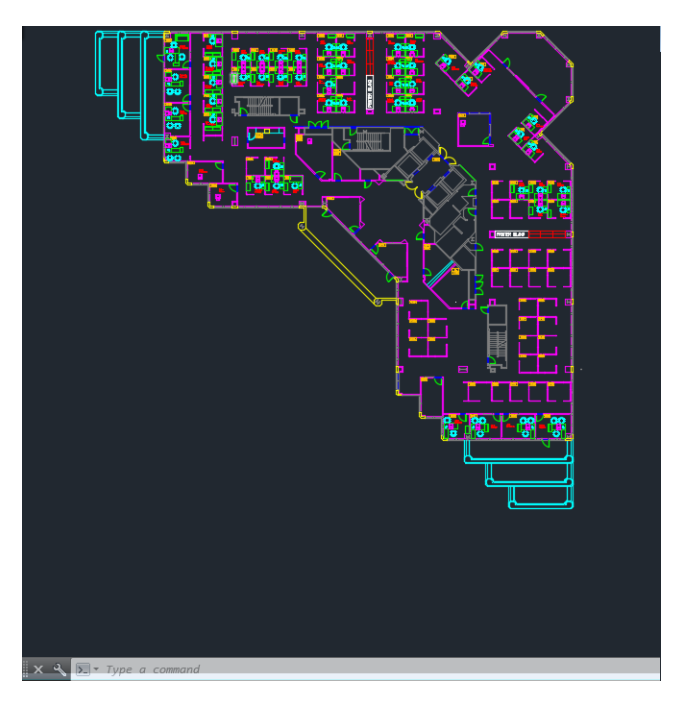

2. Fare clic sull'icona di stampa nella parte superiore della finestra.

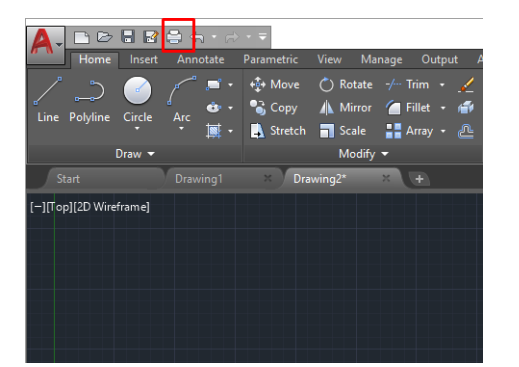

3. Viene visualizzata la finestra Stampa.

4. Per visualizzare altre opzioni, fare clic sul pulsante a forma di cerchio nell'angolo in basso a destra della finestra.

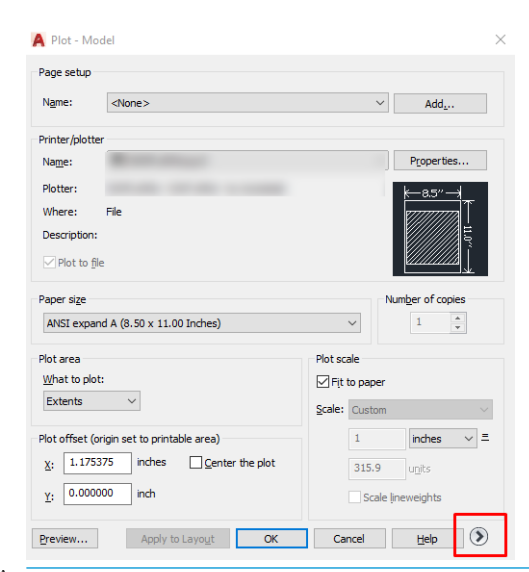

- **BY** NOTA: L'opzione Qualità non si riferisce alla qualità di stampa finale, ma a quella degli oggetti AutoCAD inviati per la stampa.
- 5. Selezionare la stampante, quindi fare clic sul pulsante Proprietà.
- 6. Selezionare la scheda Impostazioni dispositivo e documento, quindi fare clic sul pulsante Proprietà personalizzate.

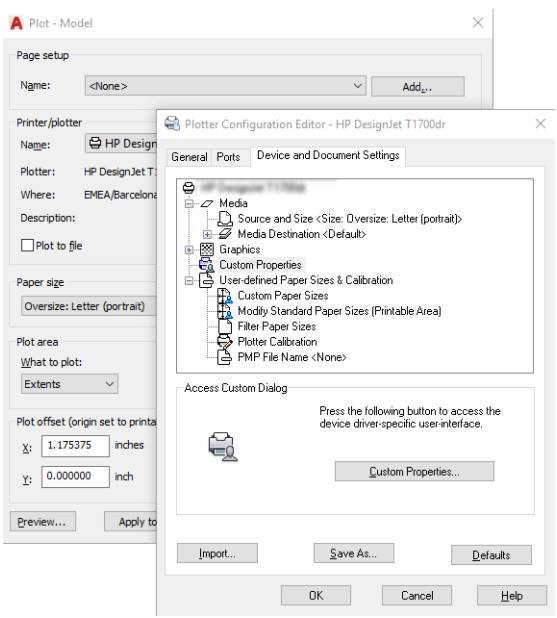

- 7. Nella scheda Carta/Qualità o Carta (a seconda della versione del driver), selezionare il tipo di carta che si intende utilizzare.
- **W** NOTA: Se non si seleziona l'origine carta né il tipo di carta, la stampante non utilizzerà alcun rotolo protetto.
- 8. Selezionare la qualità di stampa (è possibile scegliere fra la velocità e la qualità di stampa).
- 9. Per stampare su un rotolo, è necessario stabilire se si desidera che la stampante tagli la carta.
- <span id="page-61-0"></span>Con il driver di Windows V3: selezionare la scheda Carta/Qualità, quindi fare clic sul pulsante Impostazioni Margini/Dispositivo di taglio e infine Taglia in base ai margini.
- Con il driver di Windows V4: Selezionare la scheda Layout, quindi nell'area Modalità layout fare clic su Con margini > Taglia in base ai margini.

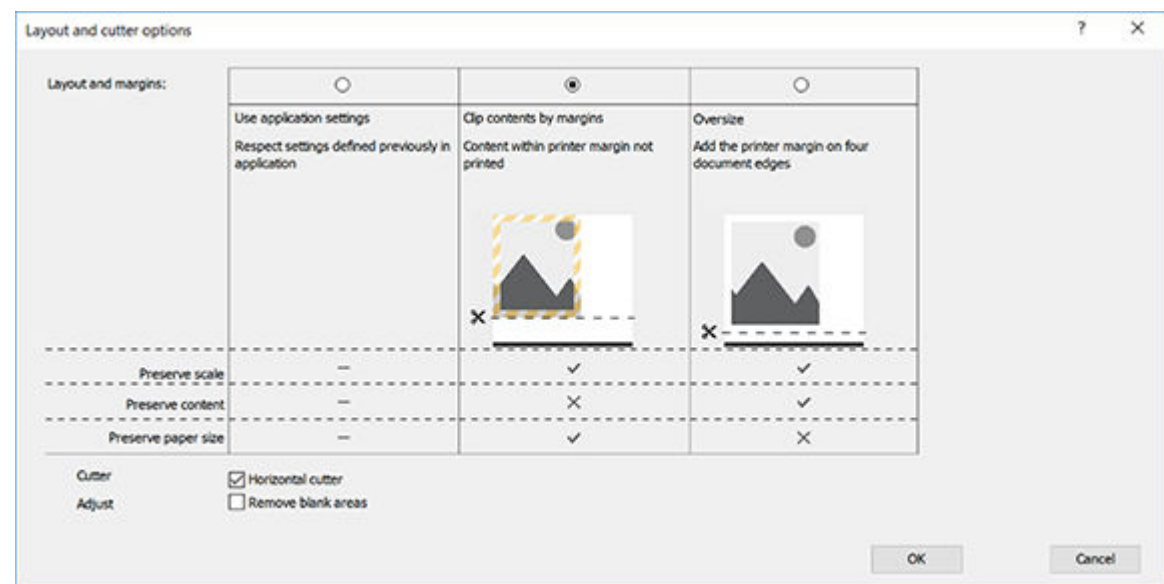

- 10. Selezionare la scheda Layout/Uscita, quindi selezionare l'opzione Rotazione automatica. L'opzione Rotazione automatica può evitare lo spreco di carta.
- 11. Fare clic su OK e salvare le modifiche alla configurazione in un file PC3.
- 12. Dopo avere fatto clic sul pulsante OK nella finestra Stampa, la stampante crea un'anteprima di stampa.

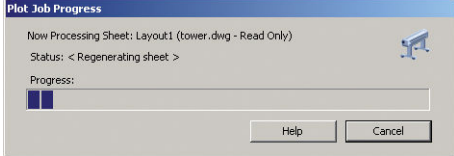

### Stampa di una presentazione

In questa sezione viene illustrato come stampare una presentazione da AutoCAD e Photoshop.

#### Utilizzo di Autodesk AutoCAD

1. Aprire il file AutoCAD e selezionare un layout.

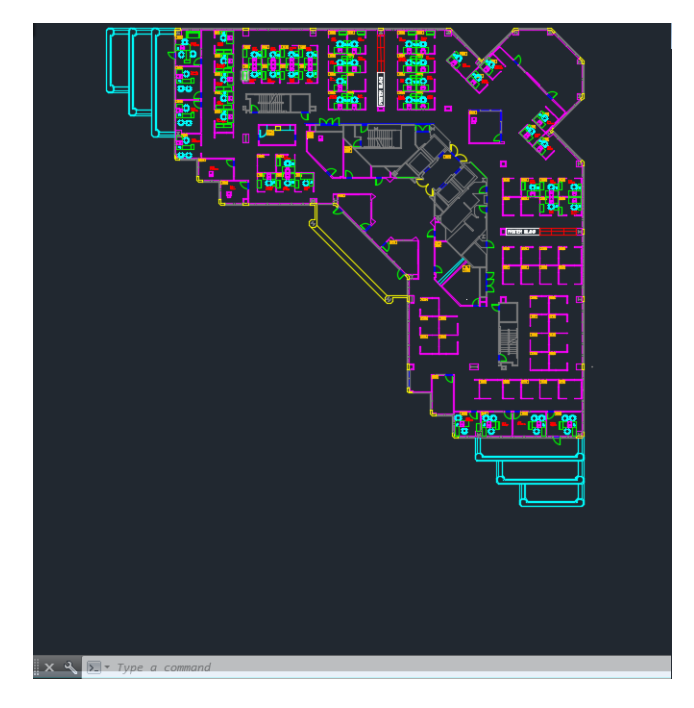

2. Fare clic sull'icona di stampa nella parte superiore della finestra.

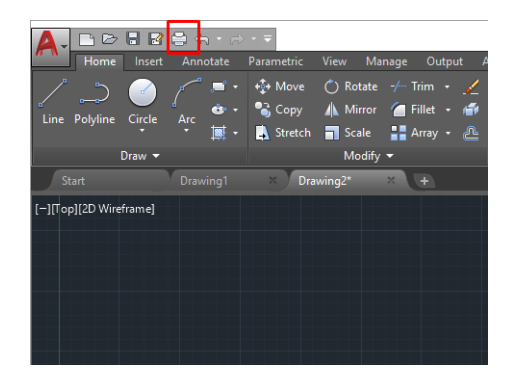

- 3. Assicurarsi di avere selezionato la stampante corretta, quindi fare clic sul pulsante Proprietà.
- 4. Selezionare la scheda Impostazioni dispositivo e documento, quindi fare clic sul pulsante Proprietà personalizzate.

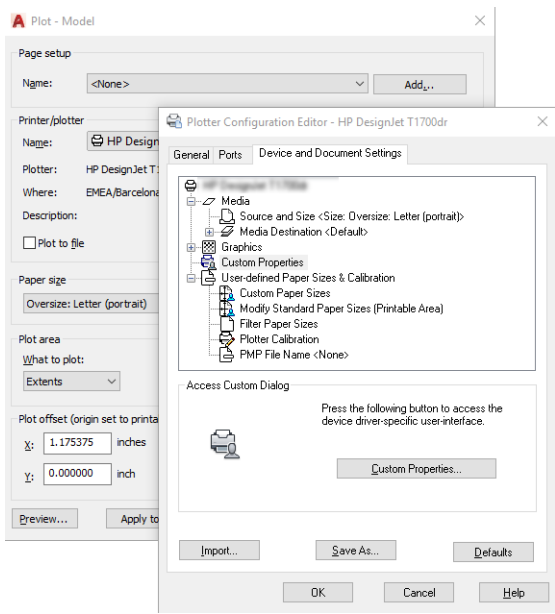

5. Nella scheda Carta/Qualità, selezionare il tipo di carta da utilizzare.

**E** NOTA: Se non si seleziona l'origine carta né il tipo di carta, la stampante non utilizzerà alcun rotolo protetto.

- 6. Selezionare la qualità di stampa (è possibile scegliere fra la velocità e la qualità di stampa).
- 7. Per stampare su un rotolo, è necessario stabilire se si desidera che la stampante tagli la carta.
	- Con il driver di Windows V3: selezionare la scheda Carta/Qualità, quindi fare clic sul pulsante Impostazioni Margini/Dispositivo di taglio e infine Taglia in base ai margini.
	- Con il driver di Windows V4: Selezionare la scheda Layout, quindi nell'area Modalità layout fare clic su Con margini > Taglia in base ai margini.

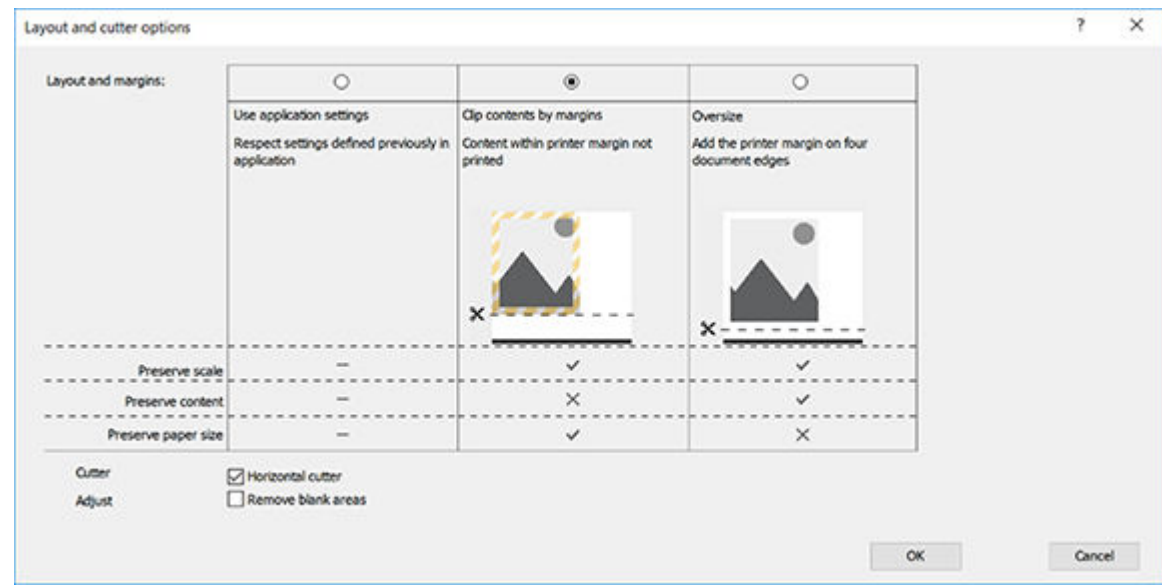

- 8. Selezionare la scheda Layout/Uscita, quindi selezionare l'opzione Rotazione automatica. L'opzione Rotazione automatica può evitare lo spreco di carta.
- 9. Fare clic su OK e salvare le modifiche alla configurazione in un file PC3.
- 10. Dopo avere fatto clic sul pulsante OK nella finestra Stampa, la stampante crea un'anteprima di stampa.

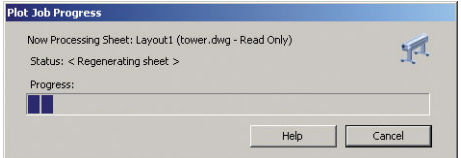

#### Utilizzo di Adobe Photoshop

1. In Photoshop, fare clic su File > Stampa, quindi selezionare la stampante in uso.

<span id="page-64-0"></span>2. Fare clic su Impostazioni di stampa, quindi selezionare la scheda Carta/qualità.

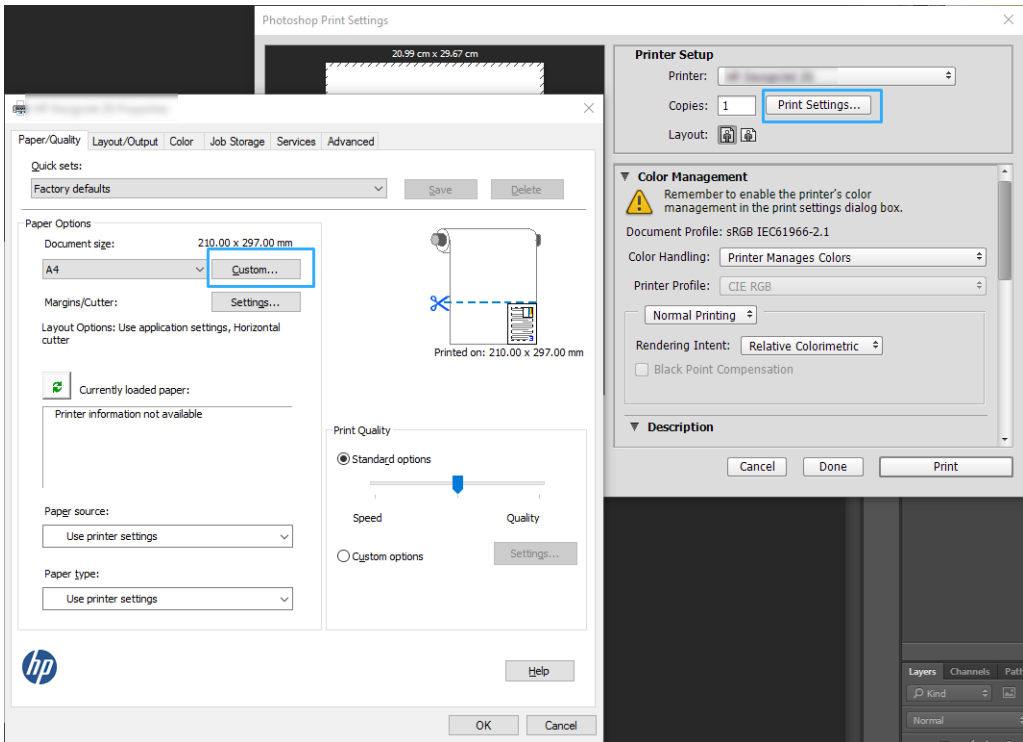

3. Scegliere uno dei formati carta disponibili.

Se il formato desiderato non è disponibile, fare clic sul pulsante Personalizzato. Immettere la larghezza, la lunghezza e il nome del formato carta personalizzato. Fare clic sui pulsanti Salva e OK.

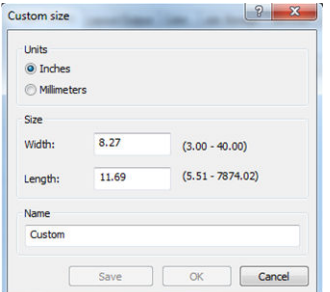

- 4. Selezionare Mostra anteprima prima di stampa. È inoltre possibile modificare l'origine e il tipo di carta e la qualità di stampa predefiniti.
- 5. Nella scheda Colore, l'opzione predefinita di gestione del colore è Colori gestiti dalla stampante. Si tratta dell'opzione corretta poiché si è già selezionato Colori gestiti dalla stampante in Photoshop.

### Stampa e scala di Microsoft Office

In questa sezione viene illustrato come stampare e ridimensionare un documento da Microsoft Office.

#### Con Microsoft PowerPoint

1. Fare clic su File > Stampa, quindi selezionare il nome della stampante in uso.

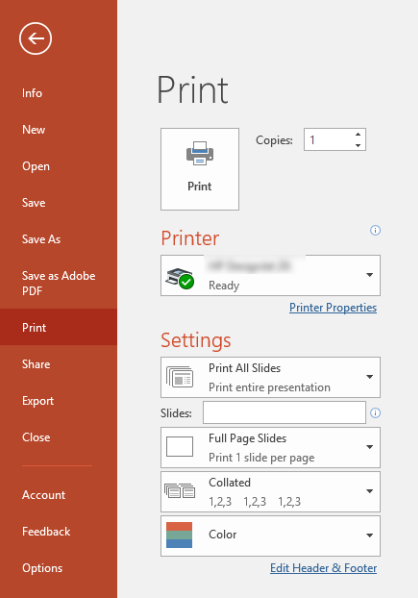

- 2. Fare clic su Proprietà stampante > Layout/Uscita > Opzioni di ridimensionamento per ridimensionare il documento a un formato particolare.
- 3. Selezionare la scheda Carta/Qualità, quindi Origine carta e Tipo di carta.
- 4. A seconda della versione del driver:
	- Con il driver di Windows V3: selezionare la scheda Carta/Qualità, quindi fare clic sul pulsante Impostazioni Margini/Dispositivo di taglio e infine Taglia in base ai margini.
	- Con il driver di Windows V4: Selezionare la scheda Layout, quindi nell'area Modalità layout fare clic su Con margini > Taglia in base ai margini.

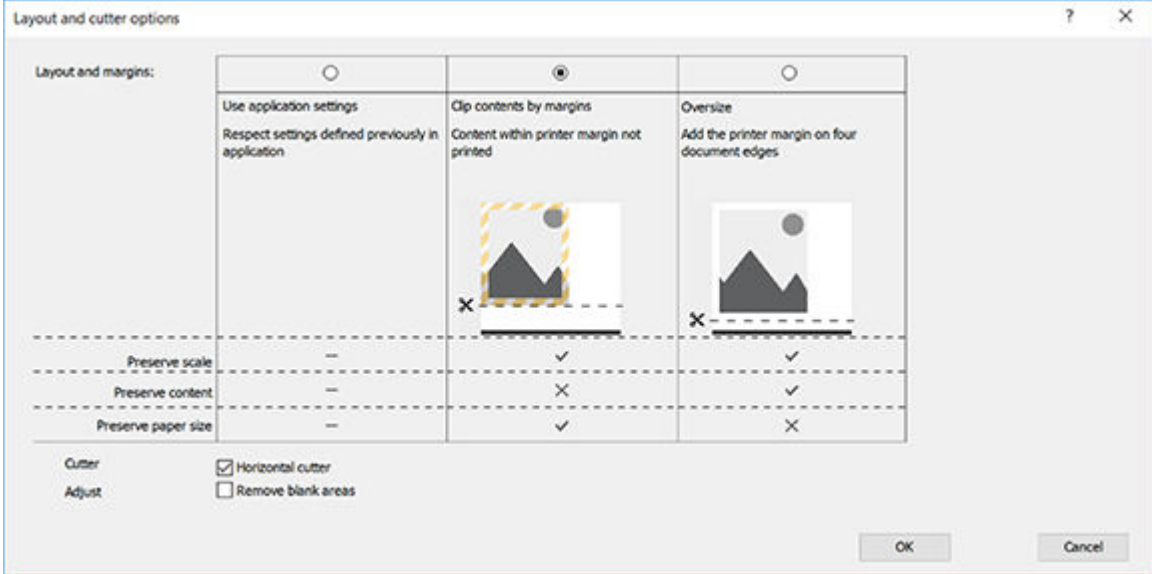

#### Con Microsoft Project

- 1. Fare clic su File > Stampa.
- 2. Selezionare il nome della stampante.

3. Nella sezione Impostazioni, è possibile scegliere le pagine da stampare, l'orientamento e il formato della carta.

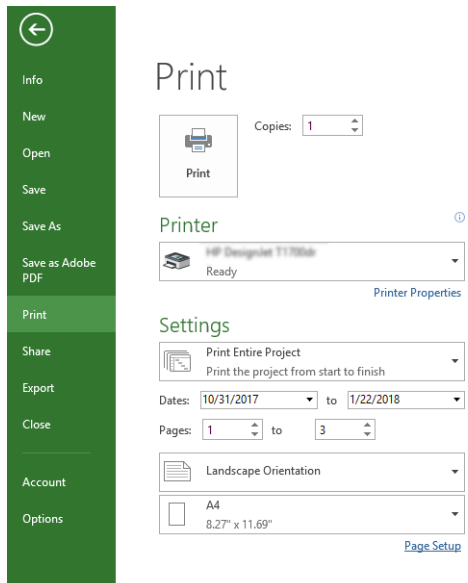

4. Fare clic su Imposta pagina per scegliere le Dimensioni carta desiderate.

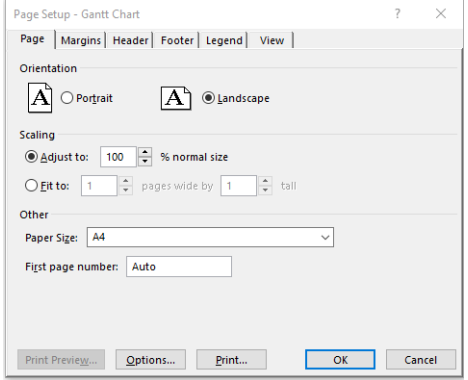

5. Selezionare Opzioni per andare al driver della stampante.

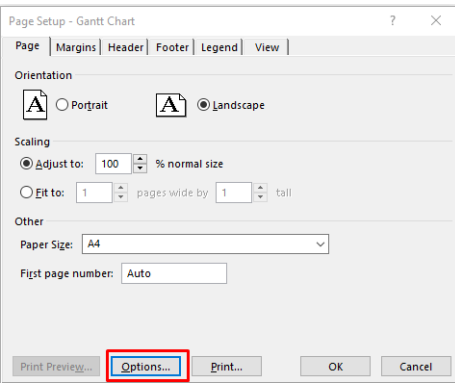

Le opzioni predefinite della scheda Carta/Qualità sono probabilmente adeguate: Alimentazione carta: Utilizza impostazioni stampante e Tipo carta: Utilizza impostazioni stampante.

6. Fare clic su Layout/Uscita > Opzioni di ridimensionamento per ridimensionare il documento a un formato particolare. In alternativa, è possibile ridimensionare il documento in Project.

### Con Microsoft Excel

- 1. Fare clic su File > Stampa. Selezionare il nome della stampante, quindi fare clic sulla freccia Indietro per uscire dal menu File.
- 2. Selezionare la scheda Layout pagina, quindi Dimensioni e scegliere le dimensioni della carta desiderate.

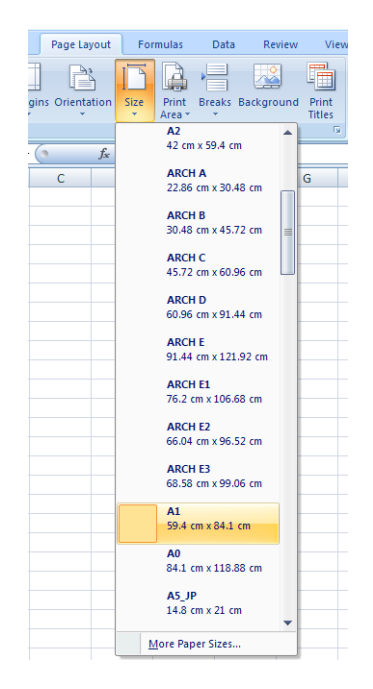

- 3. Fare clic su File > Stampa > Proprietà stampante per accedere al driver della stampante. Nella scheda Carta/Qualità selezionare Origine carta, Tipo di carta e Qualità di stampa.
- 4. Fare clic su Layout/Uscita > Opzioni di ridimensionamento per ridimensionare il documento a un formato particolare. In alternativa, è possibile ridimensionare il documento in Excel.

# 8 Gestione delle cartucce di inchiostro e della testina di stampa

- [Informazioni sulle cartucce di inchiostro](#page-69-0)
- [Memorizzazione di informazioni anonime sull'uso](#page-69-0)
- [Controllo dello stato delle cartucce di inchiostro](#page-69-0)
- [Sostituzione della cartuccia di inchiostro](#page-70-0)
- [Informazioni sulla testina di stampa](#page-71-0)

### <span id="page-69-0"></span>Informazioni sulle cartucce di inchiostro

Le cartucce di inchiostro contengono l'inchiostro e sono collegate alla testina di stampa che distribuisce l'inchiostro sulla carta. Per acquistare altre cartucce, vedere [Accessori a pagina 76](#page-83-0).

ATTENZIONE: Quando si maneggiano le cartucce di inchiostro, osservare particolari precauzioni in quanto si tratta di dispositivi sensibili alle scariche elettrostatiche (vedere il [Glossario a pagina 127](#page-134-0)). Non toccare i piedini, le guide o il circuito elettrico.

### Memorizzazione di informazioni anonime sull'uso

Ogni cartuccia di inchiostro contiene un chip di memoria che assiste nel funzionamento della stampante e memorizza un insieme limitato di informazioni anonime riguardo l'utilizzo della stampante, tra cui: la data di installazione della cartuccia, la data dell'ultima volta in cui è stata utilizzata, il numero di pagine stampate, il numero massimo di pagine stampabili, la frequenza di stampa, le modalità di stampa utilizzate, eventuali errori di stampa che possono essersi verificati e il modello del prodotto. Queste informazioni aiutano la progettazione di prodotti HP futuri per soddisfare le esigenze di stampa dei clienti.

I dati raccolti dal chip di memoria non consentono di identificare un cliente o un utente della cartuccia o della loro stampante.

HP raccoglie una campionatura dei chip di memoria dalle cartucce rese ad HP attraverso il programma gratuito di riciclaggio e restituzione HP Planet Partners [\(http://www.hp.com/hpinfo/globalcitizenship/environment/recycle/\)](http://www.hp.com/hpinfo/globalcitizenship/environment/recycle/). I chip di memoria di questo campionamento vengono letti e studiati al fine di migliorare i futuri prodotti HP.

Anche i partner HP che assistono nel riciclaggio di queste cartucce potrebbero accedere a tali informazioni. Qualsiasi terza parte che possiede la cartuccia potrebbe avere accesso alle informazioni anonime sui chip di memoria. Se si preferisce non consentire l'accesso a queste informazioni, è possibile rendere inutilizzabile il chip. Tuttavia, dopo aver reso il chip inutilizzabile, la cartuccia non può essere utilizzata in una stampante HP.

Se si è preoccupati nel fornire queste informazioni anonime, è possibile renderle inaccessibili disattivando la capacità del chip di memoria di raccogliere le informazioni di utilizzo del prodotto. A tal fine, accedere all'Embedded Web Server e fare clic su Impostazioni > Memorizzazione di informazioni anonime sull'uso. In questo modo, il normale funzionamento della cartuccia non verrà in alcun modo impattato. Tuttavia, se si cambia idea successivamente, è possibile ripristinare le impostazioni predefinite per riprendere la raccolta dei dati sull'utilizzo della stampante.

### Controllo dello stato delle cartucce di inchiostro

Per visualizzare i livelli di inchiostro delle cartucce, fare clic su**nella della pannello frontale**.

Per ulteriori informazioni, toccare Altro.

Tali informazioni sono disponibili anche in HP Utility (solo Windows):

In HP DesignJet Utility, andare alla scheda Materiali di consumo per visualizzare lo stato di ciascuna cartuccia.

Per una descrizione dei messaggi sullo stato delle cartucce di inchiostro, vedere [Messaggi di stato delle cartucce](#page-110-0) [di inchiostro a pagina 103.](#page-110-0)

### <span id="page-70-0"></span>Sostituzione della cartuccia di inchiostro

Sono due le situazioni in cui è necessario sostituire una cartuccia di inchiostro:

- Il livello di inchiostro è basso e desiderate sostituire la cartuccia con una cartuccia nuova per una stampa non presidiata (utilizzando l'inchiostro rimanente nella prima cartuccia in un secondo momento).
- La cartuccia di inchiostro è completamente vuota o quasta ed è necessario sostituirla per continuare con le operazioni di stampa.

A ATTENZIONE: Non tentare di rimuovere una cartuccia durante la stampa.

ATTENZIONE: Rimuovere una cartuccia di inchiostro soltanto se si è pronti a inserirne una nuova.

NOTA: Quando una cartuccia esaurisce l'inchiostro, il processo corrente viene annullato.

- 1. Accertarsi che la stampante sia accesa.
- 2. Se la stampante si trova su un supporto, assicurarsi che le ruote siano bloccate (leva del freno abbassata) per impedirne lo spostamento.
- 3. Aprire il coperchio della cartuccia di inchiostro situato sul lato sinistro della stampante.

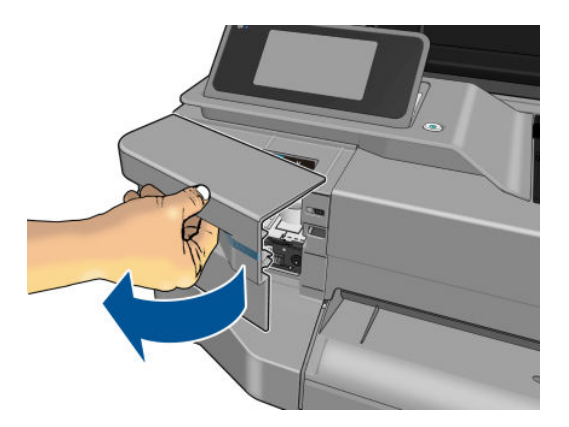

- 4. Attendere l'arresto del carrello.
- 5. Premere la cartuccia di inchiostro per sbloccarla.

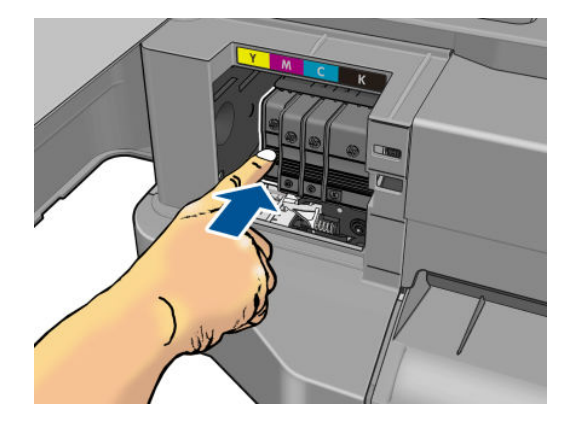

<span id="page-71-0"></span>6. Rimuovere la cartuccia d'inchiostro.

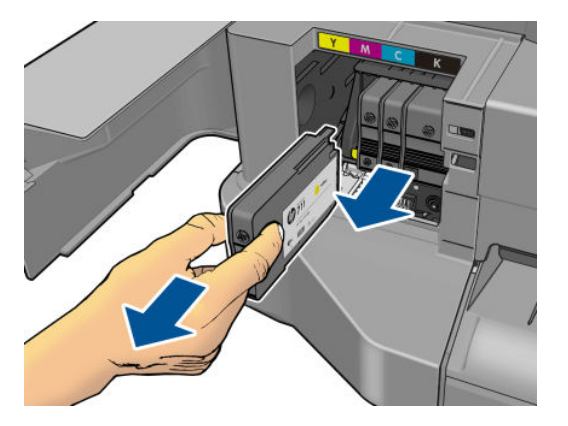

7. Inserire la nuova cartuccia di stampa. Accertarsi di inserire la cartuccia nell'alloggiamento recante la lettera dello stesso colore della cartuccia che si sta installando.

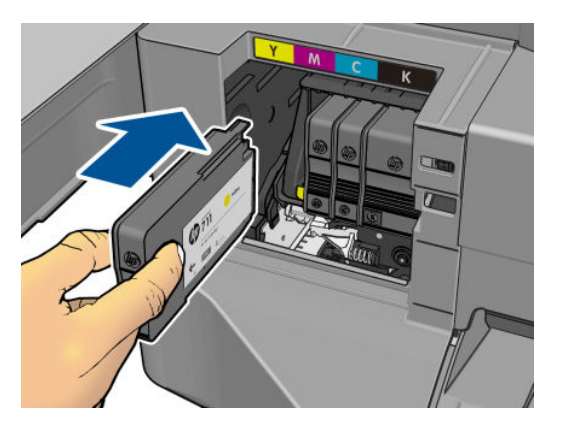

8. Chiudere lo sportello di accesso alle cartucce d'inchiostro.

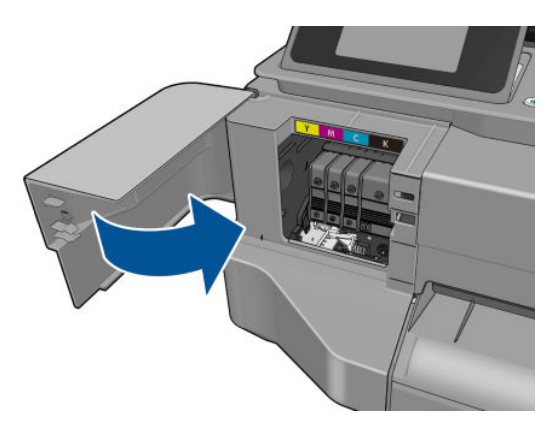

### Informazioni sulla testina di stampa

La testina di stampa, che viene fornita installata nella stampante, è collegata alle cartucce di inchiostro e distribuisce l'inchiostro sulla carta.

ATTENZIONE: Quando si maneggia la testina di stampa, prestare particolare attenzione in quanto si tratta di dispositivi sensibili alle scariche elettrostatiche (vedere il [Glossario a pagina 127\)](#page-134-0). Non toccare i piedini, le guide o il circuito elettrico.
# 9 Manutenzione della stampante

- Verifica dello stato della stampante
- [Manutenzione della stampante](#page-73-0)
- [Pulizia della parte esterna della stampante](#page-73-0)
- [Rapporto di diagnostica relativo alla qualità di stampa](#page-73-0)
- [Pulizia della testina di stampa](#page-74-0)
- [Allineamento della testina di stampa](#page-75-0)
- [Sostituzione della testina di stampa](#page-75-0)
- [Pulizia della striscia dell'encoder](#page-80-0)
- [Ricalibrazione dell'avanzamento carta](#page-80-0)
- [Spostamento o conservazione della stampante](#page-81-0)
- [Aggiornamento del firmware](#page-81-0)
- [Aggiornamento del software](#page-82-0)
- [Kit di manutenzione della stampante](#page-82-0)

# <span id="page-73-0"></span>Verifica dello stato della stampante

È possibile controllare lo stato corrente della stampante in vari modi:

- Se si avvia HP Utility (solo Windows) e si seleziona la stampante in uso, viene visualizzata una pagina di informazioni che descrivono lo stato della stampante, delle cartucce di inchiostro e della carta.
- Se si accede a Embedded Web Server, vengono visualizzate informazioni sullo stato generale della stampante. Nella scheda Principale della pagina Provviste viene descritto lo stato della carta e delle cartucce di inchiostro.
- Dal pannello frontale, è possibile visualizzare le informazioni sulla carta caricata e sui livelli di inchiostro.

### Manutenzione della stampante

La stampante non è progettata per scopi diversi da quelli di stampa e non deve essere usata come tavolo per due motivi:

- La superficie può facilmente danneggiarsi.
- Qualsiasi cosa che cade all'interno della stampante può causare seri danni.

### Pulizia della parte esterna della stampante

Pulire l'esterno e tutti gli altri componenti della stampante utilizzati nel corso del normale funzionamento con una spugna inumidita o un panno morbido e un detergente delicato come il sapone liquido non abrasivo.

 $\triangle$  AVVERTENZA! Per evitare scosse elettriche, assicurarsi che la stampante sia spenta e scollegata prima di procedere alla pulizia. Evitare che la stampante venga a contatto con acqua.

ATTENZIONE: Non utilizzare prodotti di pulizia abrasivi.

### Rapporto di diagnostica relativo alla qualità di stampa

Il Rapporto di diagnostica relativo alla qualità di stampa si compone di motivi di prova progettati per evidenziare i problemi di affidabilità della testina di stampa. Consente di valutare le prestazioni della testina di stampa al momento installata nella stampante e di rilevare eventuali ostruzioni o problemi di allineamento.

Per stampare il Rapporto di diagnostica relativo alla qualità di stampa:

- 1. Utilizzare lo stesso tipo di carta impiegato quando si è verificato il problema. I motivi di prova sono più facili da valutare su carta bianca normale.
- 2. Controllare che il tipo di carta selezionato sia identico al tipo caricato nella stampante. Vedere [Visualizzazione delle informazioni sulla carta a pagina 32](#page-39-0).
- 

3. Sul pannello frontale della stampante, toccare , quindi Impost. qualità immagine > Stampa immagine

#### diagnostica.

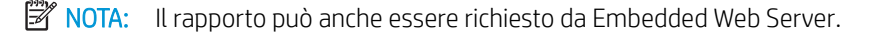

Per stampare il Rapporto di diagnostica relativo alla qualità di stampa occorrono circa due minuti.

<span id="page-74-0"></span>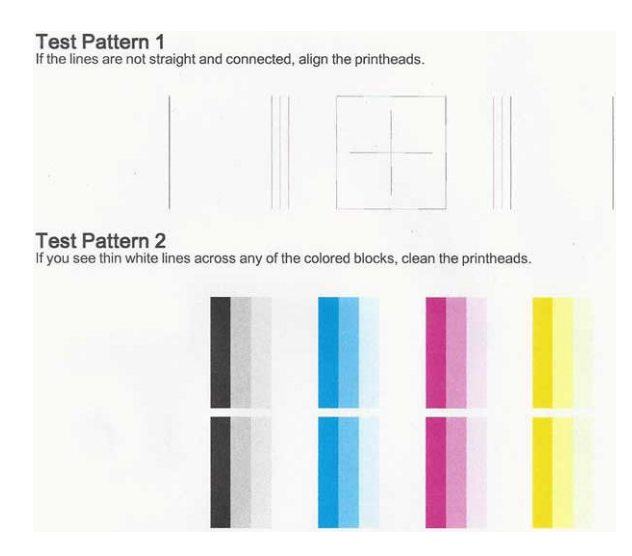

#### Azioni correttive

- 1. Se le righe del motivo di prova 1 non sono diritte e collegate, allineare la testina di stampa (vedere [Allineamento della testina di stampa a pagina 68](#page-75-0)).
- 2. Se uno dei blocchi colorati nel motivo di prova 2 mostra linee bianche o se è sfocato o completamente assente, pulire la testina di stampa (vedere Pulizia della testina di stampa a pagina 67). Seguire i messaggi di richiesta visualizzati sul pannello frontale ed eseguire tutti e tre i livelli di pulizia se necessario.
- 3. Se il problema persiste, pulire nuovamente la testina di stampa.
- 4. Se il problema persiste, sostituire la cartuccia di inchiostro (vedere [Sostituzione della cartuccia di inchiostro](#page-70-0) [a pagina 63\)](#page-70-0) corrispondente al blocco di colore mancante, sfocato o con striature nel modello di prova 2.
- 5. Se il problema non viene risolto, sostituire la cartuccia d'inchiostro (vedere [Sostituzione della testina di](#page-75-0)  [stampa a pagina 68](#page-75-0)). Se la testina di stampa è ancora in garanzia, contattare l'Assistenza clienti HP (vedere [Come contattare l'assistenza tecnica HP a pagina 120](#page-127-0)).

## Pulizia della testina di stampa

Se il risultato di stampa presenta striature o colori non corretti o mancanti, potrebbe essere necessario pulire la testina di stampa.

La pulizia viene eseguita in tre fasi. Ciascuna fase dura circa due minuti, usa un foglio di carta e una crescente quantità di inchiostro. Dopo ciascuna fase, riesaminare la qualità della pagina stampata. Se la qualità di stampa non è ottimale, avviare la fase di pulizia successiva.

Se la qualità di stampa resta scadente anche dopo l'esecuzione di entrambe le fasi di pulizia, provare ad eseguire l'allineamento della testina di stampa.

**ET NOTA:** La pulizia della testina di stampa richiede l'utilizzo di inchiostro, pertanto pulirla solo se è necessario.

NOTA: Se non si spegne correttamente la stampante, si possono verificare problemi di qualità di stampa.

#### Pulizia della testina di stampa dal pannello frontale

- 1. Verificare che vi sia carta nel vassoio di entrata o che sia caricato un rotolo.
- 

2. Sul pannello frontale, toccare , quindi Manutenzione qualità immagine > Pulisci testina di stampa.

#### <span id="page-75-0"></span>Pulizia della testina di stampa da Embedded Web Server

- 1. Verificare che vi sia carta nel vassoio di entrata o che sia caricato un rotolo.
- 2. Nella scheda Strumenti di Embedded Web Server, fare clic su Strumenti qualità di stampa > Pulisci testina di stampa e seguire le istruzioni visualizzate sullo schermo.

#### Pulizia della testina di stampa da HP Utility (solo Windows)

- 1. Verificare che vi sia carta nel vassoio di entrata o che sia caricato un rotolo.
- 2. Nella scheda Assistenza di HP Utility, fare clic su Pulizia testina di stampa e seguire le istruzioni visualizzate sullo schermo.

### Allineamento della testina di stampa

Un corretto allineamento della testina di stampa è fondamentale per ottenere colori accurati, transizioni fluide ai colori e bordi nitidi negli elementi grafici. La stampante effettua l'allineamento automatico della testina di stampa ogni volta che si accede o si sostituisce una testina di stampa.

Potrebbe essere necessario allineare la testina di stampa dopo un inceppamento della carta o se si riscontrano problemi con la qualità di stampa.

1. Caricare la carta desiderata; vedere [Gestione carta a pagina 25](#page-32-0). È possibile utilizzare un rotolo o un foglio di carta; si consiglia di usare carta bianca normale.

 $\triangle$  ATTENZIONE: Non utilizzare carta trasparente o semitrasparente per allineare la testina di stampa.

- 2. Assicurarsi che la finestra sia chiusa e che la stampante non sia in prossimità di una forte sorgente luminosa, in quanto potrebbe incidere sull'allineamento della testina di stampa.
- 3. Sul pannello frontale, toccare , quindi Manutenzione qualità immagine > Allinea testina stampa
- **W** NOTA: L'allineamento della testina di stampa può anche essere avviato da Embedded Web Server (Strumenti > Strumenti qualità di stampa > Allinea testina di stampa o da HP Utility (Windows: Assistenza > Allineamento testina di stampa; Mac OS X: Informazioni e qualità di stampa > Allinea).
- 4. Se la carta caricata è sufficiente, la stampante esegue il riallineamento e viene stampato il relativo motivo.
- 5. Il processo richiede all'incirca cinque minuti. Prima di utilizzare la stampante, attendere che nel pannello frontale venga mostrato il completamento della procedura.

Se la stampante non è in grado di completare l'allineamento della testina di stampa, all'utente viene richiesto di completare la pulizia e di riprovare.

### Sostituzione della testina di stampa

- SOGGERIMENTO: Dopo aver sostituito la testina di stampa, ne viene eseguito automaticamente l'allineamento utilizzando la carta caricata. Se si desidera eseguire l'allineamento della testina di stampa su un tipo di carta diverso (ad esempio, dal vassoio fogli multipli), è possibile modificare la carta prima di avviare questa procedura. Si consiglia di usare carta bianca normale.
	- 1. Accertarsi che la stampante sia accesa.
	- 2. Se la stampante si trova su un supporto, assicurarsi che le ruote siano bloccate (leva del freno abbassata) per impedirne lo spostamento.
	-

3. Sul pannello frontale, toccare , quindi Manutenzione qualità immagine > Sostituisci testina.

4. Aprire lo sportello di accesso alle cartucce d'inchiostro.

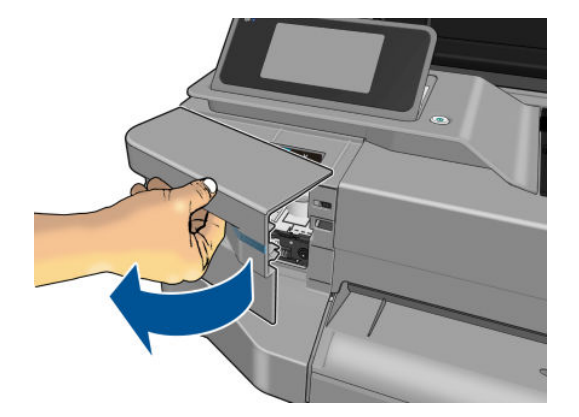

- 5. Attendere l'arresto del carrello.
- 6. Premere tutte le cartucce di inchiostro per sbloccarle.

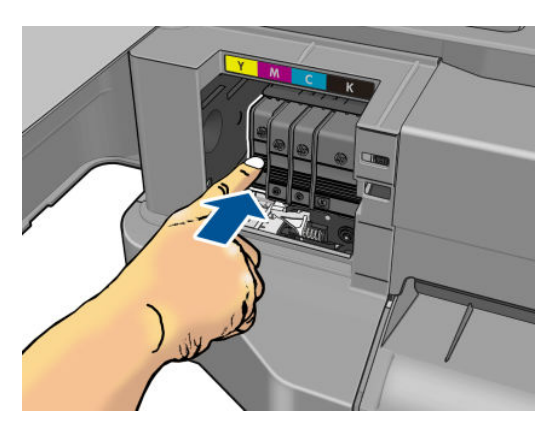

7. Rimuovere tutte le cartucce d'inchiostro.

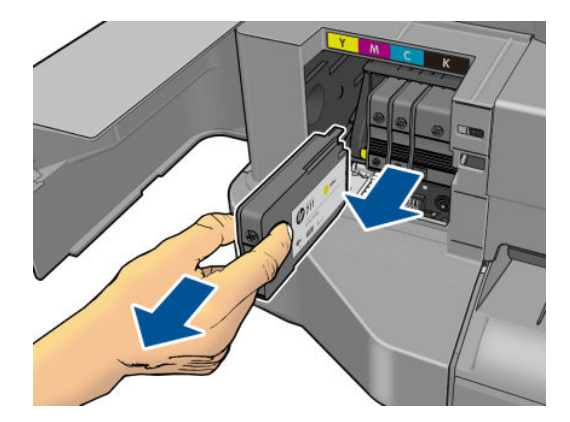

8. Chiudere lo sportello di accesso alle cartucce d'inchiostro.

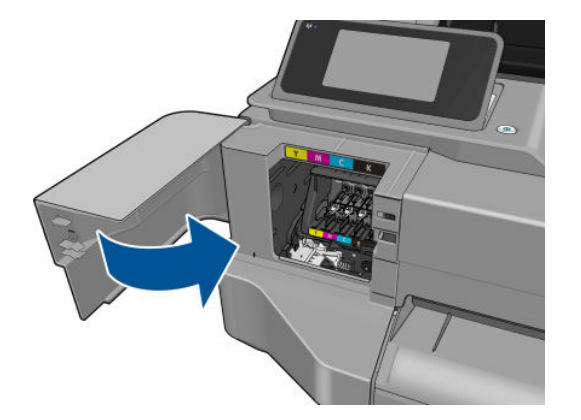

- 9. Toccare **Avanti** sul pannello frontale.
- 10. Aprire il coperchio superiore.

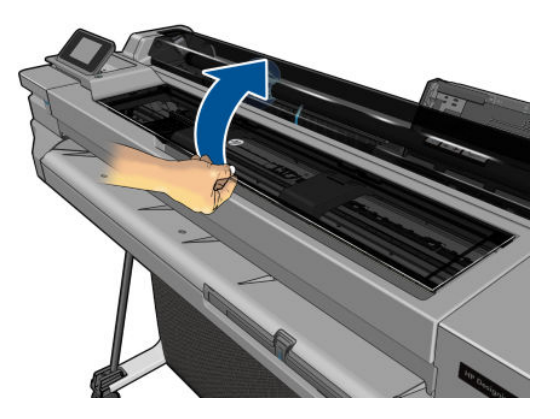

11. Sollevare la leva del carrello.

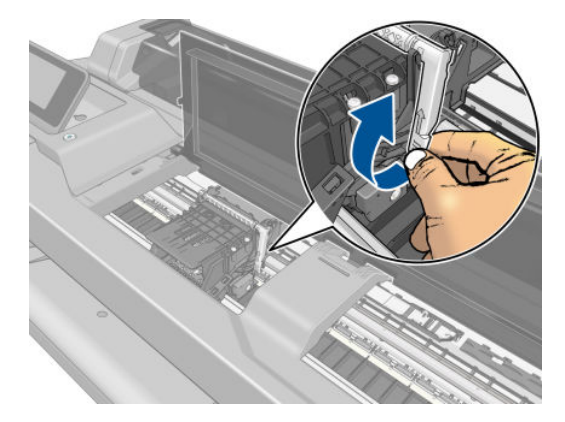

12. Rimuovere la testina di stampa mantenendola verticale per evitare che l'inchiostro tocchi le connessioni.

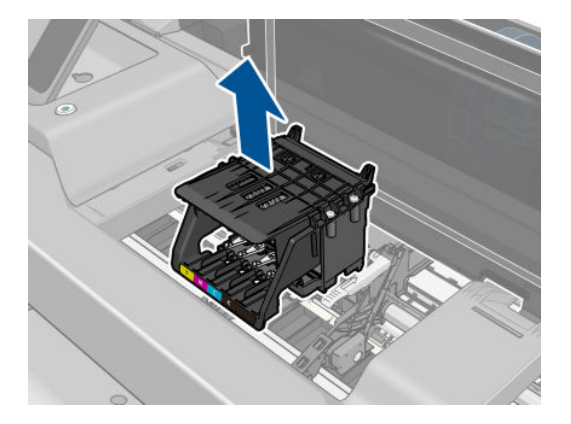

13. Inserire la nuova testina di stampa.

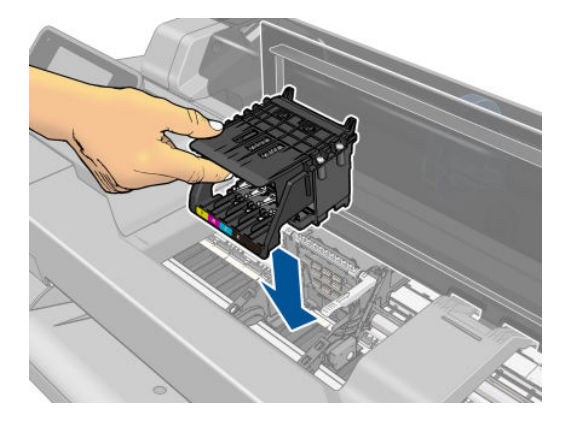

14. Abbassare la leva del carrello.

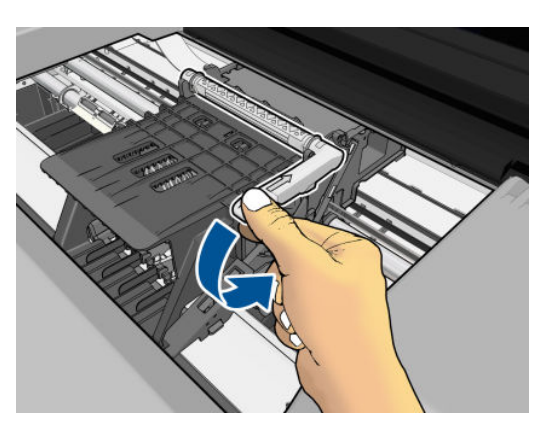

15. Chiudere il coperchio superiore.

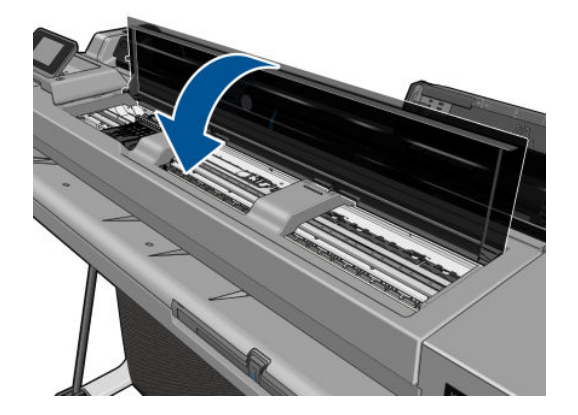

- 16. Toccare Avanti sul pannello frontale.
- 17. Aprire lo sportello di accesso alle cartucce d'inchiostro.

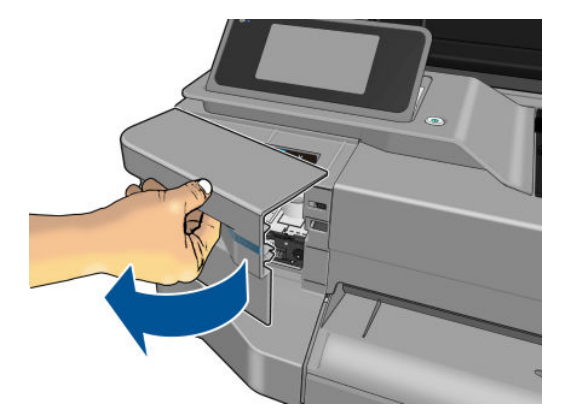

- 18. Inserire le cartucce di inchiostro. Accertarsi di inserire ogni cartuccia nell'alloggiamento recante la lettera dello stesso colore della cartuccia che si sta installando.
	- IMPORTANTE: Se la testina di stampa è nuova, installare nuove cartucce d'inchiostro. Per completare correttamente la sostituzione della testina di stampa, sono necessarie cartucce d'inchiostro nuove.

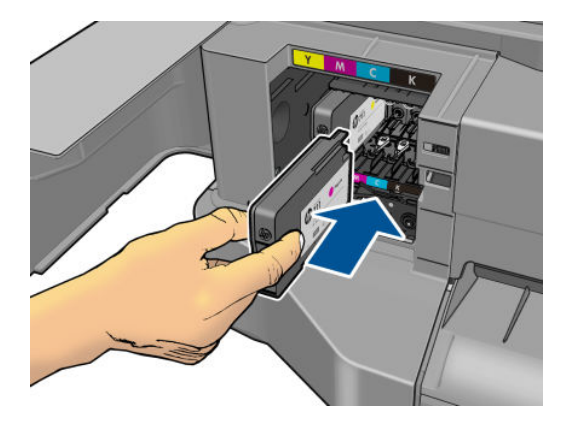

19. Chiudere lo sportello di accesso alle cartucce d'inchiostro.

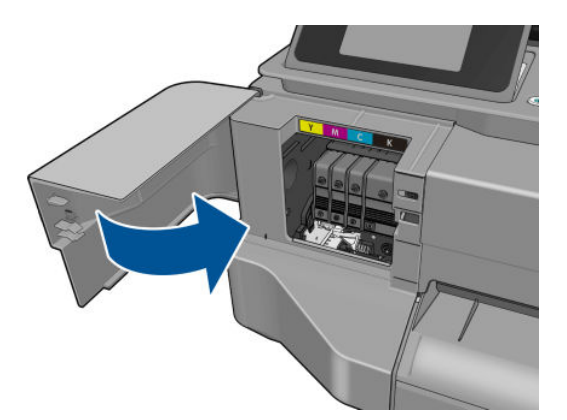

20. Toccare Fine sul pannello frontale. Sul pannello frontale viene visualizzato un messaggio che consiglia di eseguire l'allineamento della testina di stampa.

# <span id="page-80-0"></span>Pulizia della striscia dell'encoder

- 1. Verificare che la stampante sia inattiva e che il carrello sia posizionato nella stazione di manutenzione, sul lato destro della stampante.
- 2. Inumidire un panno privo di lanugine con acqua del rubinetto e strizzarlo per eliminare l'eventuale acqua in eccesso, in modo che sia umido ma non bagnato.
- 3. Aprire lo sportello della stampante.
- 4. Tenere il panno in modo che formi una U invertita intorno alla striscia del codificatore e strofinare con cautela fino a che non ci siano più residui di inchiostro sul panno. Prestare molta attenzione a non graffiare la striscia con le unghie o qualsiasi altro oggetto. Assicurarsi di tenere il panno in modo corretto.

**W** NOTA: Non spostare il carrello dalla stazione di manutenzione.

- 5. Chiudere la finestra della stampante.
- 6. Sul pannello frontale, toccare , quindi Manutenzione qualità immagine > Sostituisci testina. Il carrello si sposta a sinistra e si ferma nella posizione corretta per rimuovere la testina di stampa.
- 7. Spegnere la stampante premendo il tasto di alimentazione e staccando il cavo di alimentazione.
- 8. Aprire la finestra della stampante e spostare il carrello più a sinistra, per consentire l'accesso alla stazione di manutenzione.
- 9. Pulire la parte della striscia del codificatore che si trova all'interno della stazione di manutenzione.
- 10. Chiudere la finestra della stampante.
- 11. Riaccendere la stampante.

Per ulteriori informazioni su questa procedura, consultare il *Manuale di assistenza*.

### Ricalibrazione dell'avanzamento carta

Un preciso avanzamento della carta è importante per la qualità delle immagini, poiché fa parte del controllo del corretto posizionamento dei punti sulla carta. Se la carta non viene fatta avanzare con la distanza corretta fra i passaggi delle testine, le stampe presenteranno bande più chiare o più scure e la sgranatura delle immagini potrebbe aumentare.

La stampante viene calibrata per l'avanzamento appropriato di tutta la carta presente sul pannello frontale. Quando si seleziona il tipo di carta caricata, la stampante modifica la frequenza di avanzamento della carta durante la stampa. Tuttavia, se non si è soddisfatti della calibrazione predefinita della stampante, potrebbe essere necessario ricalibrare la frequenza di avanzamento della carta. Vedere [Risoluzione dei problemi relativi](#page-98-0) [alla qualità di stampa a pagina 91](#page-98-0) per la procedura che consente di stabilire se la calibrazione dell'avanzamento carta risolverà il problema.

#### Ricalibrazione dell'avanzamento carta

1. Sul pannello frontale, toccare , quindi Manutenzione qualità immagine > Calibrazione avanzamento

carta > Calibrare carta pronta. La stampante ricalibra automaticamente l'avanzamento carta e viene stampata un'immagine della calibrazione dell'avanzamento carta.

2. Attendere finché sul pannello frontale non viene visualizzata la schermata di stato, quindi ripetere la stampa.

<span id="page-81-0"></span>**WEY NOTA:** La procedura di ricalibrazione richiede all'incirca tre minuti. Non è necessario preoccuparsi dell'immagine di calibrazione dell'avanzamento carta. Sul display del pannello frontale vengono mostrati gli eventuali errori della procedura.

Se si è soddisfatti della stampa, continuare a utilizzare questa calibrazione per il tipo di carta in uso. Se si notano miglioramenti nella stampa, andare al punto tre. Se i risultati non sono quelli previsti, ripristinare la calibrazione predefinita; vedere Ripristino della calibrazione predefinita a pagina 74.

#### Ripristino della calibrazione predefinita

Il ripristino della calibrazione predefinita imposta tutte le correzioni effettuate dalla calibrazione dell'avanzamento della carta su zero. Per ripristinare il valore predefinito della calibrazione dell'avanzamento carta, è necessario ripristinare la calibrazione.

- 1. Sul pannello frontale, toccare , quindi Manutenzione qualità immagine > Calibrazione avanzamento carta > Ripristinare calibraz. carta pronta.
- 2. Attendere che sul pannello frontale venga visualizzato il corretto completamento dell'operazione.

### Spostamento o conservazione della stampante

Per spostare o immagazzinare la stampante, prepararla in maniera appropriata per evitare che si danneggi. Per preparare la stampante, seguire le istruzioni riportate di seguito.

- 1. Non rimuovere le cartucce di inchiostro o la testina di stampa.
- 2. Assicurarsi che non sia caricata della carta.
- 3. Spegnere la stampante mediante il tasto di alimentazione sul pannello frontale.
- 4. Scollegare il cavo di alimentazione della stampante.
- 5. Scollegare i cavi che collegano la stampante a una rete o a un computer.

 $\triangle$  ATTENZIONE: Se la stampante viene capovolta, l'inchiostro potrebbe fuoriuscire all'interno di essa e causare danni ingenti.

Quando viene riaccesa, la stampante impiega circa tre minuti per effettuare l'inizializzazione e per controllare e preparare la testina di stampa. La preparazione della testina di stampa generalmente richiede poco più di un minuto. Se la stampante è rimasta spenta per sei o più settimane, la preparazione della testina di stampa potrebbe richiedere fino a 45 minuti.

 $\triangle$  ATTENZIONE: Se la stampante resta spenta per un lungo periodo di tempo, la testina di stampa potrebbe diventare inutilizzabile. In questo caso, è necessario sostituirla con una nuova.

SUGGERIMENTO: Poiché la preparazione e la pulizia della testina di stampa richiedono tempo e inchiostro, si consiglia, quando possibile, di lasciare la stampante sempre accesa o in modalità di sospensione, per salvaguardare lo stato della testina di stampa. In entrambi i casi, la stampante periodicamente si riattiva per eseguire il servizio di manutenzione per la testina di stampa, Pertanto è possibile evitare lunghi processi di preparazione prima di utilizzare la stampante.

### Aggiornamento del firmware

Di seguito vengono descritti i diversi modi disponibili per scaricare e installare gli aggiornamenti del firmware; è possibile scegliere il metodo che si ritiene più comodo.

**W** NOTA: Un pacchetto di aggiornamento del firmware può essere molto grande, pertanto si consiglia di prendere in considerazione le eventuali implicazioni che ciò potrebbe avere sulla rete o sulla connessione Internet.

<span id="page-82-0"></span>È possibile configurare la stampante affinché scarichi gli aggiornamenti del firmware in modo automatico qualora disponibili. vedere [Aggiornamento automatico del firmware](#page-24-0) a pagina 17.

Le opzioni riportate di seguito sono disponibili se si sceglie l'esecuzione manuale degli aggiornamenti del firmware:

Se si utilizza il pannello frontale, toccare , quindi Aggiornamento prodotto. Toccare Controlla ora

disponibilità aggiornamento per verificare la disponibilità di nuovo firmware. Se è disponibile, viene offerta l'opportunità di eseguirne il download e l'installazione.

- Se si utilizza Embedded Web Server, fare clic su Strumenti > Aggiornamento firmware.
- Se si utilizza HP DesignJet Utility per Windows, selezionare la stampante, la scheda Assistenza, quindi Aggiornamento firmware.

Il firmware include una selezione delle impostazioni predefinite della carta più comunemente utilizzate.

### Aggiornamento del software

Per aggiornare manualmente i driver della stampante e altri software per la stampante, visitare i seguenti indirizzi:

- <http://www.hp.com/go/T100/software>
- <http://www.hp.com/go/T125/software>
- <http://www.hp.com/go/T130/software>
- <http://www.hp.com/go/T525/software>
- <http://www.hp.com/go/T530/software>

### Kit di manutenzione della stampante

Sono disponibili tre kit di manutenzione per la stampante, che includono componenti che potrebbero richiedere la sostituzione dopo un utilizzo prolungato. Quando è necessario utilizzare uno di essi, viene visualizzato un messaggio sul pannello frontale e da HP Utility.

Quando viene visualizzato il messaggio, è necessario contattare l'assistenza tecnica HP (vedere [Come contattare](#page-127-0) [l'assistenza tecnica HP a pagina 120\)](#page-127-0) e richiedere il kit di manutenzione. I kit vengono installati esclusivamente dai tecnici dell'assistenza.

# 10 Accessori

- [Procedura per ordinare materiali di consumo e accessori](#page-84-0)
	- [Ordinazione degli inchiostri di ricambio](#page-84-0)
	- [Ordinazione della carta](#page-84-0)
	- [Ordinazione degli accessori](#page-87-0)
- [Informazioni introduttive sugli accessori](#page-87-0)
	- [Piedistallo](#page-87-0)
	- [Mandrino](#page-87-0)

### <span id="page-84-0"></span>Procedura per ordinare materiali di consumo e accessori

Esistono due modi alternativi per ordinare materiali di consumo e accessori per la stampante:

- Visitare il sito <http://www.hplfmedia.com>.
- Contattare l'assistenza tecnica HP (vedere [Come contattare l'assistenza tecnica HP a pagina 120\)](#page-127-0).

Nella parte restante di questo capitolo vengono elencati i materiali di consumo e gli accessori disponibili con i relativi numeri parte.

#### Ordinazione degli inchiostri di ricambio

Tabella 10-1 Cartucce inchiostro

È possibile ordinare le seguenti cartucce di inchiostro per la stampante.

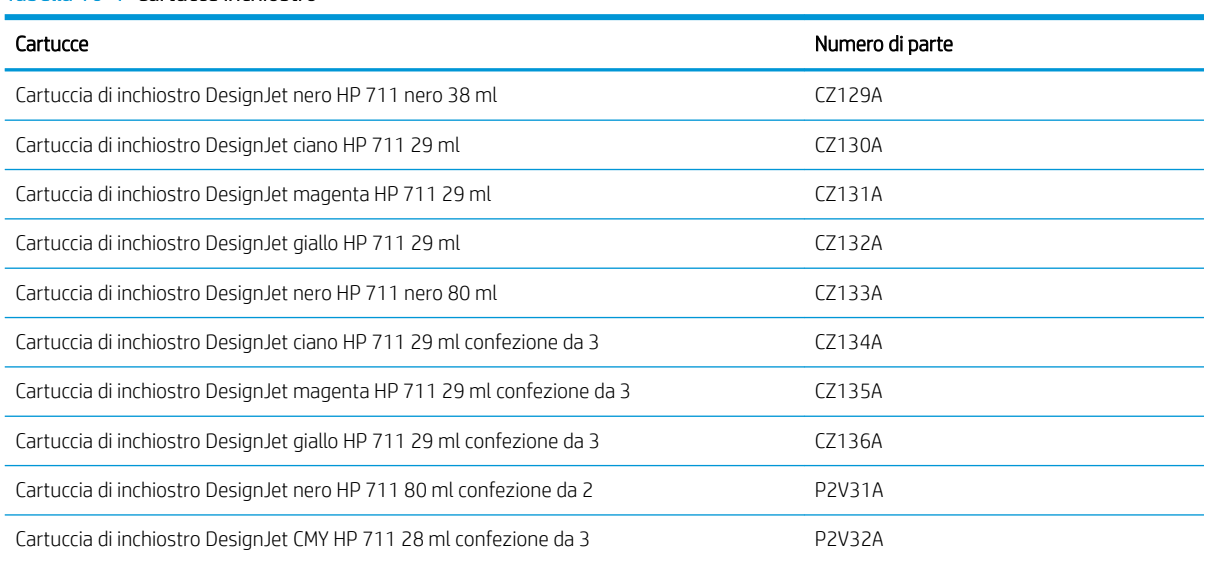

#### Tabella 10-2 Testina di stampa

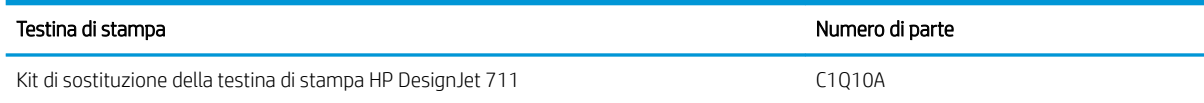

#### Ordinazione della carta

Sono disponibili i seguenti tipi di carta da utilizzare con la stampante.

 $\mathbb{B}^*$  NOTA: Queste informazioni potrebbero essere modificate nel tempo. Per informazioni aggiornate, visitare il sito Web <http://www.hplfmedia.com>.

**WEMOTA:** In molti casi, i tipi di carta che non sono supportati da HP potrebbero essere compatibili con la stampante.

#### Chiave per la disponibilità

- (A) indica la carta disponibile in Asia (escluso Giappone)
- (C) indica la carta disponibile in Cina
- (E) indica la carta disponibile in Europa, Medio Oriente e Africa
- (J) indica la carta disponibile in Giappone
- (L) indica la carta disponibile in America Latina
- (N) indica la carta disponibile in America settentrionale

Se il numero parte non è seguito da parentesi, la carta è disponibile in tutte le regioni.

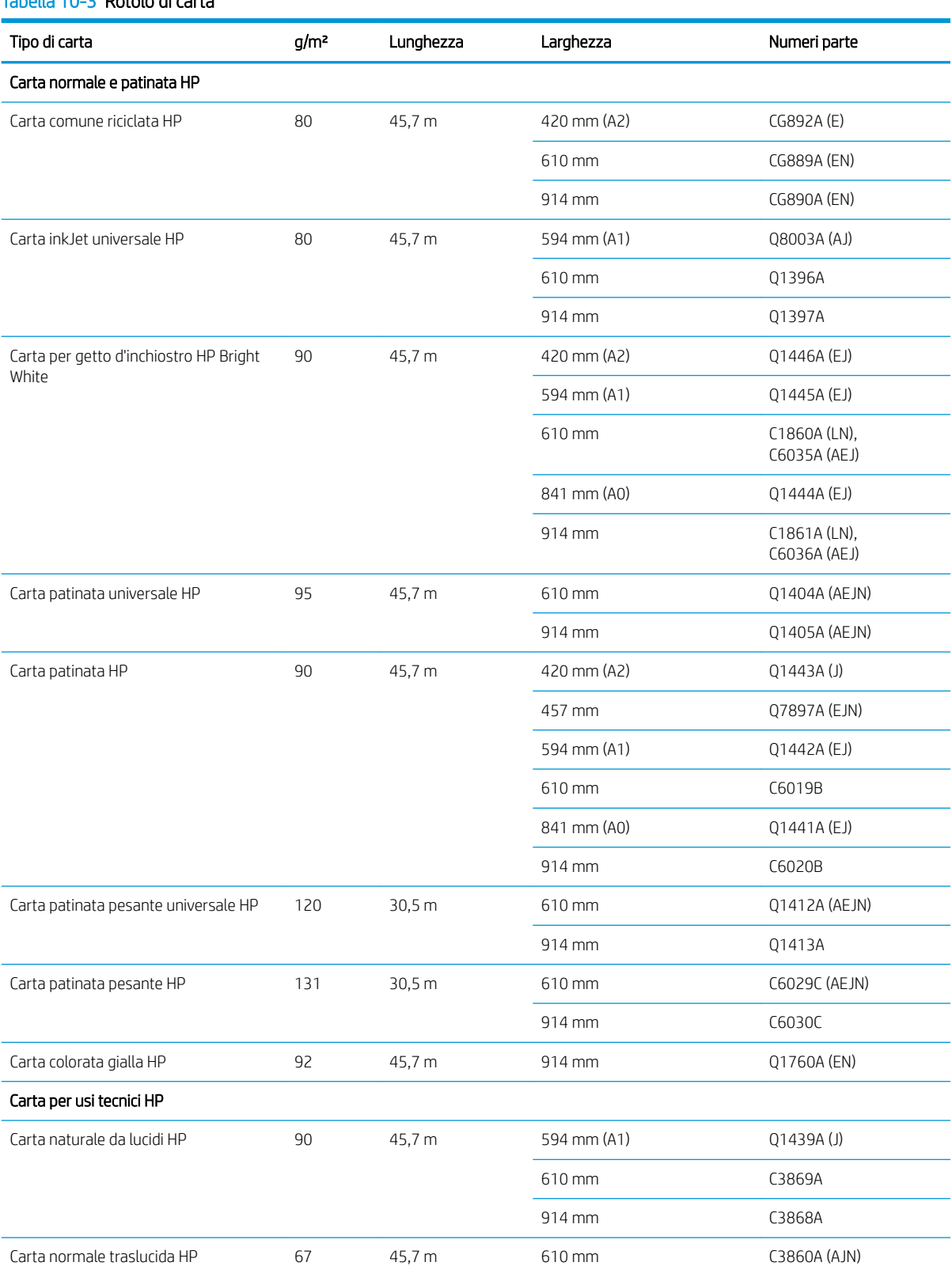

#### Tabella 10-3 Rotolo di carta

#### Tabella 10-3 Rotolo di carta (continuazione)

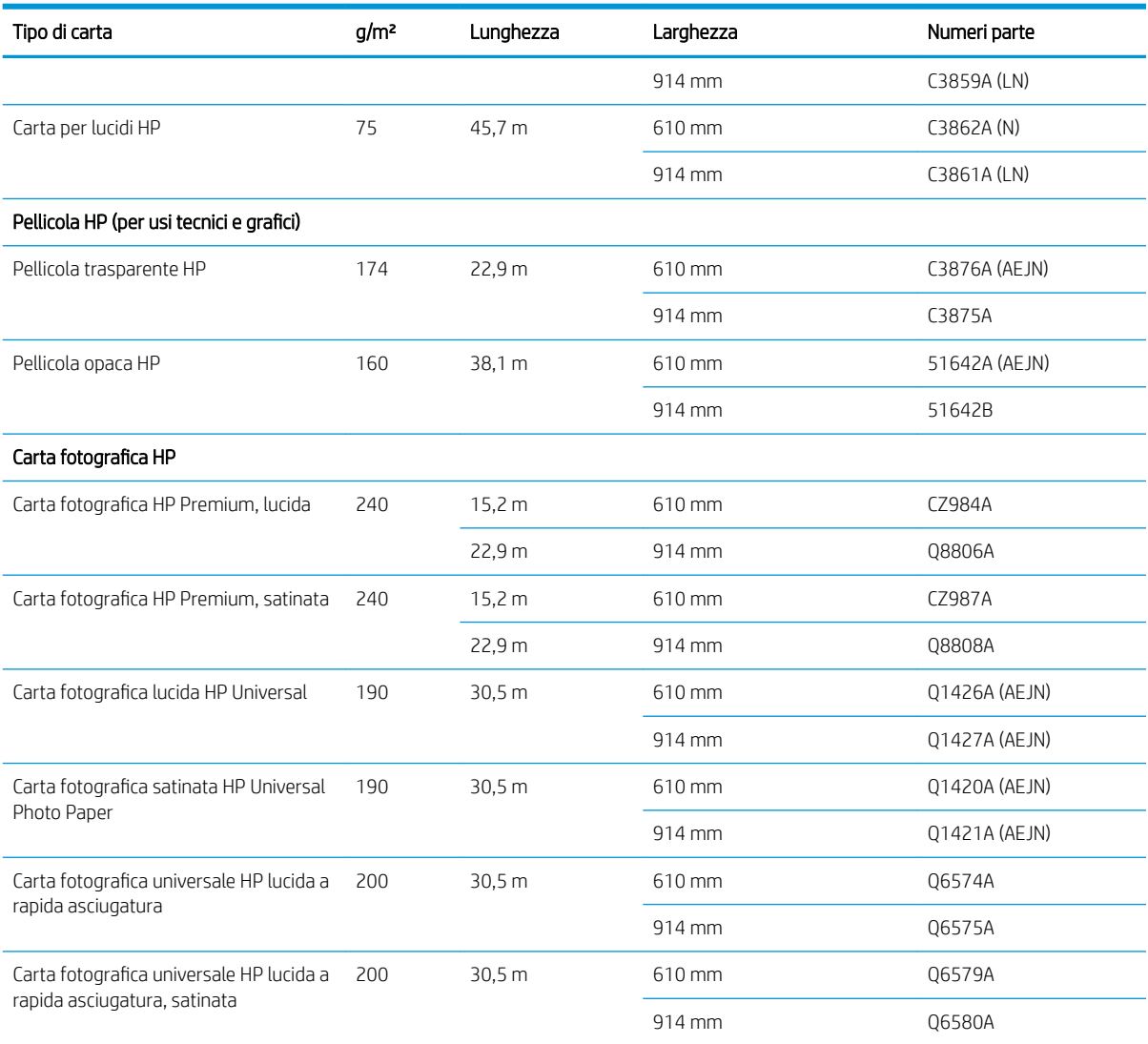

SUGGERIMENTO: Gli inchiostri a tinte utilizzati dalla stampante sbiadiscono rapidamente sulla carta fotografica con asciugatura immediata. Se si intende visualizzare le stampe per più di due settimane, per farle durare un tempo maggiore si dovrebbe eseguire la laminatura.

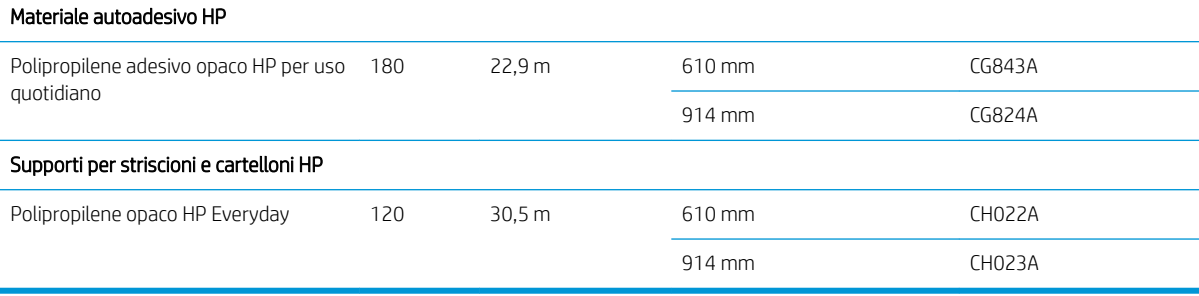

#### Tabella 10-4 Foglio di carta

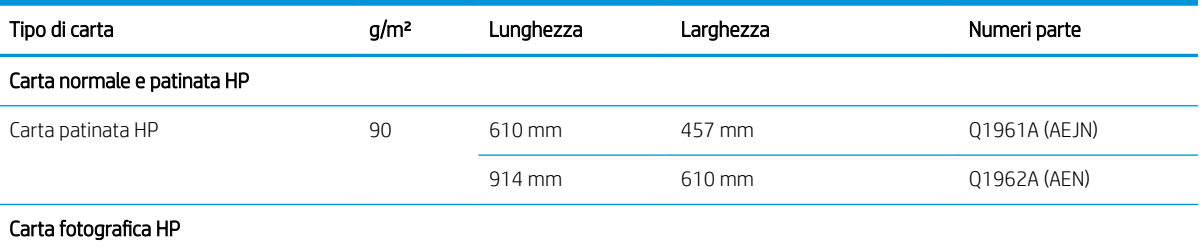

#### <span id="page-87-0"></span>Tabella 10-4 Foglio di carta (continuazione)

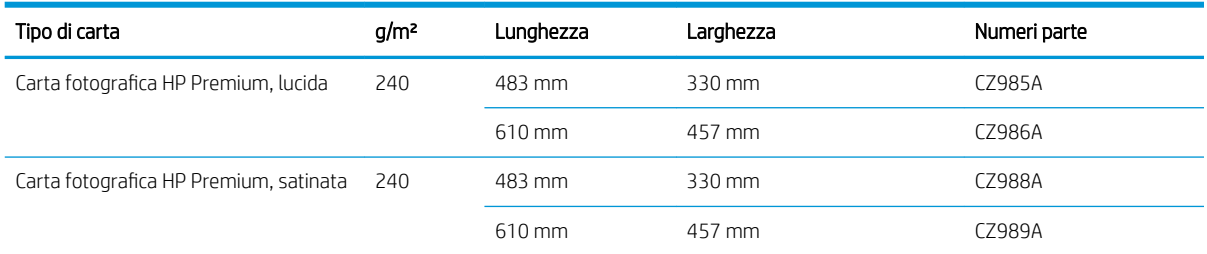

### Ordinazione degli accessori

È possibile ordinare i seguenti accessori per la stampante.

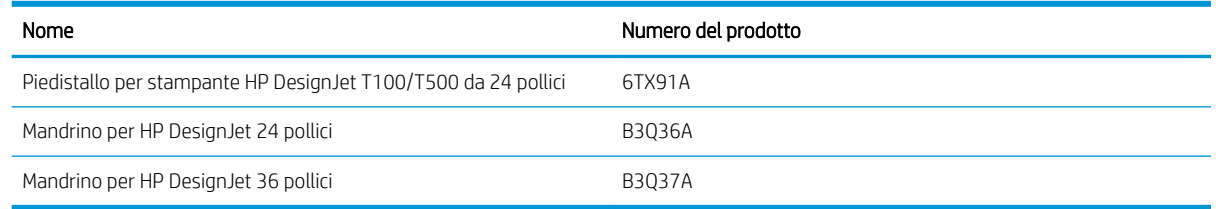

# Informazioni introduttive sugli accessori

#### Piedistallo

Il piedistallo viene fornito con la stampante serie T500. Non viene fornito con la stampante serie T100, ma può essere acquistato come accessorio.

### **Mandrino**

Utilizzando più mandrini, è possibile passare rapidamente da un tipo di carta a un altro.

# 11 Risoluzione dei problemi relativi alla carta

- [Impossibile caricare correttamente la carta](#page-89-0)
- [Il tipo di carta non è presente nel driver](#page-91-0)
- [Si è stampato sul tipo di carta errato](#page-92-0)
- [Disallineamento carta](#page-92-0)
- [Inceppamento del rotolo](#page-92-0)
- [Il vassoio fogli multipli si è inceppato](#page-94-0)
- [Una striscia resta nel vassoio di uscita, causando inceppamenti](#page-96-0)
- [La stampante visualizza il messaggio di carta esaurita quando vi è ancora carta a disposizione](#page-96-0)
- [Le stampe non fuoriescono correttamente nello scomparto di uscita](#page-96-0)
- [Il foglio resta nella stampante al termine della stampa](#page-97-0)
- [La carta viene tagliata al termine della stampa](#page-97-0)
- [La taglierina non funziona correttamente](#page-97-0)
- [Il rotolo non è avvolto strettamente al mandrino](#page-97-0)

# <span id="page-89-0"></span>Impossibile caricare correttamente la carta

- Accertarsi che non vi sia carta caricata.
- Assicurarsi che la carta sia stata inserita correttamente nella stampante. Dovrebbe essere possibile sentire che la stampante preleva i fogli.
- Non raddrizzare la carta durante il processo di allineamento, se non richiesto dal display del pannello frontale. La stampante tenta automaticamente di raddrizzare i fogli.
- La carta potrebbe essere spiegazzata o deformata, oppure presentare dei bordi irregolari.

#### Caricamento del rotolo non eseguito correttamente

- Controllare che l'ampiezza del rotolo sia almeno di 280 mm : non sono supportati rotoli più stretti.
- Controllare il bordo di entrata della carta: se non è diritto o pulito, occorre tagliarlo. Rimuovere 20 mm dalla parte iniziale del rotolo e riprovare. Questa operazione può essere necessaria anche con un rotolo nuovo.
- Assicurarsi che le estremità del rotolo siano posizionate correttamente sulle estremità del mandrino.
- Assicurarsi che il mandrino sia inserito correttamente.
- 9erificare che il vassoio di uscita sia chiuso. Il rotolo non verrà caricato se è aperto.
- Assicurarsi che la carta sia caricata correttamente sul mandrino e che si carichi sul rotolo verso l'esterno.
- Assicurarsi di avere rimosso tutte le spine alle estremità del rotolo.
- Assicurarsi che la carta sia strettamente avvolta al rotolo.
- Non toccare il rotolo né la carta durante il processo di allineamento.

Se la carta inserita non è diritta, seguire le istruzioni che vengono visualizzate sul pannello frontale.

Per avviare nuovamente il caricamento, annullare il processo dal pannello frontale e riavvolgere il rotolo dall'estremità del mandrino finché il bordo non viene rimosso dalla stampante.

**W** NOTA: Se il rotolo si è allentato, la stampante non è in grado di caricare la carta.

#### Caricamento dei fogli non eseguito correttamente

- Controllare che la larghezza del foglio sia maggiore di 329 mm (A3+). Se è di questa larghezza o inferiore, caricarlo dal vassoio fogli multipli.
- Guidare il foglio, in particolare nel caso di carta spessa, mentre la stampante inizia a prelevarlo.
- Verificare che il foglio sia allineato con la linea di riferimento sul coperchio del rotolo.
- Non raddrizzare il foglio durante il processo di caricamento, se non richiesto dal display del pannello frontale.
- Non utilizzare fogli tagliati a mano che potrebbero avere forme irregolari. Utilizzare soltanto fogli acquistati.

In caso di eventuali problemi, seguire le istruzioni visualizzate sul display del pannello frontale.

Per avviare nuovamente il caricamento, annullare il processo dal pannello frontale; il foglio viene espulso dalla parte anteriore della stampante.

### Caricamento non riuscito dal vassoio fogli multipli

- Assicurarsi che il vassoio non contenga una quantità di fogli eccessiva. Il numero massimo di fogli dipende dallo spessore della carta: circa 50 fogli di carta normale.
- Controllare che i fogli siano correttamente caricati nel vassoio.
- Controllare che i fogli siano correttamente collocati e centrati nel vassoio.
- Controllare che i vassoi di uscita ed entrata siano stati estesi correttamente: la prima estensione per carta formato A4, la seconda per carta formato A3.

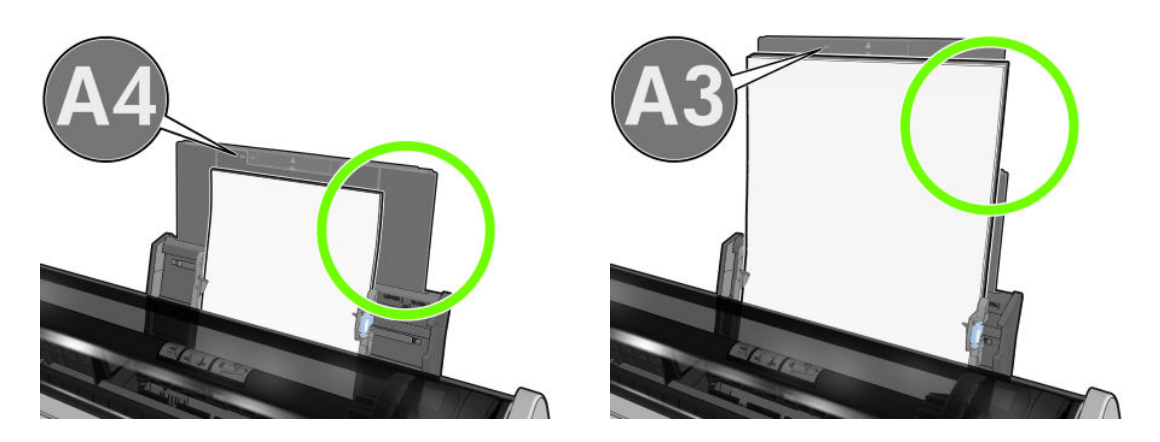

Se la carta ricade sul retro del vassoio di entrata come mostrato, potrebbe non venire caricata.

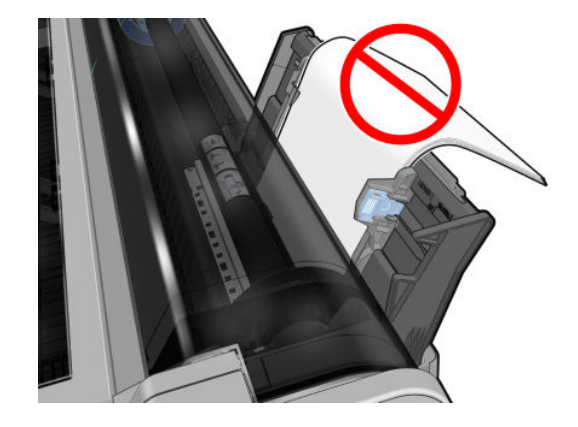

**W** NOTA: Evitare di lasciare i fogli di carta caricati nella stampante per un periodo di tempo significativo al fine di evitarne la deformazione.

#### Messaggi di errore relativi al caricamento della carta

Di seguito viene riportato un elenco dei messaggi relativi al caricamento della carta visualizzati sul pannello frontale e delle corrispondenti azioni correttive.

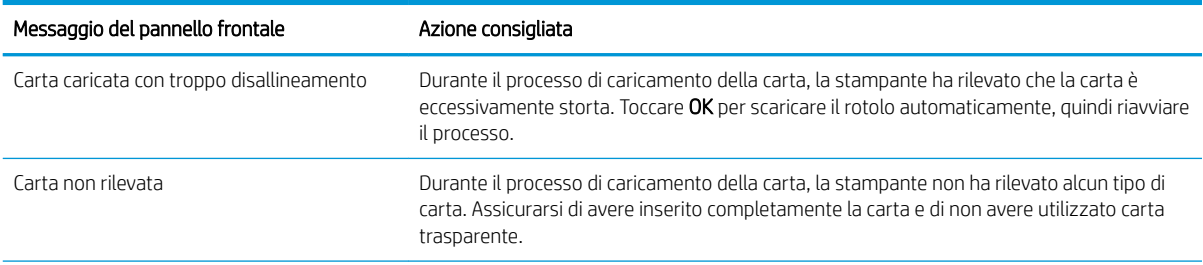

<span id="page-91-0"></span>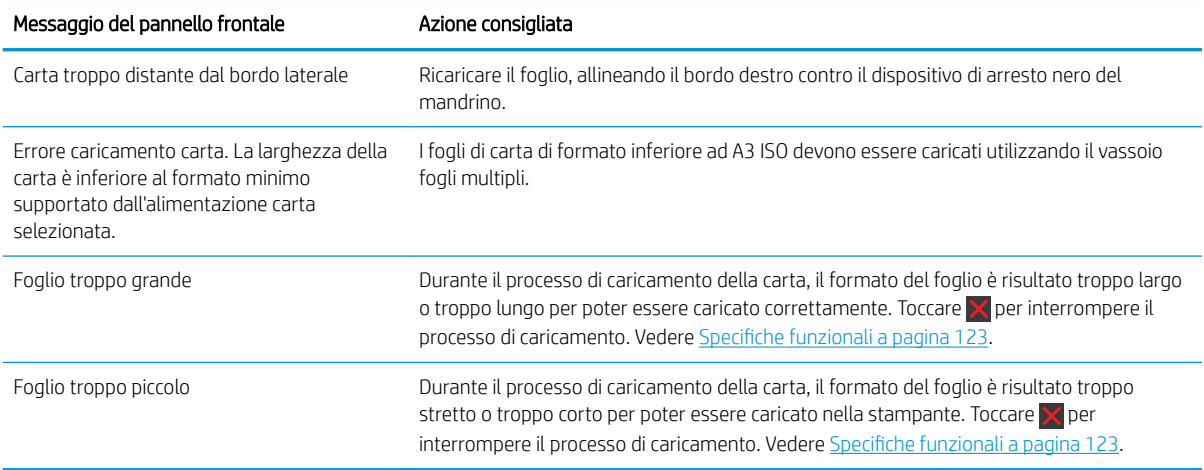

### Il tipo di carta non è presente nel driver

Per stampare con un tipo di carta che non è presente nel driver, è possibile utilizzare la carta desiderata come una delle preimpostazioni già disponibili nel driver. Tuttavia, è necessario verificare se la carta è trasparente o traslucida, fotografica o normale, patinata o per usi tecnici.

**W NOTA:** Se la carta è lucida, è importante selezionare il tipo corrispondente, in quanto la stampante regola il suo uso di inchiostro di conseguenza.

#### Pellicola trasparente o traslucida

Se la carta è una pellicola trasparente (ad esempio, un lucido), selezionare il tipo di carta Pellicola > Pellicola Trasparente.

Per la carta o la pellicola traslucida (ad esempio, la carta per usi tecnici), selezionare il tipo di carta Pellicola > Pellicola opaca.

#### Carta fotografica

In caso di carta fotografica, utilizzare la categoria Carta fotografica. Per carta lucida o extra-lucida, selezionare il tipo di carta Fotografica Photo Gloss. Per le finiture semilucide, satinate, perlate o metallizzate, selezionare Fotografica semi-luc/satin.

Per aumentare la gamma di colori su carta fotografica, selezionare Carta fotografica lucida HP Universal o Carta fotografica satinata HP Universal, a seconda della finitura.

#### Carta comune e patinata o carta per usi tecnici

La selezione del tipo di carta per la carta generica dipende dalla capacità di assorbimento dell'inchiostro da parte della stessa:

- Per carta da ricalco naturale, selezionare Carta da ricalco naturale < 65 g/m2 o Carta da ricalco naturale > 65 g/m2, a seconda del peso della carta.
- Per carta sottile (< 90 g/m<sup>2</sup>) o non patinata (ad esempio, carta comune o carta bianca lucida) selezionare il tipo di carta Carta normale e patinata > Carta comune. È anche possibile selezionare Carta comune riciclata.
- **Per carta patinata leggera (< 110 g/m<sup>2</sup>), selezionare Carta normale e patinata > Carta patinata HP.**
- $\bullet$  Per carta patinata pesante (< 200 g/m<sup>2</sup>), selezionare **Carta normale e patinata > Carta patinata pesante**.

#### <span id="page-92-0"></span>L'inchiostro nero si rimuove con facilità se viene toccato

Questo problema si verifica se la carta non è compatibile con l'inchiostro nero opaco. Per utilizzare una combinazione di inchiostro ottimizzata, selezionare il tipo di carta Carta fotografica > Fotografica Photo Gloss.

#### Dopo la stampa, la stampa presenta arricciature o una quantità eccessiva di inchiostro

Questo problema si verifica quando si utilizza troppo inchiostro. Per utilizzare una quantità inferiore di inchiostro, selezionare una categoria più sottile. Di seguito sono indicate le categorie della carta opaca, dalla più sottile alla più spessa:

- Carta comune
- Carta patinata
- Patinata pesante

Per informazioni su altri problemi di qualità di stampa, vedere [Risoluzione dei problemi relativi alla qualità di](#page-98-0) [stampa a pagina 91](#page-98-0).

### Si è stampato sul tipo di carta errato

Se la stampa viene eseguita prima che si sia riusciti a caricare la carta desiderata, è possibile che sia selezionata l'opzione **Utilizza impostazioni stampante** per il tipo di carta nel driver della stampante. Se si seleziona l'opzione Utilizza impostazioni stampante, la stampa viene eseguita immediatamente su qualsiasi carta caricata. Caricare la carta desiderata, vedere [Gestione carta a pagina 25](#page-32-0), e selezionare il tipo di carta specifico nel driver.

Nella finestra di dialogo del driver di Windows: selezionare la scheda Carta/Qualità o Carta (a seconda della versione del driver), quindi selezionare il tipo di carta dall'elenco Tipo di carta.

**W** NOTA: Utilizza impostazioni stampante è l'impostazione predefinita del driver.

### Disallineamento carta

Se la carta correntemente caricata non è adatta a un determinato lavoro, viene richiesto l'intervento dell'utente per poter continuare. La carta caricata può essere considerata non adatta per diversi motivi:

- Il tipo di carta non è quello specificato per il processo.
- L'origine della carta (rotolo, vassoio fogli multipli o alimentazione manuale) non corrisponde a quella specificata per il processo.
- La carta è di formato inferiore rispetto a quello specificato per il processo.

Se non si specificano queste informazioni per un determinato processo, la stampa verrà effettuata su qualsiasi carta caricata.

Se la carta non corrisponde, è necessario l'intervento dell'utente, che può decidere tra le seguenti alternative:

- Caricare la carta corretta e ripristinare la stampa.
- Stampare il processo sulla carta già caricata. La stampa potrebbe risultare tagliata se la carta non è larga a sufficienza.
- Annullare il lavoro.

### Inceppamento del rotolo

L'inceppamento della carta viene in genere segnalato da un messaggio sul display del pannello frontale.

1. Aprire il coperchio superiore.

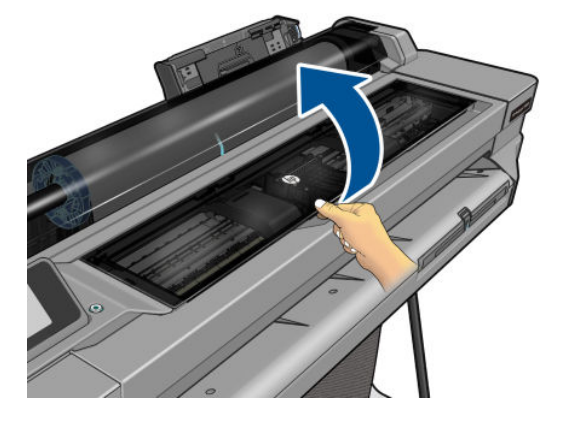

2. Spostare il carrello delle testine.

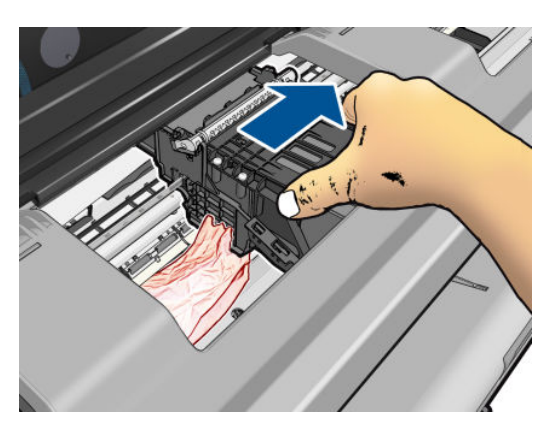

3. Rimuovere delicatamente la carta inceppata dalla parte superiore della stampante.

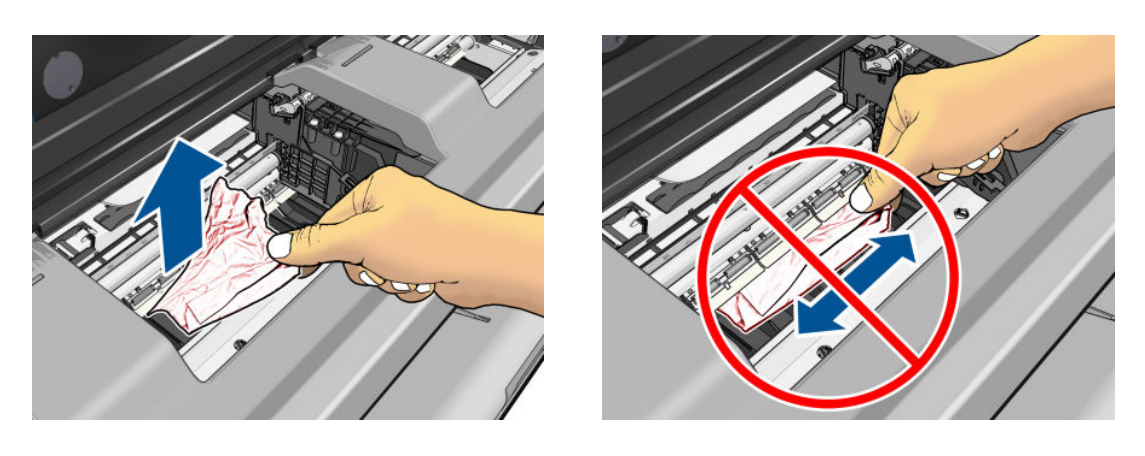

A ATTENZIONE: Non spostare lateralmente la carta, perché si potrebbe danneggiare la stampante.

<span id="page-94-0"></span>4. Chiudere il coperchio superiore.

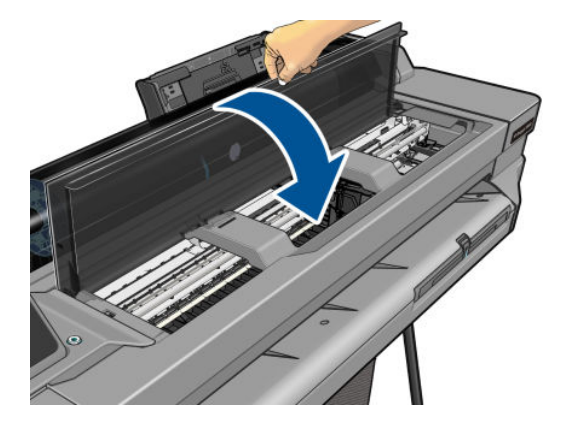

5. Aprire il coperchio e riavvolgere il rotolo. Se la carta è impigliata, si può avvertire della resistenza; tirare la carta con fermezza.

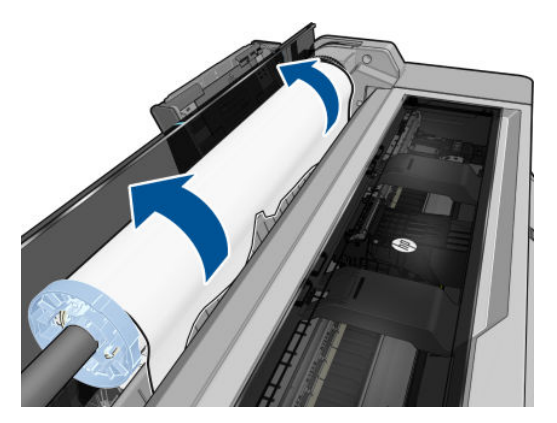

- 6. Caricare di nuovo il rotolo oppure caricare un nuovo foglio; vedere [Gestione carta a pagina 25.](#page-32-0)
- $R$  NOTA: Se nella stampante sono ancora presenti frammenti di carta che causano ostruzioni, ricominciare la procedura e rimuovere con attenzione tutti i frammenti. Potrebbe essere necessario rimuovere il vassoio fogli multipli (vedere Il vassoio fogli multipli si è inceppato a pagina 87).

## Il vassoio fogli multipli si è inceppato

Se la carta del vassoio fogli multipli si è inceppata, procedere come segue:

- 1. Rimuovere più carta possibile dal vassoio fogli multipli.
- 2. Spingere verso il basso le estensioni del vassoio fogli multipli per poter accedere al vassoio più facilmente.
- 3. Sbloccare il vassoio utilizzando la manopola situata sul retro dello stesso.

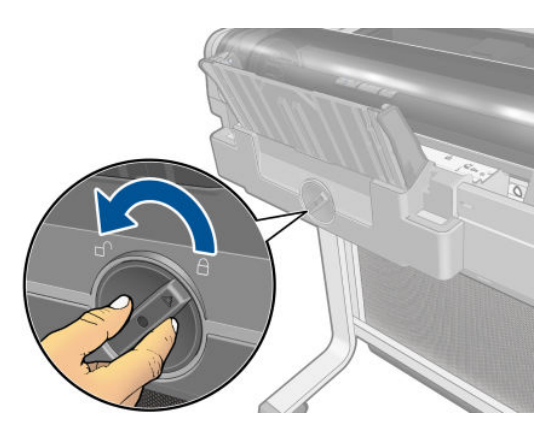

4. Estrarre il vassoio.

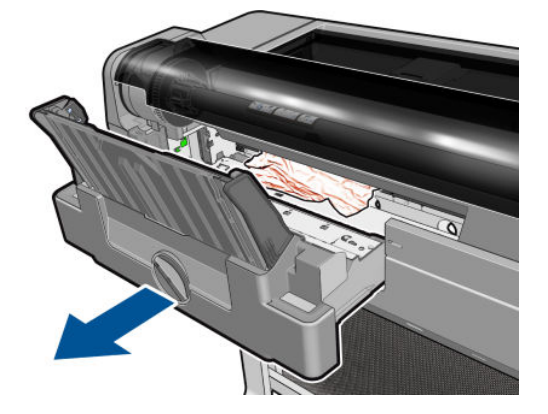

5. Rimuovere tutti i fogli dal vassoio.

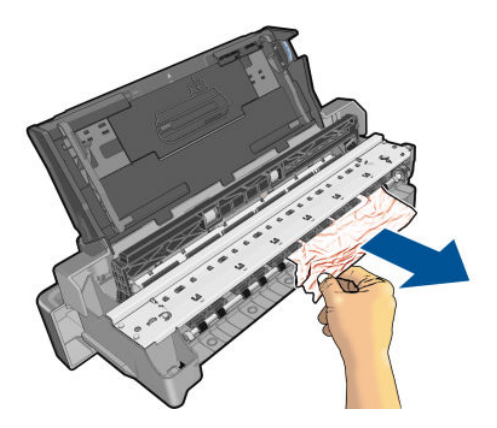

6. Rimuovere tutta la carta dalla stampante.

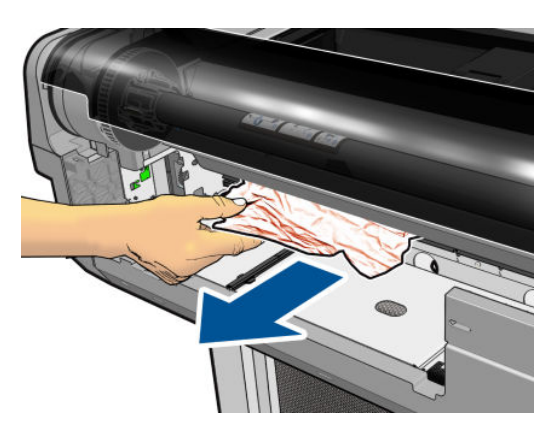

7. Reinserire il vassoio.

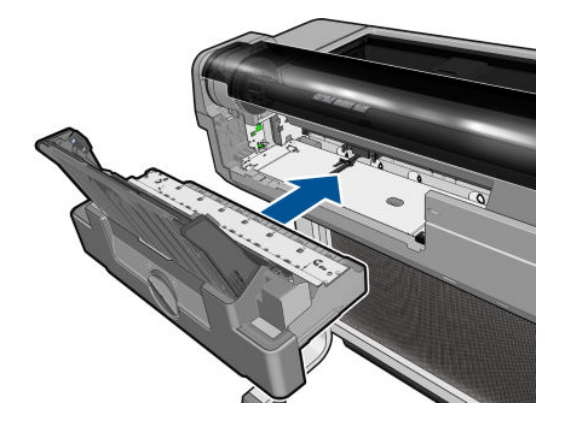

<span id="page-96-0"></span>8. Bloccare il vassoio.

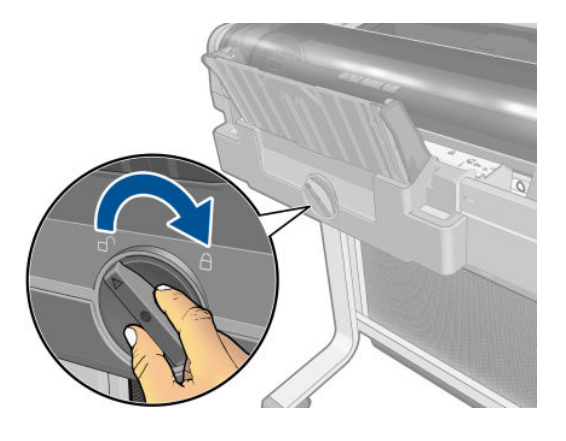

## Una striscia resta nel vassoio di uscita, causando inceppamenti

Se è stato tagliato un piccolo pezzo di carta, ad esempio prima del caricamento di un nuovo rotolo o dopo la stampa di una pagina intera oppure dopo che è stata utilizzata l'opzione del pannello frontale Avanzamento carta & taglio, la striscia tagliata potrebbe restare nel vassoio di uscita. Accedere al vassoio e rimuovere la striscia solo quando la stampa non è in corso.

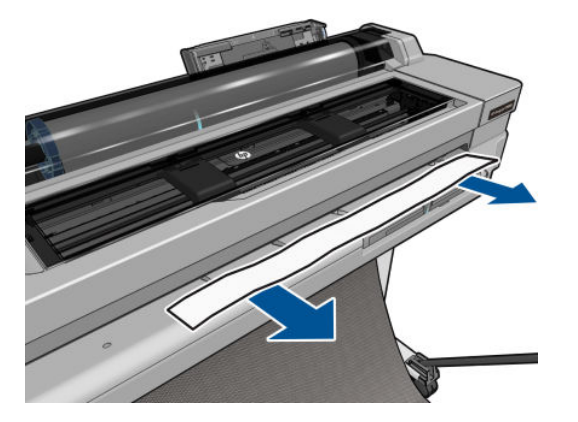

### La stampante visualizza il messaggio di carta esaurita quando vi è ancora carta a disposizione

Se il rotolo si è allentato, non verrà alimentato correttamente e la stampante non sarà in grado di caricare la carta. Se possibile, stringere la carta sull'anima di cartone oppure caricare un nuovo rotolo.

### Le stampe non fuoriescono correttamente nello scomparto di uscita

- Assicurarsi di avere correttamente installato lo scomparto di uscita.
- Assicurarsi che lo scomparto sia aperto.
- Assicurarsi che lo scomparto non sia pieno.
- La carta spesso tende ad arricciarsi quando si avvicina la fine del rotolo, il che può provocare problemi di uscita. Caricare un nuovo rotolo oppure rimuovere manualmente le stampe man mano che vengono completate.

# <span id="page-97-0"></span>Il foglio resta nella stampante al termine della stampa

La stampante trattiene la carta per consentirne l'asciugatura dopo la stampa; vedere [Modifica del tempo di](#page-40-0) [asciugatura a pagina 33](#page-40-0). Se la carta fuoriesce solo parzialmente dopo l'asciugatura, estrarre con delicatezza il foglio dalla stampante. Se la taglierina automatica è disattivata, utilizzare l'opzione Avanzamento carta & taglio del pannello frontale; vedere [Avanzamento carta con o senza taglio a pagina 34](#page-41-0).

## La carta viene tagliata al termine della stampa

Per impostazione predefinita, la stampante taglia la carta al termine dell'asciugatura; vedere [Modifica del tempo](#page-40-0)  [di asciugatura a pagina 33.](#page-40-0) È possibile disattivare la taglierina; vedere [Attivazione e disattivazione della taglierina](#page-40-0)  [a pagina 33.](#page-40-0)

### La taglierina non funziona correttamente

Per impostazione predefinita, la stampante taglia la carta in modo automatico al termine dell'asciugatura.

Se la taglierina è attivata, ma non taglia correttamente, controllare che la relativa guida sia pulita e priva di ostacoli, quindi controllare che non vi siano pezzi di carta nella scanalatura della taglierina.

## Il rotolo non è avvolto strettamente al mandrino

Potrebbe essere necessario sostituire o ricaricare il rotolo.

# <span id="page-98-0"></span>12 Risoluzione dei problemi relativi alla qualità di stampa

- [Consigli generali relativi alla stampa](#page-99-0)
- [Linee orizzontali sull'immagine \(banding\)](#page-99-0)
- [Le linee sono troppo spesse, troppo sottili o mancanti](#page-100-0)
- [Le linee sono interrotte o frastagliate](#page-100-0)
- [Le linee vengono stampate due volte o con i colori non corretti](#page-101-0)
- [Linee discontinue](#page-101-0)
- [Le linee sono sfocate](#page-102-0)
- [Le lunghezze della riga sono imprecise](#page-102-0)
- [L'intera immagine è sfocata o granulosa](#page-103-0)
- [La carta non è piana](#page-103-0)
- [La stampa risulta macchiata o graffiata](#page-104-0)
- [Macchie di inchiostro sul supporto](#page-104-0)
- [L'inchiostro nero si stacca quando si tocca la stampa](#page-105-0)
- [I bordi degli oggetti sono irregolari](#page-105-0)
- [I bordi degli oggetti sono più scuri del previsto](#page-106-0)
- [Strisce verticali di vari colori](#page-106-0)
- [Punti bianchi sulla stampa](#page-106-0)
- [I colori non sono precisi](#page-106-0)
- Icolori sono sfumati
- [L'immagine è incompleta \(tagliata nella parte inferiore\)](#page-107-0)
- [Immagine tagliata](#page-107-0)
- [Alcuni oggetti risultano mancanti nell'immagine stampata](#page-108-0)
- [Se il problema persiste](#page-108-0)

# <span id="page-99-0"></span>Consigli generali relativi alla stampa

Quando si verifica un problema relativo alla qualità di stampa:

- Per ottenere le migliori prestazioni dalla stampante, si consiglia di utilizzare soltanto materiali di consumo e accessori originali, la cui affidabilità è stata testata in modo da garantire prestazioni ottimali e una eccellente qualità di stampa. Per ulteriori dettagli sui tipi di carta consigliati, vedere [Ordinazione della carta](#page-84-0)  [a pagina 77.](#page-84-0)
- Assicurarsi che il tipo di carta selezionato sul pannello frontale sia uguale a quello caricato nella stampante (vedere [Visualizzazione delle informazioni sulla carta a pagina 32](#page-39-0)). Assicurarsi anche che il tipo di carta selezionato nel software sia lo stesso tipo caricato nella stampante.

 $\triangle$  ATTENZIONE: Un tipo di carta errato potrebbe causare stampe di scarsa qualità, colori non corretti, nonché danni alla testina di stampa.

- Assicurarsi che si stiano utilizzando le impostazioni per la qualità di stampa più adatte ai propri scopi (vedere [Stampa a pagina 35\)](#page-42-0). La qualità di stampa potrebbe diminuire se il cursore della qualità di stampa viene spostato su "Velocità" oppure se il livello di qualità personalizzato viene impostato su Veloce.
- Verificare che le condizioni ambientali (temperatura, umidità) rientrino nell'intervallo consigliato. Vedere [6pecifiche ambientali a pagina 125.](#page-132-0)

### Linee orizzontali sull'immagine (banding)

Se l'immagine stampata presenta linee orizzontali aggiuntive (il colore può variare):

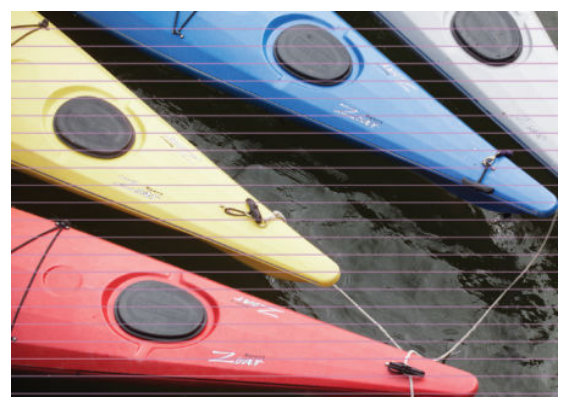

- 1. Controllare che il tipo di carta caricato corrisponda a quello selezionato sul pannello frontale e nel software. Vedere [Visualizzazione delle informazioni sulla carta a pagina 32](#page-39-0).
- 2. Assicurarsi che si stiano utilizzando le impostazioni per la qualità di stampa adatte ai propri scopi (vedere [Stampa a pagina 35\)](#page-42-0). In alcuni casi, per risolvere un problema di qualità di stampa è sufficiente selezionare un livello di qualità superiore. Ad esempio, se il cursore Qualità di stampa è stato impostato su Velocità, impostarlo su Qualità.
- 3. Stampare il Rapporto di diagnostica relativo alla qualità di stampa. Vedere [Rapporto di diagnostica relativo](#page-73-0)  [alla qualità di stampa a pagina 66](#page-73-0).
- 4. Se la testina di stampa funziona correttamente, eseguire la calibrazione di avanzamento della carta: vedere [Ricalibrazione dell'avanzamento carta a pagina 73.](#page-80-0)

Se il problema persiste, contattare l'assistenza clienti.

### <span id="page-100-0"></span>Le linee sono troppo spesse, troppo sottili o mancanti

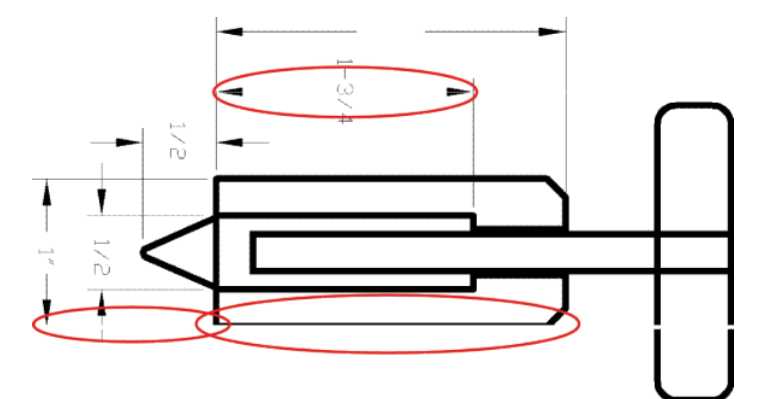

- 1. Controllare che il tipo di carta caricato corrisponda a quello selezionato sul pannello frontale e nel software. Vedere [Visualizzazione delle informazioni sulla carta a pagina 32](#page-39-0).
- 2. Assicurarsi che si stiano utilizzando le impostazioni per la qualità di stampa adatte ai propri scopi (vedere [Stampa a pagina 35\)](#page-42-0). Selezionare le opzioni personalizzate della qualità di stampa nella finestra di dialogo del driver e selezionare l'opzione Dettagli massimi (se disponibile).
- 3. Se le linee sono troppo sottili o mancanti, stampare il Rapporto di diagnostica relativo alla qualità di stampa. Vedere [Rapporto di diagnostica relativo alla qualità di stampa a pagina 66](#page-73-0).
- 4. Se il problema persiste, eseguire la calibrazione dell'avanzamento carta. vedere [Ricalibrazione](#page-80-0) [dell'avanzamento carta a pagina 73.](#page-80-0)

Se il problema persiste, contattare l'assistenza clienti.

## Le linee sono interrotte o frastagliate

Se le linee nell'immagine stampata appaiono interrotte o frastagliate:

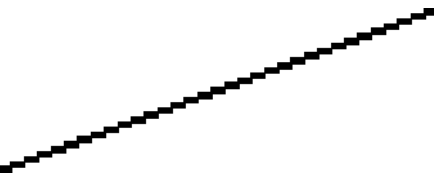

- 1. Il problema potrebbe essere dovuto all'immagine. Provare a migliorare l'immagine con l'applicazione che si utilizza per modificarla.
- 2. Assicurarsi di avere selezionato le impostazioni di qualità di stampa appropriate. Vedere [Stampa](#page-42-0) [a pagina 35.](#page-42-0)
- 3. Selezionare le opzioni personalizzate della qualità di stampa nella finestra di dialogo del driver e selezionare l'opzione Dettagli massimi (se disponibile).

### <span id="page-101-0"></span>Le linee vengono stampate due volte o con i colori non corretti

Questo problema ha più sintomi particolarmente evidenti:

Le righe colorate vengono stampate a doppio con colori differenti.

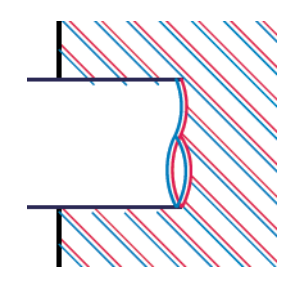

I bordi dei blocchi colorati sono stampati con colori non corretti.

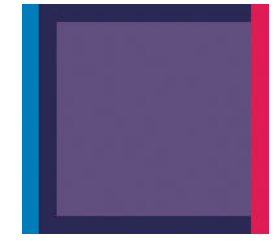

Per correggere questo tipo di problema, stampare il Rapporto di diagnostica relativo alla qualità di stampa e allineare la testina di stampa, se consigliato nel rapporto. Vedere [Rapporto di diagnostica relativo alla qualità di](#page-73-0) [stampa a pagina 66](#page-73-0).

### Linee discontinue

Se le righe si presentano interrotte come illustrato di seguito:

- 1. Assicurarsi di avere selezionato le impostazioni di qualità di stampa appropriate. Vedere [Stampa](#page-42-0) [a pagina 35.](#page-42-0)
- 2. Stampare il Rapporto di diagnostica relativo alla qualità di stampa e allineare la testina di stampa, se consigliato nel rapporto. Vedere [Rapporto di diagnostica relativo alla qualità di stampa a pagina 66](#page-73-0).

# <span id="page-102-0"></span>Le linee sono sfocate

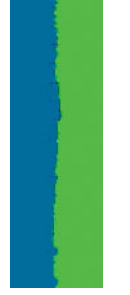

A causa dell'umidità, l'inchiostro potrebbe impregnare la carta, rendendo le linee poco nitide e sfocate. Procedere come segue:

- 1. Verificare che le condizioni ambientali (temperatura e umidità) siano adatte per la stampa ad alta qualità. Vedere [6pecifiche ambientali a pagina 125.](#page-132-0)
- 2. Assicurarsi che il tipo di carta selezionato sul pannello frontale sia lo stesso tipo di carta che si sta utilizzando. Vedere [Visualizzazione delle informazioni sulla carta a pagina 32.](#page-39-0)
- 3. Provare a utilizzare un tipo di carta più pesante, ad esempio la carta patinata pesante HP.
- 4. Selezionare una qualità di stampa inferiore (ad esempio Velocità); la stampante utilizzerà meno inchiostro.
- 5. Selezionare un tipo di carta leggermente più sottile rispetto alla carta caricata; in questo modo, la stampante utilizzerà meno inchiostro. Di seguito sono riportati alcuni esempi di tipi di carta in ordine ascendente dal punto di vista dello spessore: Carta normale, carta patinata, carta patinata pesante.
- 6. Se si utilizza carta lucida, provare un tipo diverso.
- 7. Stampare il Rapporto di diagnostica relativo alla qualità di stampa e allineare la testina di stampa, se consigliato nel rapporto. Vedere [Rapporto di diagnostica relativo alla qualità di stampa a pagina 66.](#page-73-0)

# Le lunghezze della riga sono imprecise

Se le righe stampate eventualmente misurate non risultano sufficientemente precise, è possibile migliorarle nei seguenti modi:

1. Stampare su Pellicola Opaca HP, per la quale è specificata la precisione della lunghezza della riga della stampante. Vedere Specifiche funzionali a pagina 123.

La pellicola in poliestere è circa dieci volte più stabile della carta. Tuttavia, utilizzando la pellicola che è più sottile o più spessa della Pellicola Opaca HP, si riduce la precisione della lunghezza della riga.

- 2. Impostare il dispositivo di scorrimento di Qualità di stampa su Qualità.
- 3. Mantenere la stanza a una temperatura costante compresa tra 10 e 30°C (50 e 86°F).
- 4. Caricare il rotolo di pellicola e attendere cinque minuto prima di iniziare la stampa.
- 5. Se ancora non si è soddisfatti, provare a calibrare nuovamente l'avanzamento della carta. Vedere [Ricalibrazione dell'avanzamento carta a pagina 73.](#page-80-0)

## <span id="page-103-0"></span>L'intera immagine è sfocata o granulosa

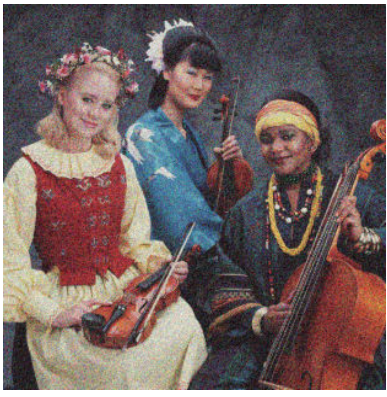

- 1. Controllare che il tipo di carta caricato corrisponda a quello selezionato sul pannello frontale e nel software. Vedere [Visualizzazione delle informazioni sulla carta a pagina 32](#page-39-0).
- 2. Assicurarsi che la stampa sia eseguita sul lato corretto del foglio.
- 3. Assicurarsi di avere selezionato le impostazioni di qualità di stampa appropriate (vedere [Stampa](#page-42-0) [a pagina 35\)](#page-42-0). In alcuni casi, per risolvere un problema di qualità di stampa è sufficiente selezionare un livello di qualità superiore. Ad esempio, se il cursore Qualità di stampa è stato impostato su Velocità, impostarlo su Qualità.
- 4. Stampare il Rapporto di diagnostica relativo alla qualità di stampa e allineare la testina di stampa, se consigliato nel rapporto. Vedere [Rapporto di diagnostica relativo alla qualità di stampa a pagina 66](#page-73-0).
- 5. Se il problema persiste, eseguire la calibrazione dell'avanzamento carta. vedere [Ricalibrazione](#page-80-0) [dell'avanzamento carta a pagina 73.](#page-80-0)

Se il problema persiste, contattare l'assistenza clienti.

### La carta non è piana

Se la carta non è perfettamente piana all'uscita della stampante ma è leggermente ondulata, è possibile che sull'immagine stampata vengano visualizzati dei difetti, come ad esempio delle strisce verticali. Ciò si verifica quando si usano fogli di carta sottili che vengono saturati con l'inchiostro.

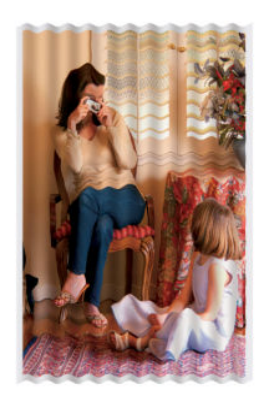

- 1. Controllare che il tipo di carta caricato corrisponda a quello selezionato sul pannello frontale e nel software. Vedere [Visualizzazione delle informazioni sulla carta a pagina 32](#page-39-0).
- 2. Provare a utilizzare un tipo di carta più spessa, ad esempio la carta patinata pesante HP.
- <span id="page-104-0"></span>3. Selezionare una qualità di stampa inferiore (ad esempio Velocità); la stampante utilizzerà meno inchiostro.
- 4. Selezionare un tipo di carta leggermente più sottile rispetto alla carta caricata; in questo modo, la stampante utilizzerà meno inchiostro. Di seguito sono riportati alcuni esempi di tipi di carta in ordine ascendente dal punto di vista dello spessore: Carta normale, carta patinata, carta patinata pesante.

### La stampa risulta macchiata o graffiata

I pigmenti di inchiostro nero possono lasciare macchie o graffi se vengono toccati con le dita, una penna o altri oggetti. Ciò si verifica in particolare con carta patinata.

La carta lucida può risultare particolarmente sensibile al contatto con il vassoio di raccolta o con qualsiasi altro oggetto dopo la stampa, in base alla quantità di inchiostro usato e alle condizioni ambientali presenti al momento della stampa.

Per ridurre il rischio di macchie e graffi:

- Maneggiare con cura le stampe.
- Non impilare le stampe.
- Prendere le stampe quando vengono tagliate dal rotolo e non lasciare che ricadano nello scomparto di uscita. In alternativa, lasciare un foglio nello scomparto di uscita in modo da evitare che i fogli appena stampati entrino in contatto diretto con esso.
- Aumentare il tempo di asciugatura. Sul pannello frontale, toccare , Preferenze stampante > Recupero

stampa > Selezionare tempo di asciugatura > Esteso.

## Macchie di inchiostro sul supporto

Questo problema può verificarsi per diversi motivi.

#### Macchie orizzontali sulla superficie della carta patinata

Se viene utilizzato troppo inchiostro su una carta patinata o carta comune, questa assorbe rapidamente l'inchiostro che poi si espande. Nel momento in cui la testina si muove sulla carta, questa potrebbe entrare in contatto con la carta e macchiare l'immagine stampata. Questo problema si verifica in genere con i fogli e non con i rotoli di carta.

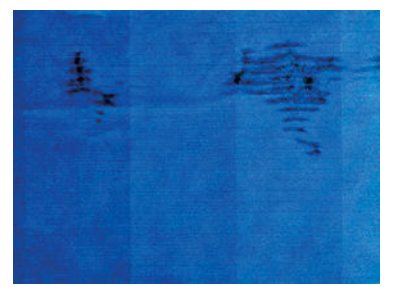

Non appena si nota questo problema, annullare immediatamente la stampa. Toccare  $\blacksquare$  ed eliminare il processo dall'applicazione del computer. La carta bagnata può danneggiare la testina di stampa.

Di conseguenza, se si nota qualità di stampa scadente, pulire la testina di stampa. Vedere Pulizia della testina di [stampa a pagina 67](#page-74-0).

<span id="page-105-0"></span>Per evitare questo problema, provare ad adottare le seguenti soluzioni:

- 1. Controllare che il tipo di carta caricato corrisponda a quello selezionato sul pannello frontale e nel software. Vedere [Visualizzazione delle informazioni sulla carta a pagina 32](#page-39-0).
- 2. Utilizzare un tipo di carta consigliato (vedere [Ordinazione della carta a pagina 77\)](#page-84-0) e selezionare le corrette impostazioni di stampa.
- 3. Se si utilizzano fogli di carta, ruotarli di 90 gradi. L'orientamento delle fibre della carta potrebbe incidere sulle prestazioni.
- 4. Provare a utilizzare un tipo di carta più spessa, ad esempio la carta patinata pesante HP.
- 5. Selezionare un tipo di carta leggermente più sottile rispetto alla carta caricata; in questo modo, la stampante utilizzerà meno inchiostro. Di seguito sono riportati alcuni esempi di tipi di carta in ordine ascendente dal punto di vista dello spessore: Carta normale, carta patinata, carta patinata pesante.
- 6. Aumentare i margini posizionando l'immagine al centro della pagina utilizzando l'applicazione software.

#### Macchie di inchiostro sulla parte posteriore della carta

Pulire la piastra con un panno morbido. Pulire ogni singola scanalatura.

### L'inchiostro nero si stacca quando si tocca la stampa

Il problema potrebbe dipendere dall'utilizzo per la stampa di un inchiostro nero opaco su carta lucida. La stampante non utilizza inchiostro nero opaco se rileva che non viene assorbito correttamente dalla carta. Per essere certi di non utilizzare l'inchiostro nero opaco, è possibile selezionare Carta fotografica lucida come tipo di carta (nella categoria Carta fotografica).

### I bordi degli oggetti sono irregolari

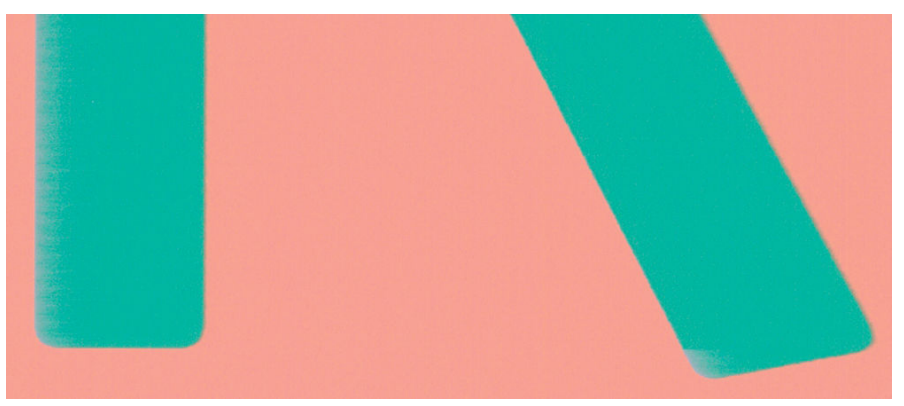

Se i bordi degli oggetti risultano poco definiti o di densità inferiore e il cursore della qualità di stampa è già posizionato su Qualità nella finestra di dialogo del driver, selezionare le impostazioni personalizzate della qualità di stampa e portare il livello di qualità su **Velocità**. Vedere [Stampa a pagina 35.](#page-42-0)

# <span id="page-106-0"></span>I bordi degli oggetti sono più scuri del previsto

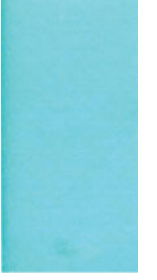

Se i bordi degli oggetti risultano più scuri del previsto e il cursore della qualità di stampa è già posizionato su Qualità nella finestra di dialogo del driver, selezionare le impostazioni personalizzate della qualità di stampa e portare il livello di qualità su Velocità. Vedere [Stampa a pagina 35](#page-42-0).

# Strisce verticali di vari colori

Se la stampa presenta righe verticali di vari colori:

- 1. Utilizzare carta più spessa, ad esempio la carta patinata pesante HP. Vedere [Ordinazione della carta](#page-84-0)  [a pagina 77.](#page-84-0)
- 2. Selezionare impostazioni più elevate per la qualità di stampa (vedere [Stampa a pagina 35](#page-42-0)). Ad esempio, se il cursore Qualità di stampa è stato impostato su Velocità, impostarlo su Qualità.

# Punti bianchi sulla stampa

Nelle stampe potrebbero essere presenti punti bianchi. Questo problema è probabilmente causato dalle fibre della carta, dalla polvere o dal materiale di patinatura non perfettamente aderente. Per evitare questo problema:

- 1. Spazzolare la carta prima di stampare, per rimuovere l'eventuale presenza di fibre o polvere.
- 2. Tenere chiuso il coperchio della stampante.
- 3. Proteggere i rotoli e i fogli di carta conservandoli in buste o scatole.

### I colori non sono precisi

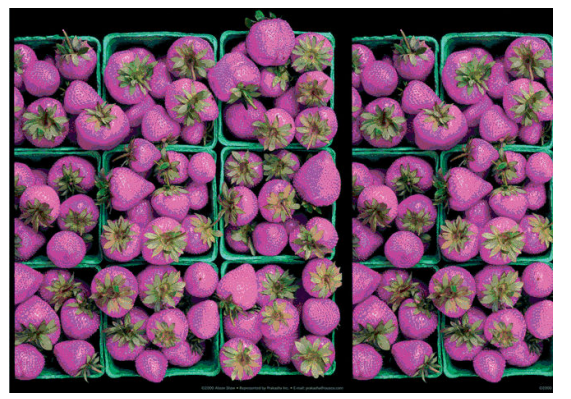

Se i colori delle stampe non sono quelli previsti, procedere come segue:

- 1. Controllare che il tipo di carta caricato corrisponda al tipo selezionato.
- 2. Assicurarsi che la stampa sia eseguita sul lato corretto del foglio.
- <span id="page-107-0"></span>3. Assicurarsi di avere selezionato le impostazioni di qualità di stampa appropriate. Per i colori più accurati, selezionare la qualità Normale o Ottima.
- 4. Stampare il Rapporto di diagnostica relativo alla qualità di stampa. Vedere [Rapporto di diagnostica relativo](#page-73-0)  [alla qualità di stampa a pagina 66](#page-73-0).

### I colori sono sfumati

Se si stampa su carta fotografica a rapida asciugatura, le stampe sbiadiranno rapidamente. Se si intende visualizzare le stampe per più di due settimane, per farle durare un tempo maggiore si dovrebbe eseguire la laminatura.

Le stampe su carta fotografica non porosa sbiadirà molto meno rapidamente. Tuttavia, la laminatura aumenterà la durata delle stampe (a seconda del tipo di laminatura) con tutti i tipi di carta. Per ulteriori informazioni, consultare il fornitore della laminatura.

# L'immagine è incompleta (tagliata nella parte inferiore)

- Si è toccato **e prima che tutti i dati fossero ricevuti dalla stampante? In questo caso, la trasmissione dei dati** è terminata prima del tempo e pertanto è necessario stampare di nuovo la pagina.
- Il valore dell'impostazione Timeout I/O potrebbe essere troppo basso. Questa impostazione determina il periodo di attesa della stampante per l'invio di dati da parte del computer, prima di stabilire che il processo è terminato. Dal pannello frontale, impostare Timeout I/O su un valore più alto e inviare nuovamente la

stampa. Toccare , quindi Connettività > Configurazione avanzata > Selezionare timeout I/O.

- Potrebbe essersi verificato un problema di comunicazione tra il computer e la stampante. Controllare il cavo di rete, il cavo USB o la connessione Wi-Fi.
- Verificare che le impostazioni software siano corrette per il formato pagina corrente (ad esempio, le stampe ad asse lungo).
- Se si utilizza un software di rete, verificare che non sia scaduto.

### Immagine tagliata

Questo problema di solito indica una discrepanza tra l'area stampabile sulla carta caricata e l'area stampabile intesa dal software.

Controllare l'area stampabile effettiva per il formato della carta caricato.

```
area stampabile = formato carta - margini
```
- Verificare come viene rilevata l'area stampabile da parte del software (che potrebbe essere chiamata anche "area di stampa" o "area delle immagini"). Ad esempio, alcune applicazioni software presumono che le aree stampabili siano maggiori di quelle utilizzate in questa stampante.
- Se si è definito un formato pagina personalizzato con margini molto ristretti, la stampante potrebbe imporre i propri margini, ritagliando leggermente l'immagine. È possibile che si desideri utilizzare un formato di carta più largo.
- Se l'immagine è già dotata di margini, per ottenere la stampa desiderata è possibile selezionare l'opzione Taglia contenuto sui margini (vedere [Selezione delle opzioni dei margini a pagina 40](#page-47-0)).
- Se si desidera stampare un'immagine lunga su un rotolo di carta, verificare prima che il software sia in grado di stampare un'immagine di quel formato.
- <span id="page-108-0"></span>La pagina potrebbe essere stata ruotata da verticale a orizzontale per un formato carta non sufficientemente largo.
- Se necessario, ridurre le dimensioni dell'immagine o del documento nell'applicazione software, in modo che rientri nei margini.

## Alcuni oggetti risultano mancanti nell'immagine stampata

Per stampare un processo di stampa con formato grande di alta qualità, potrebbe essere necessario un numero elevato di dati e in determinati flussi di lavoro potrebbero presentarsi problemi di mancanza di oggetti nell'output. Di seguito vengono riportati alcuni suggerimenti per evitare che si verifichi questo problema:

- Selezionare una dimensione della pagina inferiore e ridimensionarla alla dimensione di pagina finale desiderata nel driver o sul pannello frontale.
- Salvare il file in un altro formato, come TIFF o EPS, e aprirlo con un'altra applicazione.
- Utilizzare RIP per stampare il file.
- Ridurre la risoluzione delle immagini bitmap nell'applicazione in uso.
- Selezionare una qualità di stampa inferiore per ridurre la risoluzione dell'immagine stampata.

 $\ddot{\Xi}$  NOTA: Se si utilizzano applicazioni Adobe, assicurarsi di avere installato la versione più recente. Si consiglia di utilizzare almeno le versioni DC.

Queste opzioni vengono proposte per favorire la risoluzione dei problemi e potrebbero influire sulla qualità dell'output finale o sul tempo necessario per generare il processo di stampa. Pertanto, se l'utilizzo di tali opzioni non consente di risolvere il problema, è necessario annullarne la selezione.

## Se il problema persiste

Se i problemi relativi alla qualità di stampa persistono dopo avere applicato le procedure descritte in questo capitolo, è possibile adottare le seguenti soluzioni:

- Selezionare un'opzione di qualità di stampa superiore. Vedere [Stampa a pagina 35.](#page-42-0)
- Verificare il driver utilizzato con la stampante. Se si tratta di un driver non HP, rivolgersi al fornitore per risolvere il problema. Se possibile, provare anche a utilizzare il driver HP corretto. Le ultime versioni dei driver HP sono scaricabili all'indirizzo [http://www.hp.com/go/T100-T500/drivers.](http://www.hp.com/go/T100-T500/drivers)
- Verificare che il firmware della stampante sia aggiornato. Vedere [Aggiornamento del firmware](#page-81-0) a pagina 74.
- Verificare che le impostazioni dell'applicazione software siano corrette.

# 13 Risoluzione dei problemi relativi alle cartucce di inchiostro e alla testina di stampa

- [Impossibile inserire una cartuccia di inchiostro](#page-110-0)
- [Messaggi di stato delle cartucce di inchiostro](#page-110-0)
- [Impossibile inserire la testina di stampa](#page-110-0)

# <span id="page-110-0"></span>Impossibile inserire una cartuccia di inchiostro

- 1. Assicurarsi di utilizzare il tipo corretto di cartuccia (numero modello).
- 2. Assicurarsi che l'etichetta sulla cartuccia sia dello stesso colore dell'etichetta sull'alloggiamento.
- 3. Assicurarsi che la cartuccia sia orientata correttamente. La lettera o le lettere dell'etichetta destra devono essere rivolte verso l'alto e leggibili.

 $\triangle$  ATTENZIONE: Non esequire mai interventi di pulizia all'interno degli alloggiamenti delle cartucce di inchiostro.

## Messaggi di stato delle cartucce di inchiostro

Di seguito sono indicati i possibili messaggi relativi allo stato delle cartucce di inchiostro:

- OK: La cartuccia funziona regolarmente, senza problemi noti.
- **Mancante** o **Danneggiata**: La cartuccia é mancante o non è correttamente collegata alla stampante (viene visualizzata una X nella schermata dello stato).
- Basso: Il livello di inchiostro è basso.
- Inchiostro esaurito: La cartuccia è vuota.
- Non HP originale: La cartuccia non è una cartuccia originale HP.
- Alloggiamento errato: La cartuccia di stampa è stata inserita nell'alloggiamento sbagliato.
- Incompatibile: La cartuccia non è compatibile con questa stampante.

## Impossibile inserire la testina di stampa

- 1. Assicurarsi di utilizzare il tipo corretto di testina di stampa (numero modello).
- 2. Assicurarsi di avere rimosso i tappi protettivi arancioni dalla testina di stampa.
- 3. Controllare che la testina di stampa sia inserita correttamente.
- 4. Controllare di avere bloccato la testina di stampa; vedere [Sostituzione della testina di stampa a pagina 68.](#page-75-0)

# 14 Risoluzione dei problemi correlati alla comunicazione dei dati

- [Errori di comunicazione fra computer e stampante](#page-112-0)
- [Problemi correlati alla rete cablata](#page-113-0)
	- [La porta di rete creata non corrisponde all'indirizzo IP della stampante \(Windows\)](#page-113-0)
- [Problemi correlati alla rete wireless](#page-114-0)
	- [Risoluzione dei problemi di rete wireless avanzata](#page-114-0)
	- [Per aggiungere indirizzi hardware a un punto di accesso wireless \(WAP\)](#page-116-0)
- [Problemi di stampa mobile](#page-116-0)
- pagina di configurazione di rete

# <span id="page-112-0"></span>Errori di comunicazione fra computer e stampante

Di seguito sono riportati alcuni sintomi.

- Sul pannello frontale non viene visualizzato il messaggio Stampa in corso quando viene inviata un'immagine alla stampante.
- Il computer visualizza un messaggio di errore guando si cerca di stampare.
- Durante la comunicazione il computer o la stampante "si interrompono" (rimangono inattivi).
- L'output di stampa visualizza errori casuali o inspiegabili come linee spostate, grafici stampati solo parzialmente e così via.

Per risolvere un problema di comunicazione:

- Assicurarsi di avere selezionato la stampante corretta nel software; vedere [Stampa a pagina 35.](#page-42-0)
- Assicurarsi che la stampante funzioni correttamente se avviata da un'altra applicazione.
- È possibile che stampe di dimensioni ingenti impieghino molto tempo per essere ricevute, elaborate e stampate.
- Se la stampante è collegata a una rete, controllarne lo stato di connettività: La stampante deve avere un indirizzo IP che deve corrispondere a quello specificato nel computer di stampa. Se gli indirizzi non corrispondono, configurarlo correttamente; se il problema persiste, controllare la configurazione di rete o provare a eseguire il collegamento alla stampante utilizzando un cavo USB.
- Provare un altro cavo di interfaccia.
- Se la stampante è collegata mediante un cavo USB, provare a scollegare e ricollegare il cavo USB. Provare inoltre ad utilizzare una porta USB diversa nel computer.
- Se la stampante è collegata a una rete wireless, è possibile generare un rapporto diagnostico dal pannello frontale: toccare ((e)), quindi Impostazioni > Stampare test rete wireless. In alternativa, provare ad avvicinare la stampante al router wireless o provare a collegare la stampante tramite rete cablata o cavo USB.

Quando la configurazione di un dispositivo di rete avviene automaticamente mediante la ricezione di un indirizzo IP dal servizio DHCP, è possibile che tale indirizzo sia cambiato dall'ultima volta che si è spento il dispositivo alla volta successiva che lo si è acceso, pertanto il dispositivo potrebbe apparire "non in linea" quando le impostazioni della porta del driver sono configurate con l'indirizzo IP originale. Ci sono almeno tre possibili modi per evitare questo:

- Aumentare la durata di lease del dispositivo server DHCP.
- Impostare un indirizzo IP fisso in modo che non venga modificato da DHCP.
- Configurare la stampante e il driver affinché facciano riferimento al nome host anziché all'indirizzo IP numerico.

Per impostare un indirizzo IP fisso per la stampante:

- 1. Dal pannello frontale, toccare  $\binom{1}{2}$  o  $\binom{1}{2}$ .
- 2. Nella parte inferiore dello schermo, toccare Impostazioni > Configurazione avanzata > Impostazioni IP > OK > Manuale, quindi immettere l'indirizzo IP, la maschera di sottorete e il gateway (queste impostazioni devono essere fornite dall'amministratore di rete).

<span id="page-113-0"></span>Per utilizzare il nome host anziché l'indirizzo IP numerico:

- 1. Dal pannello frontale, toccare  $\binom{1}{2}$  o  $\frac{1}{2}$ .
- 2. Prendere nota dell'indirizzo IP e del nome host (formato HPXXXXXX).
- 3. Se sul computer in uso è in esecuzione Windows, andare al Pannello di controllo > Stampanti, fare clic con il pulsante destro del mouse sulla stampante e selezionare Proprietà > Porte > Configura porta, e nel campo Nome stampante o Indirizzo IP immettere il nome host.

# Problemi correlati alla rete cablata

Se risulta impossibile installare il software HP fornito con la stampante, controllare che:

- Tutti i cavi siano inseriti saldamente nel computer e nella stampante.
- La rete sia operativa e che l'hub di rete sia acceso.
- Tutte le applicazioni, inclusi i programmi antivirus, i programmi anti-spyware e i firewall siano chiusi o disattivati per i computer che eseguono Windows.
- La stampante sia installata sulla stessa sottorete dei computer che la utilizzeranno.

Se il programma di installazione non riesce a rilevare la stampante, stampare la pagina di configurazione della rete e immettere manualmente l'indirizzo IP nel programma di installazione. Per ulteriori informazioni, vedere pagina di configurazione di rete a pagina 110.

Benché non sia consigliabile assegnare alla stampante un indirizzo IP statico, con tale procedura si potrebbero risolvere alcuni problemi di installazione, come ad esempio un conƮitto con un firewall personalizzato. Vedere [Errori di comunicazione fra computer e stampante a pagina 105](#page-112-0)

## La porta di rete creata non corrisponde all'indirizzo IP della stampante (Windows)

Se si utilizza un computer che esegue Windows, assicurarsi che le porte di rete create nel driver della stampante corrispondano all'indirizzo IP della stampante.

- 1. Stampare la pagina di configurazione di rete della stampante.
- 2. Fare clic su Start, selezionare Impostazioni, quindi fare clic su Stampanti o su Stampanti e fax.

– oppure –

Fare clic su Start, Pannello di controllo, quindi fare doppio clic su Stampanti.

- 3. Fare clic con il pulsante destro del mouse sull'icona della stampante, quindi selezionare **Proprietà** e fare clic sulla scheda Porte.
- 4. Selezionare la porta TCP/IP della stampante e fare clic su **Configura porta**
- 5. Controllare l'indirizzo IP elencato nella finestra di dialogo e verificare che corrisponda a quello indicato nella pagina di configurazione della rete. Se gli indirizzi IP sono diversi, modificare quello della finestra di dialogo in modo che corrisponda a quello della pagina di configurazione della rete.
- 6. Fare clic su OK due volte per salvare le impostazioni e chiudere le finestre di dialogo.

## <span id="page-114-0"></span>Problemi correlati alla rete wireless

1. Verificare che la spia wireless (802.11) sulla parte superiore sinistra del pannello frontale sia accesa  $(1)$   $\bullet$ 

Se la spia blu non è accesa, le funzionalità wireless non sono state attivate. Per attivare le funzionalità wireless, toccare  $\left(\mathbf{F}\right)\right)$ , quindi Impost. > Wireless > On.

- 2. Accertarsi che il cavo Ethernet non sia stato collegato alla stampante. Se si collega un cavo Ethernet, le funzionalità wireless della stampante vengono disattivate.
- 3. Riavviare i componenti della rete wireless.

Disattivare il router e la stampante, quindi riattivarli nel seguente ordine: prima il router, quindi la stampante. Se non è ancora possibile eseguire la connessione, spegnere il router, la stampante e il computer. Talvolta, lo spegnimento e la successiva accensione consentono di risolvere i problemi di comunicazione di rete.

4. Eseguire il Test rete wireless.

Per problemi relativi al servizio di rete wireless, eseguire il Test rete wireless. Per stampare una pagina del test della rete wireless, toccare ( $\ket{\cdot}$ ), quindi Impost. > Stampare test rete wireless. Se viene rilevato un problema, il rapporto del test stampato includerà le operazioni consigliate per risolverlo.

## Risoluzione dei problemi di rete wireless avanzata

Se dopo aver provato i suggerimenti riportati sopra non si è ancora in grado di collegare la stampante alla rete wireless, provare le seguenti soluzioni:

- 1. Accertarsi che la connessione di rete wireless della stampante sia stata attivata. Per ulteriori informazioni, consultare la documentazione fornita con il computer.
- 2. Se non si utilizza un nome di rete (SSID) univoco, è possibile che il computer si colleghi a una rete vicina che non è la propria. I seguenti passi aiutano a determinare se il computer è collegato alla rete in uso.

#### **Windows**

a. Fare clic su Start, scegliere Pannello di controllo, Connessioni di rete, quindi fare clic su Visualizza stato della rete e attività.

– oppure –

Fare clic su Start, quindi su Impostazioni, Pannello di controllo, fare doppio clic su Connessioni di rete, fare clic sul menu Visualizza, quindi selezionare Dettagli.

Lasciare la finestra di dialogo della rete aperta mentre si procede con il passo successivo.

- b. Scollegare il cavo di alimentazione dal router wireless. Lo stato di connessione del computer dovrebbe passare a Non connesso.
- c. Ricollegare il cavo di alimentazione al router wireless. Lo stato della connessione deve diventare Conn..

#### Mac OS X

Fare clic sull'icona di AirPort nella barra dei menu nella parte superiore della schermata. Dal menu visualizzato è possibile determinare se AirPort è attivato e a quale rete wireless è connesso il computer.

SUGGERIMENTO: Per ulteriori informazioni sulla connessione AirPort, fare clic su Preferenze di Sistema nel Dock, quindi su Rete. Se la connessione wireless funziona correttamente, nell'elenco delle connessioni viene visualizzato un punto verde accanto ad AirPort. Per ulteriori informazioni, fare clic sul pulsante ? nella finestra visualizzata.

Se non si è in grado di collegare il computer alla rete, contattare la persona che ha configurato la rete o il produttore del router, perché la causa potrebbe essere un problema hardware del router o del computer.

- 3. Stampare una pagina di configurazione wireless della stampante (vedere pagina di configurazione di rete [a pagina 110](#page-117-0)). Dopo che la pagina è stata stampata, verificare lo stato della rete e l'URL. Lo stato della rete è Pronta se la stampante è attivamente collegata a una rete oppure Fuori linea se non lo è. In quest'ultimo caso, eseguire il test di rete wireless. L'URL è l'indirizzo di rete assegnato alla stampante dal router ed è necessario per eseguire la connessione al server Web incorporato della stampante.
- 4. Dopo avere verificato che il computer e la stampante HP siano entrambi connessi attivamente a una rete, è possibile verificare se sono sulla stessa rete provando ad accedere al server Web incorporato della stampante (vedere [Accesso all'Embedded Web Server a pagina 20](#page-27-0)).
- 5. Se non è possibile accedere al server Web incorporato e si è sicuri che il computer e la stampante hanno connessioni attive nella stessa rete, è possibile che le comunicazioni siano bloccate dal software di protezione firewall. Disattivare temporaneamente il software di protezione firewall in esecuzione sul computer e riprovare ad accedere al server Web incorporato. Se si riesce ad accedere, provare a stampare.

Se si riesce ad accedere al server Web incorporato e ad utilizzare la stampante con il firewall disattivato, sarà necessario riconfigurare le impostazioni del firewall per consentire al computer e alla stampante di comunicare in rete.

Se si è in grado di accedere al server Web incorporato ma non è ancora possibile utilizzare la stampante anche con il firewall disattivato, provare ad abilitare il firewall per rilevare la stampante.

6. Se si è installato il software HP, è possibile verificare dal computer se la stampante è in pausa oppure non in linea e pertanto inutilizzabile.

#### **Windows**

a. Fare clic su Start, selezionare Impostazioni, quindi fare clic su Stampanti o su Stampanti e fax.

– oppure –

Fare clic su Start, Pannello di controllo, quindi fare doppio clic su Stampanti.

- **b.** Se le stampanti sul computer non vengono visualizzate in Dettagli, fare clic sul menu Visualizza e poi su Dettagli.
- c. Effettuare una delle seguenti operazioni, in base allo stato della stampante:
	- Se la stampante è Fuori linea, fare clic con il pulsante destro del mouse su di essa e scegliere Utilizza stampante online.
	- Se la stampante è **In pausa**, fare clic con il pulsante destro del mouse su di essa e scegliere Riprendi stampa.
- d. Riprovare a utilizzare la stampante in rete.

#### Mac OS X

- a. Avviare il software HP Click (vedere<http://www.hp.com/go/designjetclick>).
- **b.** Controllare lo stato della stampante.
- 7. Se si installa nuovamente il software HP, il programma di installazione potrebbe creare una seconda versione del driver di stampa nella cartella Stampanti o Stampanti e fax (solo Windows). Qualora si

<span id="page-116-0"></span>riscontrassero difficoltà a stampare o a collegarsi alla stampante, verificare che la versione corretta del driver di stampa Windows sia impostata come predefinita.

a. Fare clic su Start, selezionare Impostazioni, quindi fare clic su Stampanti o su Stampanti e fax.

– oppure –

Fare clic su Start, Pannello di controllo, quindi fare doppio clic su Stampanti.

- b. Fare clic con il pulsante destro del mouse sull'icona della stampante e scegliere Proprietà, quindi fare clic su Impostazioni predefinite documento o Preferenze stampa.
- c. Nella scheda Porte ricercare nell'elenco una porta con un segno di spunta. La versione del driver di stampa collegato in modalità wireless presenta accanto al segno di spunta la dicitura Porta TCP/IP standard come descrizione della porta.
- d. Fare clic con il pulsante destro del mouse sull'icona della stampante per la versione del driver di stampa collegata in modalità wireless e selezionare Imposta come stampante predefinita.
- 8. Provare a riavviare il servizio di supporto per le periferiche di rete HP (solo Windows).
	- a. Eliminare qualsiasi lavoro di stampa corrente nella coda di stampa.
	- b. Sul desktop, fare clic con il pulsante destro del mouse su Risorse del computer o su Computer e poi fare clic su Gestisci.
	- c. Fare doppio clic su Servizi e applicazioni, quindi fare clic su Servizi.
	- d. Scorrere l'elenco dei servizi, fare clic con il pulsante destro del mouse sul servizio di supporto per le periferiche di rete HP, quindi su Riavvia.
	- e. Dopo il riavvio del servizio, provare a utilizzare nuovamente la stampante in rete.

Se si è in grado di utilizzarla, l'impostazione di rete è stata eseguita correttamente.

Se non si riesce ancora ad utilizzare la stampante in rete o se periodicamente si riscontrano problemi, è possibile che il firewall interferisca o che vi sia un problema con il router o la configurazione di rete. Rivolgersi alla persona che ha configurato la rete o al produttore del router per assistenza.

## Per aggiungere indirizzi hardware a un punto di accesso wireless (WAP)

Il filtro MAC è una funzione di sicurezza grazie alla quale un WAP viene configurato con un elenco di indirizzi MAC (noti anche come "indirizzi hardware") di dispositivi a cui è consentito l'accesso alla rete tramite il WAP. Se il WAP non dispone dell'indirizzo hardware di una periferica che sta tentando di accedere alla rete, il WAP nega l'accesso della periferica alla rete. Se il WAP filtra gli indirizzi MAC, l'indirizzo MAC della stampante deve essere aggiunto all'elenco WAP degli indirizzi MAC accettati.

- 1. Stampare la pagina di configurazione di rete. Per ulteriori informazioni, vedere pagina di configurazione di [rete a pagina 110](#page-117-0).
- 2. Aprire l'utilità di configurazione di WAP e aggiungere l'indirizzo hardware della stampante all'elenco degli indirizzi MAC accettati.

# Problemi di stampa mobile

Per eventuali problemi, visitare HP Connected: <http://www.hp.com/go/designjetmobility>(la disponibilità varia in base al prodotto, al paese e alla regione).

# <span id="page-117-0"></span>pagina di configurazione di rete

Se la stampante è collegata alla rete, è possibile stampare una pagina di configurazione di rete per visualizzarne le impostazioni. È possibile utilizzare la pagina di configurazione di rete per facilitare la risoluzione dei problemi della connettività di rete. Se si desidera contattare HP, può essere utile stampare questa pagina prima di chiamare.

Per stampare la pagina di configurazione di rete dal pannello frontale: toccare , Stampe interne > Stampe

#### dati utente > Pagina configurazione di rete.

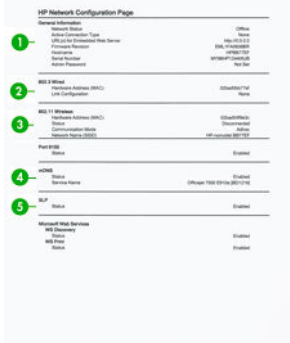

- 1. Informazioni generali: mostra le informazioni sullo stato corrente e sul tipo di connessione attiva della rete e altre informazioni, ad esempio l'URL del server Web incorporato.
- 2. Cablata 802.3: mostra le informazioni sulla connessione di rete cablata attiva, quali indirizzo IP, maschera di sottorete, gateway predefinito e indirizzo hardware della stampante.
- 3. Wireless 802.11: mostra le informazioni sulla connessione di rete wireless, quali nome host, indirizzo IP, subnet mask, gateway predefinito e server.
- 4. Varie: mostra le informazioni sulle impostazioni di rete avanzate.
	- Porta 9100: la stampante supporta la stampa IP raw attraverso la porta 9100 TCP. Questa porta TCP/IP proprietaria HP della stampante è la porta predefinita per la stampa. È possibile accedere a tale porta utilizzando il software HP (ad esempio, HP Standard Port).
	- LPD: per LPD (Line Printer Daemon) si intende il protocollo e i programmi associati ai servizi di spooling della stampante in linea che possono essere installati su vari sistemi TCP/IP.
	- NOTA: La funzionalità LPD può essere utilizzata con qualsiasi implementazione host di LPD conforme al documento RFC 1179. Il processo di configurazione degli spooler di stampa potrebbe tuttavia variare. Per informazioni a riguardo, consultare la documentazione del sistema in dotazione.
	- Bonjour: i servizi Bonjour, che utilizzano mDNS o Multicast Domain Name System, vengono in genere utilizzati nelle reti di piccole dimensioni per la risoluzione del nome e dell'indirizzo IP (fino alla porta UDP 5353) nel caso in cui non venga utilizzato un server DNS convenzionale.
	- **SLP:** Service Location Protocol (SLP) è un protocollo di rete standard Internet che fornisce un framework per consentire alle applicazioni di rete di rilevare la presenza, la posizione e la configurazione dei servizi di rete nelle reti Enterprise. Questo protocollo semplifica il rilevamento e utilizza le risorse di rete, ad esempio stampanti, server Web, macchine fax, videocamere, file system e dispositivi di backup (unità nastro), database, directory, server di posta e calendari.
	- Servizi Web Microsoft: abilitano o disabilitano i protocolli WD Discovery (Web Services Dynamic Discovery) o i servizi WSD Print di Microsoft supportati nella stampante. Disattivare i servizi di stampa inutilizzati per impedire l'accesso mediante tali servizi.

**WY NOTA:** Per ulteriori informazioni su WS Discovery e WSD Print, visitare<http://www.microsoft.com/>.

- SNMP: SNMP (Simple Network Management Protocol) viene utilizzato dalle applicazioni di gestione della rete per la gestione delle periferiche. La stampante supporta il protocollo SNMPv1 su reti IP.
- WINS: se si ha un server DHCP (Dynamic Host Configuration Protocol) di rete, la stampante ne ottiene automaticamente l'indirizzo IP e ne registra il nome con qualsiasi servizio di nome dinamico conforme a RFC 1001 e 1002 purché sia stato specificato un indirizzo IP del server WINS.
- 5. PC collegati: elenca i computer collegati a questa stampante, nonché l'ultima volta in cui vi hanno eseguito l'accesso.

# 15 Risoluzione dei problemi generali della stampante

- [La stampante non si avvia](#page-120-0)
- [La stampante non stampa](#page-120-0)
- [Stampante apparentemente lenta](#page-120-0)
- [Il pannello frontale è bloccato](#page-121-0)
- [Accesso impossibile a Embedded Web Server](#page-121-0)
- **[Notifiche](#page-121-0)**

## <span id="page-120-0"></span>La stampante non si avvia

Se la stampante non si avvia (il pannello frontale è vuoto), tenere premuto il tasto di alimentazione per qualche secondo e controllare se durante questa operazione il LED di alimentazione diventa arancione.

- Se la spia non diventa arancione, la stampante non è alimentata correttamente; controllare che il cavo di alimentazione sia collegato saldamente. Se il problema persiste, contattare l'Assistenza HP (vedere [Assistenza clienti HP a pagina 118](#page-125-0)).
- Se la spia è arancione, attendere che venga emesso un beep.
	- L'assenza di segnale acustico o tre beep indicano che il pannello frontale è guasto; rivolgersi all'assistenza HP.
	- Un beep lungo indica un problema elettronico; rivolgersi all'assistenza HP.

## La stampante non stampa

Se dopo aver eseguito tutte le verifiche possibili (carta caricata, tutti i componenti di inchiostro installati e nessun errore file), un file inviato dal computer continua a non essere stampato quando previsto:

- Potrebbe trattarsi di un problema di alimentazione elettrica. Se non si rileva alcuna attività dalla stampante e il pannello frontale non risponde, assicurarsi che il cavo di alimentazione sia collegato correttamente e la presa elettrica sia funzionante.
- Si potrebbe trattare di insoliti fenomeni elettromagnetici, ad esempio forti campi elettromagnetici o disturbi elettrici gravi che possono causare comportamenti anomali della stampante o l'interruzione del funzionamento. In questo caso, spegnere la stampante utilizzando il tasto di alimentazione sul pannello frontale e scollegare il cavo di alimentazione, attendere il ripristino della normalità dell'ambiente elettromagnetico, quindi accendere di nuovo la stampante. Se il problema persiste, contattare l'assistenza clienti.
- È possibile che sul computer non sia stato installato il driver corretto per la stampante; vedere *Istruzioni per l'assemblaggio*.
- Se si stampa su un foglio, è necessario specificare le opzioni di selezione automatica della stampante, vassoio fogli singoli o multi-foglio come origine della carta del driver della stampante.

## Stampante apparentemente lenta

Tra le possibili spiegazioni:

- La qualità di stampa è stata impostata su Ottimale o Nitidezza massima? Le stampe con qualità ottimale e dettagli massimi richiedono più tempo.
- È stato specificato il tipo di carta corretto durante il caricamento? Alcuni tipi di carta richiedono più tempo per la stampa. Ad esempio, la carta fotografica e quella patinata richiedono un tempo di asciugatura più lungo tra le passate. Per individuare l'impostazione del tipo di carta attualmente in uso nella stampante, vedere [Visualizzazione delle informazioni sulla carta a pagina 32.](#page-39-0)
- Se la stampante è connessa mediante rete, assicurarsi che tutti i componenti utilizzati nella rete (schede di rete, hub, router, switch e cavi) consentano il funzionamento ad alta velocità. Il traffico di rete è molto intenso per la presenza di altre periferiche?
- Se la stampante è collegata tramite USB, verificare che il controller host USB e gli hub USB utilizzati (se presenti) siano USB 2.0; controllare inoltre che i cavi USB dispongano di certificazione USB 2.0.
- Se la stampante utilizza una connessione di rete wireless, provare a utilizzare una connessione USB o di rete cablata.
- <span id="page-121-0"></span>È stato specificato Esteso come tempo di asciugatura sul pannello frontale? Provare a impostare Ottimale come tempo di asciugatura.
- Se si stampa continuamente per un periodo prolungato (circa 30 minuti), il movimento del carrello potrebbe risultare più lento a causa di un sistema di protezione incorporato che impedisce il danneggiamento dei componenti interni. In questo caso, lasciare che la stampante si raffreddi e che la velocità del carrello ritorni alla normalità.

# Il pannello frontale è bloccato

Se il pannello frontale visualizza un'immagine fissa e non si è in grado di utilizzarlo, rivolgersi all'Assistenza HP (vedere [Assistenza clienti HP a pagina 118](#page-125-0)).

## Accesso impossibile a Embedded Web Server

Leggere [Accesso all'Embedded Web Server a pagina 20](#page-27-0), se non è ancora stato fatto.

**W** NOTA: Se la stampante viene collegata direttamente con un cavo USB, non è possibile accedere a Embedded Web Server.

Se si utilizza un server proxy, ignorare il server e accedere direttamente al server Web:

- In Internet Explorer per Windows, selezionare Strumenti > Opzioni Internet > Connessioni > Impostazioni LAN, quindi selezionare la casella Ignora server proxy per indirizzi locali. In alternativa, per un controllo più preciso, fare clic sul pulsante Avanzate e aggiungere l'indirizzo IP della stampante all'elenco di eccezioni per le quali il server proxy non verrà utilizzato.
- In Safari per Mac OS X, selezionare Safari > Preferenze > Avanzate, quindi fare clic sul pulsante Proxy: modifica impostazioni. Aggiungere l'indirizzo IP della stampante o il nome del dominio all'elenco di eccezioni per cui il server proxy non verrà utilizzato.

Se la connessione risulta ancora impossibile, spegnere e riaccendere la stampante con il tasto di alimentazione del pannello frontale.

## **Notifiche**

La stampante utilizza due tipi di avvisi per le comunicazioni:

- Errori: in particolar modo, informano l'utente che la stampante non è in grado di funzionare normalmente. Tuttavia, nel driver della stampante, gli errori possono anche indicare condizioni che potrebbero pregiudicare la stampa, come il ritaglio, anche se la stampante funziona correttamente.
- Avvertenze: indicano quando è necessario intervenire sulla stampante, ad esempio per esequire una calibrazione o se non è possibile stampare, come nel caso della manutenzione preventiva o in assenza di inchiostro.

Il sistema della stampante dispone di quattro diversi dispositivi di avviso:

- Display del pannello frontale: sul pannello frontale viene visualizzato l'avviso più importante. Se si tratta di un'avvertenza, questa scompare al raggiungimento del timeout. Alcuni avvisi permanenti, ad esempio "Errore cartuccia X: inchiostro in esaurimento", vengono nuovamente visualizzati quando la stampante non è attiva e non vi sono avvisi più urgenti.
- Embedded Web Server: nell'angolo in alto a destra della finestra EWS viene visualizzato lo stato della stampante. Se la stampante genera un avviso, il relativo testo viene mostrato nello stato.
- Driver: il driver mostra gli avvisi. Il driver fornisce informazioni sulle impostazioni di configurazione del processo che potrebbero causare un problema nell'output finale. Se la stampante non è pronta, viene visualizzata un'avvertenza.
- Utility HP: Se è installata HP Utility, gli avvisi possono essere automaticamente visualizzati in Windows: sul monitor viene aperto un nuovo riquadro con un elenco di avvisi per ciascuna stampante. Questa visualizzazione di avvisi può essere attivata in Windows dalle Impostazioni degli avvisi di HP DesignJet Utility. È possibile anche visualizzare l'elenco degli avvisi attivi nella scheda Panoramica di HP DesignJet Utility.

Per impostazione predefinita, gli avvisi relativi ad errori (avvisi critici) vengono sempre visualizzati e gli avvisi di avvertenza (avvisi non critici) vengono visualizzati solo durante la stampa. Se gli avvisi sono attivati e si è verificato un problema che impedisce il completamento di un processo, viene visualizzata una finestra a comparsa in cui è spiegato il motivo del problema. Seguire le istruzioni per ottenere i risultati desiderati.

<sup>2</sup> NOTA: In determinati ambienti la comunicazione bidirezionale non è supportata. In questi casi, gli avvisi non raggiungono il proprietario del processo.

# <span id="page-123-0"></span>16 Messaggi di errore del pannello frontale

A volte sul display del pannello frontale potrebbero venire visualizzati i seguenti messaggi. In questo caso, attenersi alle istruzioni nella colonna Soluzione.

Se viene visualizzato un messaggio di errore non incluso nella tabella seguente e non si è sicuri su come procedere o se l'azione consigliata non risolve il problema, contattare l'assistenza HP. Vedere [Come contattare](#page-127-0) [l'assistenza tecnica HP a pagina 120.](#page-127-0)

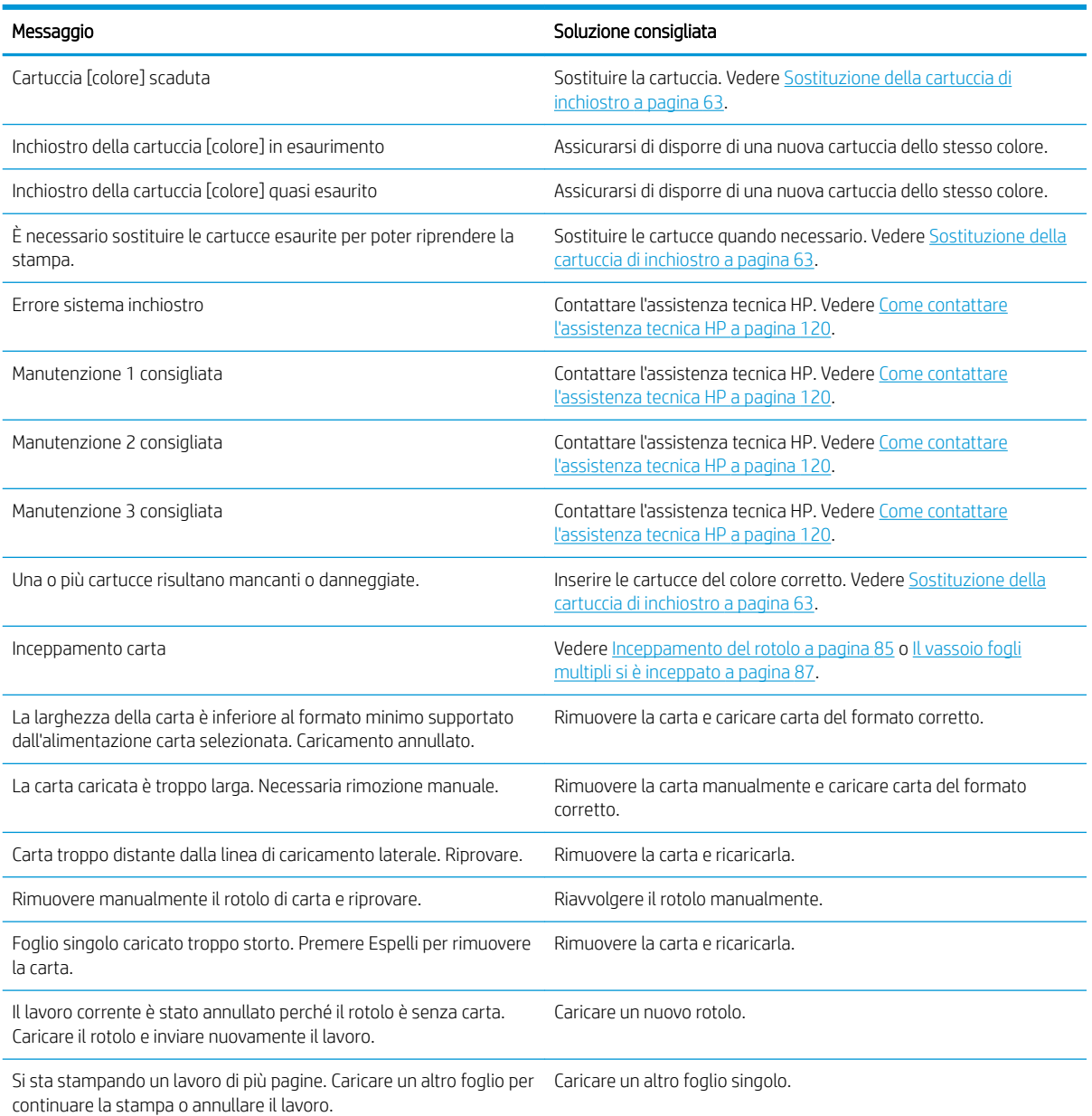

#### Tabella 16-1 Messaggi

#### Tabella 16-1 Messaggi (continuazione)

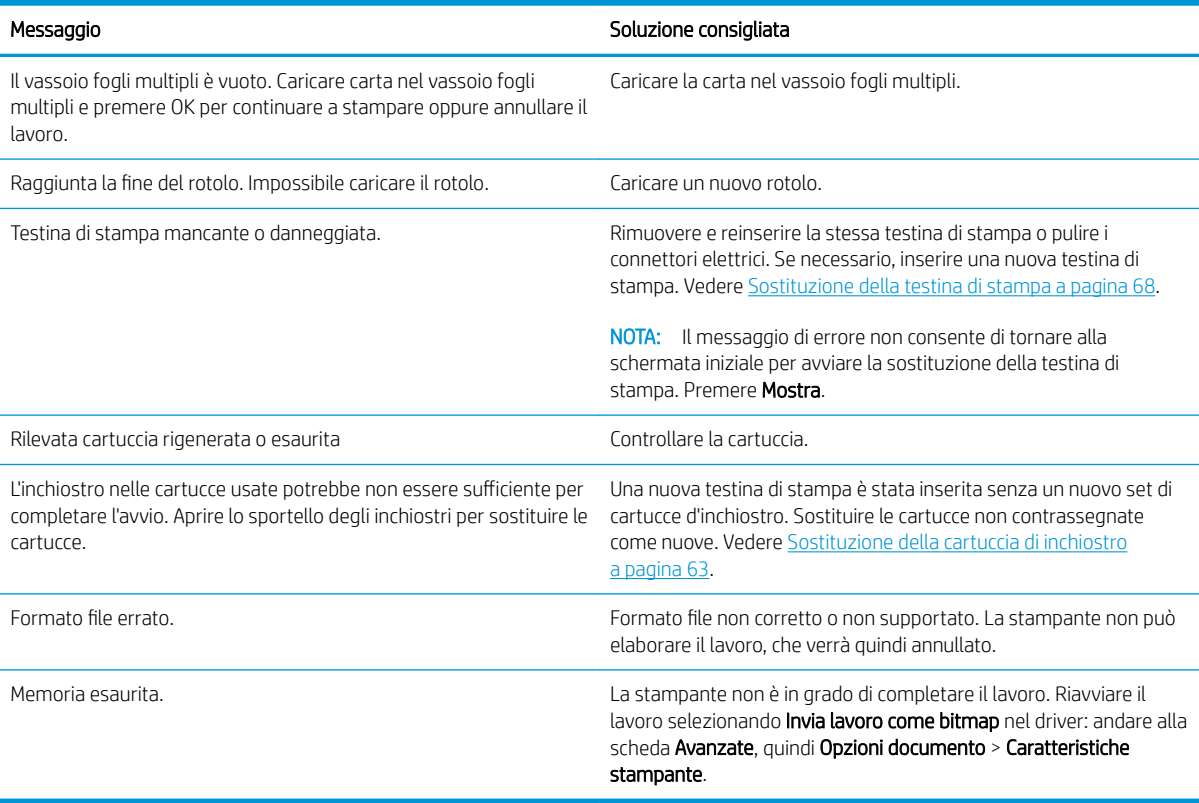

#### Tabella 16-2 Codici numerici di errore

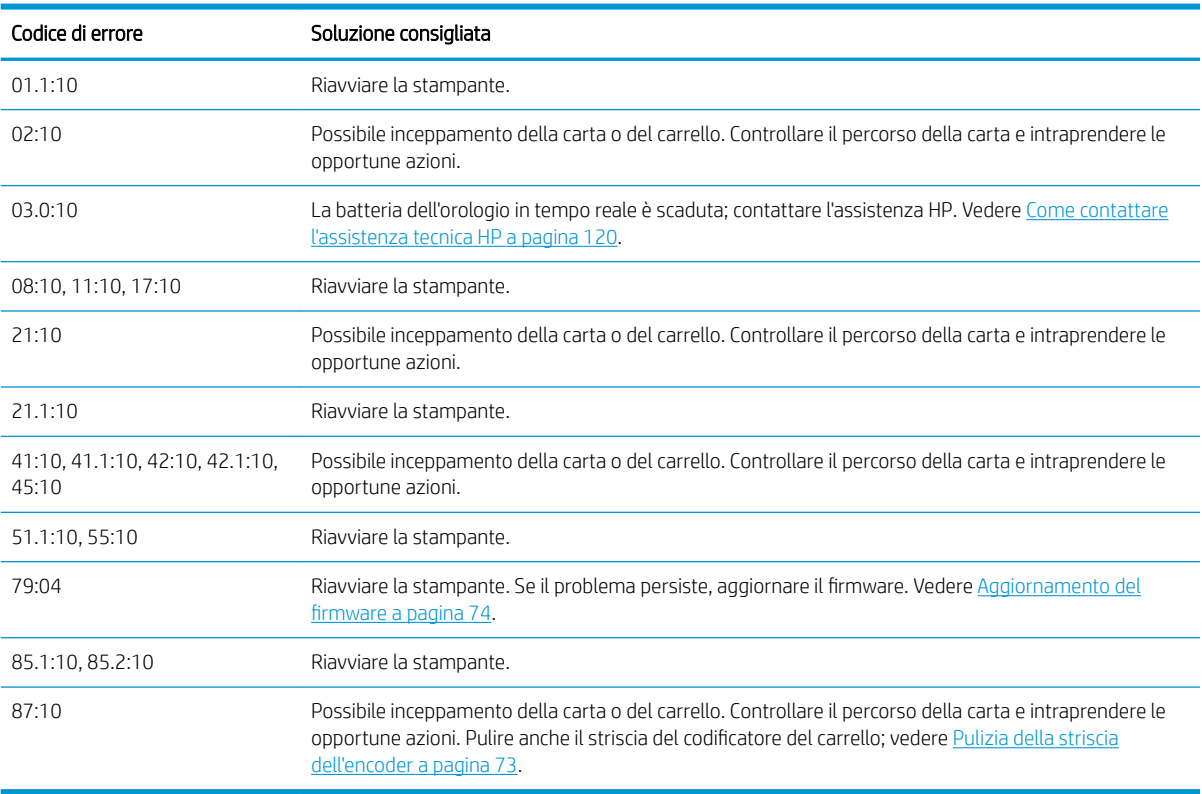

# <span id="page-125-0"></span>17 Assistenza clienti HP

- [Introduzione](#page-126-0)
- [Servizi professionali HP](#page-126-0)
- [Customer Self Repair](#page-127-0)
- [Come contattare l'assistenza tecnica HP](#page-127-0)

## <span id="page-126-0"></span>Introduzione

Il servizio HP Customer Care fornisce supporto altamente qualificato per ottenere le migliori prestazioni con l'uso delle stampanti HP DesignJet. Dispone inoltre di solide competenze e di un background tecnologico sempre aggiornato, in grado di garantire agli utenti un supporto costante e sempre efficace. Il servizio si occupa di eseguire la configurazione e l'installazione, di offrire strumenti per la risoluzione dei problemi, aggiornamenti, riparazione e sostituzione di prodotti in garanzia, assistenza telefonica e telematica, aggiornamenti software e operazioni di manutenzione eseguibili dal cliente. Per ulteriori informazioni sull'Assistenza clienti HP, visitare <http://www.hp.com/go/graphic-arts>o contattare HP telefonicamente (vedere [Come contattare l'assistenza](#page-127-0) [tecnica HP a pagina 120\)](#page-127-0).

SC SUGGERIMENTO: La registrazione, che richiede solo pochi minuti, può contribuire a migliorare l'esperienza con HP e a usufruire di un servizio di assistenza più efficiente. Fare clic su <http://register.hp.com/> per iniziare. Inoltre, fare clic su<http://www.hp.com/go/alerts>per accedere alla pagina degli aggiornamenti della stampante DesignJet, tra cui miglioramenti e correzioni di prodotto.

## Servizi professionali HP

## Centro di assistenza HP

Un mondo di servizi e risorse rivolti a garantire agli utenti le migliori prestazioni delle stampanti e delle soluzioni HP DesignJet.

HP invita a partecipare alla comunità dell'Assistenza clienti HP, la più grande community di stampa, disponibile 24 ore su 24, 7 giorni alla settimana, per:

- Esercitazioni multimediali
- Guide passo-passo
- Prodotti scaricabili: le versioni più recenti del firmware della stampante, dei driver, del software e così via
- Assistenza tecnica: risoluzione dei problemi online, contatti dell'assistenza clienti e altro
- Flussi di lavoro e consigli dettagliati per il completamento di varie attività di stampa da particolari applicazioni software
- Forum per contattare direttamente utenti esperti, non solo di HP
- Monitoraggio della garanzia online
- Informazioni aggiornate sui prodotti: stampanti, ricambi, accessori, software e così via
- Informazioni sui ricambi (inchiostro e carta)

Per accedere all'Assistenza clienti HP, andare alle seguenti pagine:

- <http://www.hp.com/go/T100/support>
- <http://www.hp.com/go/T125/support>
- <http://www.hp.com/go/T130/support>
- <http://www.hp.com/go/T525/support>
- <http://www.hp.com/go/T530/support>

Personalizzando la registrazione per i prodotti acquistati e per il tipo di attività e impostando le preferenze di comunicazione è possibile decidere che tipo di informazioni ottenere.

## <span id="page-127-0"></span>HP Care Pack ed estensioni della garanzia

Gli HP Care Pack e le estensioni della garanzia consentono di estendere la garanzia della stampante oltre il periodo standard.

È inclusa l'assistenza a distanza. Se necessario, è possibile anche usufruire dell'assistenza in loco, con due diverse opzioni in termini di tempo:

- Giorno lavorativo successivo
- Stesso giorno lavorativo, entro quattro ore (in alcuni paesi/regioni potrebbe non essere disponibile)

Per ulteriori informazioni sugli HP Care Pack, visitare la pagina [http://www.hp.com/go/printservices.](http://www.hp.com/go/printservices)

## Servizio di installazione HP

È possibile ricorrere al servizio HP Installation per l'impostazione e il collegamento della stampante.

Questo è uno dei servizi di HP Care Pack. Per ulteriori informazioni, visitare la pagina [http://www.hp.com/go/](http://www.hp.com/go/printservices) [printservices](http://www.hp.com/go/printservices).

## Customer Self Repair

Il programma HP Customer Self Repair offre ai clienti HP un servizio più rapido durante il periodo di validità della garanzia o del contratto. Permette ad HP di inviare i componenti da sostituire direttamente all'utente finale che provvederà a sostituirli. Utilizzando questo programma, il cliente può provvedere alla sostituzione dei componenti quando più comodo.

#### Pratico, facile da utilizzare

- Un tecnico dell'assistenza tecnica HP diagnosticherà e accerterà se è necessario effettuare la sostituzione di un componente per risolvere un guasto hardware.
- Le parti di ricambio vengono inviate tramite corriere e la maggior dei componenti in magazzino vengono spediti il giorno stesso in cui il cliente ha contattato HP.
- Disponibile per la maggior parte dei prodotti HP attualmente coperti da garanzia o contratto.
- Disponibile nella maggior parte dei Paesi.

Per ulteriori informazioni su Customer Self Repair, vedere <http://www.hp.com/go/selfrepair>.

## Come contattare l'assistenza tecnica HP

È possibile contattare telefonicamente l'assistenza tecnica HP. Prima di contattare HP:

- Rileggere le istruzioni per la risoluzione dei problemi descritte in questo manuale.
- Consultare la relativa documentazione del driver.
- Se è stato installato un driver software e dei RIP di terze parti, consultare la relativa documentazione dell'utente.
- Se si decide di chiamare uno degli uffici di HP, avere a disposizione le seguenti informazioni per aiutare i tecnici a rispondere alle domande in modo più rapido:
	- La stampante in uso (il codice del prodotto e il numero di serie presenti sull'etichetta posta sul retro del prodotto)
	- Annotare il codice di errore eventualmente visualizzato sul pannello frontale; vedere Messaggi di [errore del pannello frontale a pagina 116](#page-123-0)
- <span id="page-128-0"></span>● Il computer in uso
- Tutti i dispositivi e le applicazioni software in uso (ad esempio, spooler, reti, switch, modem o driver particolari).
- Il cavo in uso (con numero di parte e il luogo dove è stato acquistato
- Il tipo di interfaccia utilizzata con il prodotto (USB, di rete o Wi-Fi).
- Il nome e la versione del software in uso
- Se possibile, stampare i seguenti rapporti, perché ne potrebbe essere richiesto l'invio via fax al centro di assistenza: Configurazione, Rapporto sull'utilizzo e "tutte le pagine precedenti" da Informazioni di servizio (vedere [Stampe interne della stampante a pagina 11](#page-18-0))

## Numero di telefono

Il numero di telefono dell'assistenza tecnica HP è disponibile sul Web: visitare il sito [http://welcome.hp.com/](http://welcome.hp.com/country/us/en/wwcontact_us.html) [country/us/en/wwcontact\\_us.html.](http://welcome.hp.com/country/us/en/wwcontact_us.html)

# 18 Specifiche della stampante

- · Specifiche funzionali
- [6pecifiche di stampa mobile](#page-131-0)
- **·** Specifiche fisiche
- · Specifiche della memoria
- [6pecifiche dell'alimentazione](#page-132-0)
- [6pecifiche ecologiche](#page-132-0)
- Specifiche ambientali
- [6pecifiche acustiche](#page-133-0)

# <span id="page-130-0"></span>6pecifiche funzionali

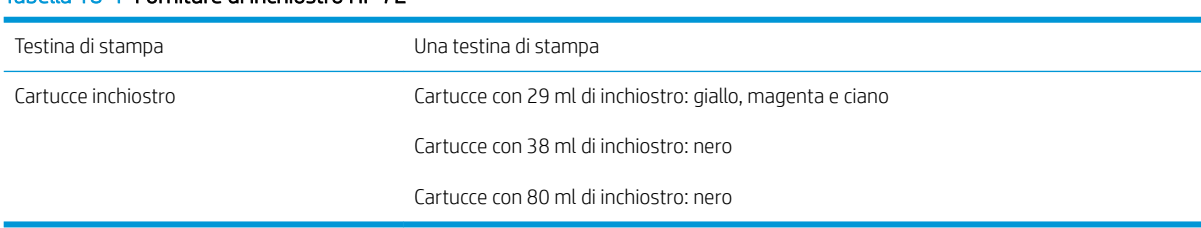

### Tabella 18-1 Forniture di inchiostro HP 72

#### Tabella 18-2 Formati carta

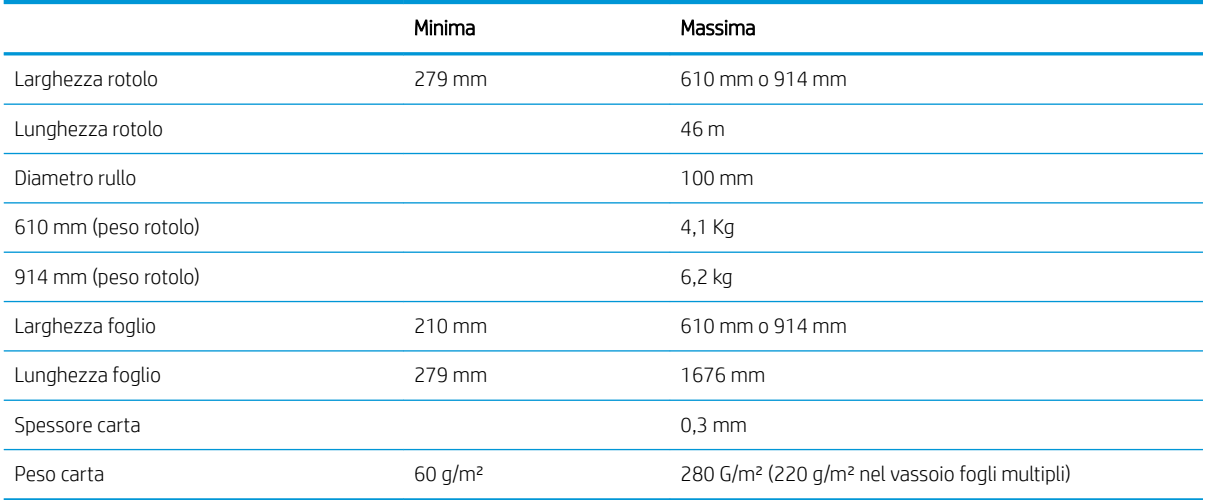

#### Tabella 18-3 Risoluzioni di stampa (T100)

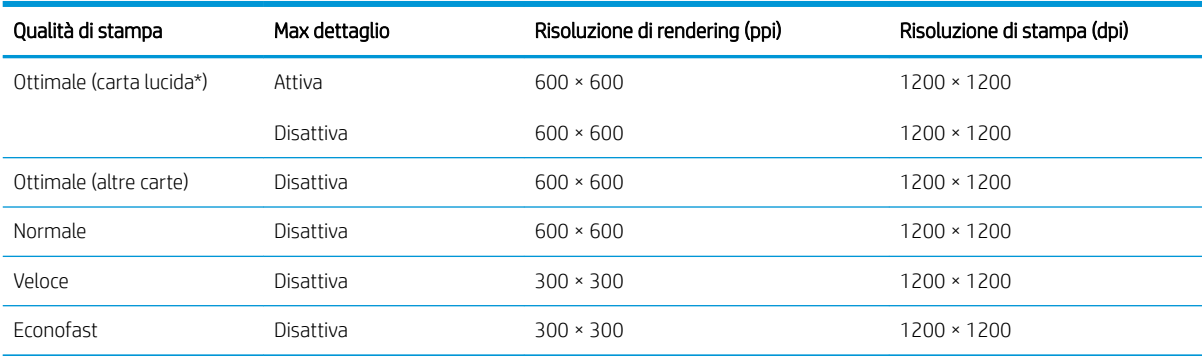

#### Tabella 18-4 Risoluzioni di stampa (T500)

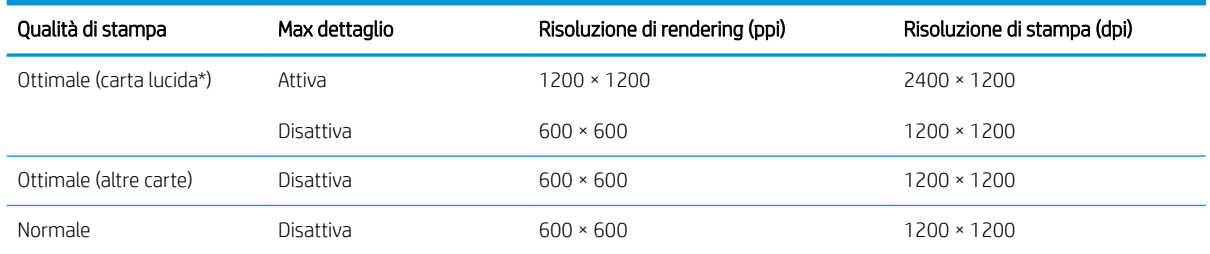

#### <span id="page-131-0"></span>Tabella 18-4 Risoluzioni di stampa (T500) (continuazione)

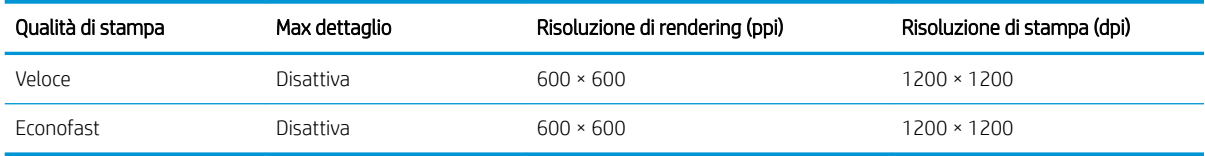

\*Per un elenco dei tipi di carta lucida supportati, vedere [Ordinazione della carta a pagina 77](#page-84-0).

#### Tabella 18-5 Margini

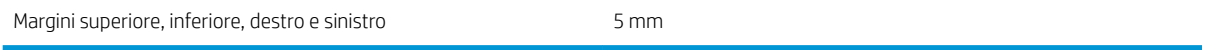

#### Tabella 18-6 Precisione meccanica

±0,1% della lunghezza vettore specificata o ±0,2 mm (a seconda di quale sia il valore maggiore) a 23°C, 50-60% di umidità relativa, su materiale di stampa E/A0 in modalità Ottimale o Normale con carta patinata pesante HP.

#### Tabella 18-7 Linguaggi grafici supportati

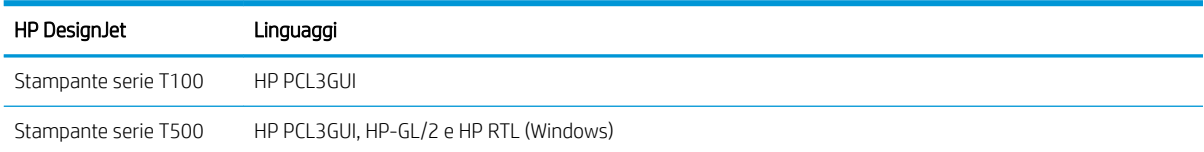

# 6pecifiche di stampa mobile

#### Tabella 18-8 Stampa diretta mobile

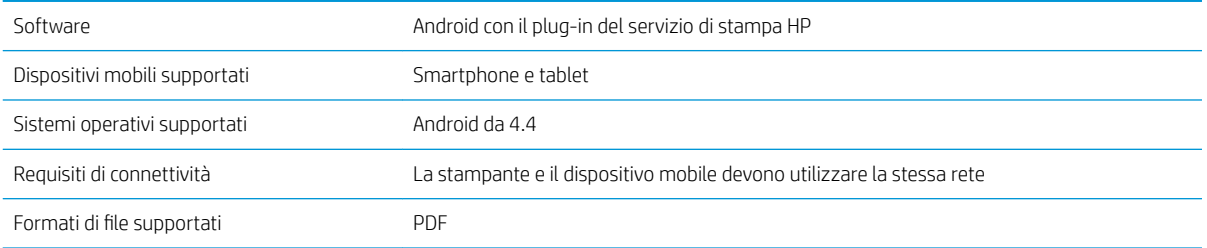

#### Tabella 18-9 App HP Smart

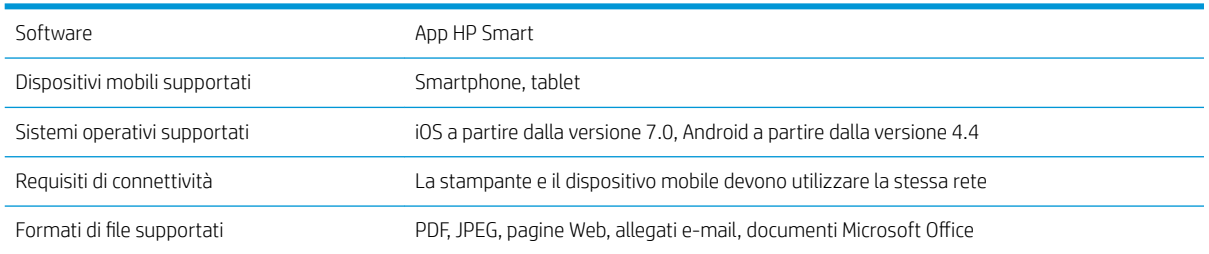

# <span id="page-132-0"></span>6pecifiche fisiche

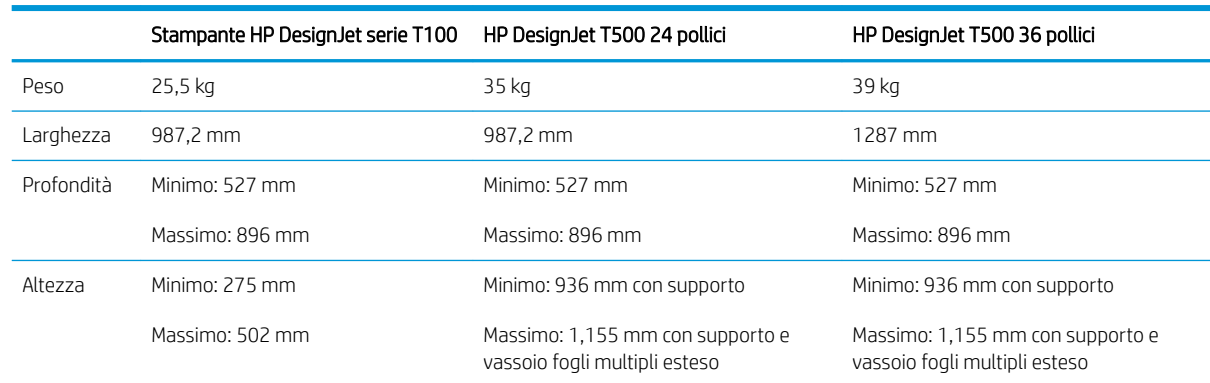

#### Tabella 18-10 6pecifiche fisiche della stampante

# 6pecifiche della memoria

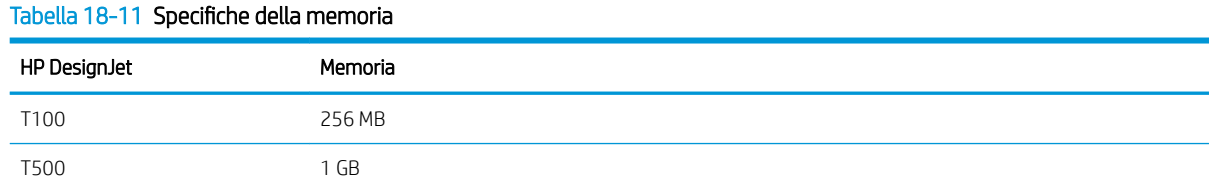

# 6pecifiche dell'alimentazione

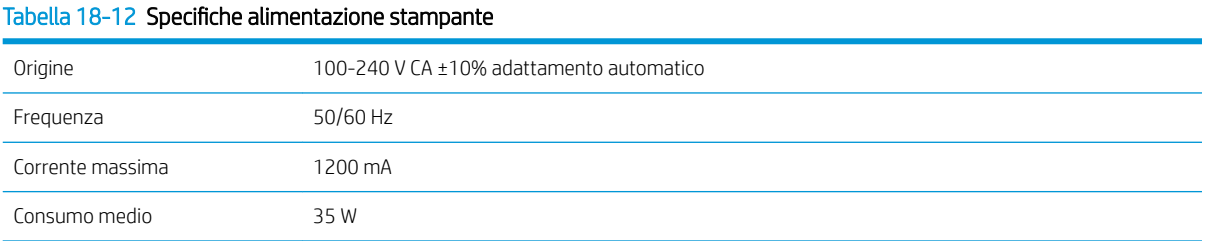

# 6pecifiche ecologiche

Il prodotto è conforme alle direttive WEEE 2002/96/EC e RoHS 2002/95/EC. Per determinare lo stato di qualificazione ENERGY STAR® di questi prodotti, visitare il sito Web <http://www.hp.com/go/energystar>.

# 6pecifiche ambientali

#### Tabella 18-13 6pecifiche ambientali stampante

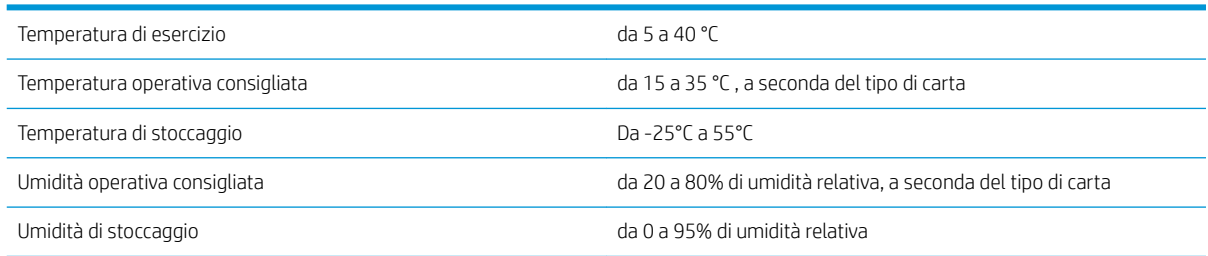

# <span id="page-133-0"></span>6pecifiche acustiche

Livelli di emissione del rumore dichiarati per le stampanti HP DesignJet serie T100/T500. Livello di pressione sonora in prossimità e livelli di potenza sonora misurati secondo ISO 7779.

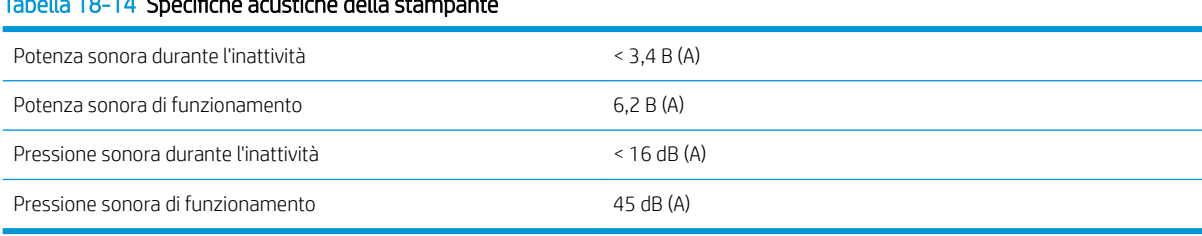

## Tabella 18-14 6pecifiche acustiche della stampante

# Glossario

#### Accuratezza del colore

La possibilità di stampare colori quanto più simili a quelli dell'immagine originale, tenendo presente che tutti i dispositivi dispongono di una gamma limitata di colori e che potrebbero non essere in grado fisicamente di riprodurre con precisione determinati colori.

#### Bonjour

Nome commerciale attribuito da Apple Computer all'implementazione della struttura di specifiche IETF Zeroconf, una tecnologia di rete utilizzata nei sistemi operativi Mac OS X di Apple a partire dalla versione 10.2. Viene utilizzata per rilevare i servizi disponibili in una rete LAN. Originariamente era denominata Rendezvous.

#### Carta

Un materiale sottile e piano utilizzato per la scrittura o la stampa. In genere è composta di fibre di vario tipo che vengono macerate, asciugate e pressate.

#### Cartuccia di inchiostro

Un componente estraibile della stampante in cui è contenuto inchiostro di un particolare colore, che viene erogato alle testine di stampa.

#### Driver della stampante

Software che converte un processo di stampa di un formato generale in dati adatti a una stampante particolare.

#### ESD

Acronimo di ElectroStatic Discharge, scarica elettrostatica. L'elettricità statica è un fenomeno molto comune. Viene prodotta sotto forma di scintille quando si tocca, ad esempio, uno sportello di una vettura o quando si indossano abiti di tessuti sintetici. L'elettricità statica controllata viene impiegata in alcune utili applicazioni, tuttavia le scariche elettrostatiche non controllate rappresentano uno dei principali pericoli per i prodotti elettronici. Pertanto, per evitare danni, è necessario adottare alcune precauzioni durante l'installazione della stampante o il maneggiamento di dispositivi sensibili alle scariche elettrostatiche. Questo tipo di danno può ridurre la durata del dispositivo. Per ridurre le scariche elettrostatiche non controllate e di conseguenza i danni causati da tali fenomeni, toccare le parti con messa a terra esposte della stampante (in genere, i componenti metallici) prima di maneggiare i dispositivi sensibili alle scariche elettrostatiche, ad esempio le testine di stampa o le cartucce di inchiostro. Inoltre, per ridurre il rischio di formazione di carica elettrostatica nel corpo, non adoperare il dispositivo in ambienti con tappeti e ridurre al minimo i movimenti durante il maneggiamento dei dispositivi sensibili alle scariche elettrostatiche. Se possibile, non lavorare in ambienti a basso tasso di umidità.

#### Ethernet

Una comune tecnologia di connessione per le reti LAN.

#### Ethernet veloce

Rete Ethernet in grado di trasferire fino a 100.000.000 bit di dati al secondo. Le interfacce Ethernet veloce sono in grado di negoziare velocità inferiori quando necessario per la compatibilità con i dispositivi Ethernet meno recenti.

#### Firmware

Software che controlla le funzionalità della stampante e che viene memorizzato in maniera semipermanente nella stampante. Può essere aggiornato.

#### Gamma

L'intervallo di colori e di valori di densità riproducibili su un dispositivo di destinazione, come una stampante o un monitor.

#### Hi-Speed USB

Versione USB, conosciuta anche come USB 2.0, la cui velocità di esecuzione è 40 volte maggiore dell'USB originaria, comunque compatibile con questa versione. La maggior parte dei personal computer attuali utilizzano Hi-Speed USB.

#### HP-GL/2

HP Graphics Language 2: un linguaggio definito da HP per descrivere la grafica vettoriale.

#### HP RTL

HP Raster Transfer Language: un linguaggio definito da HP per descrivere la grafica raster (bitmap).

#### I/O

Input/Output: questo termine descrive il trasferimento di dati fra i vari dispositivi.

#### ICC

International Color Consortium, un gruppo di aziende che ha sottoscritto uno standard comune per i profili colore.

#### Indirizzo IP

Può indicare un indirizzo IPv4 (più probabile) o un indirizzo IPv6.

#### Indirizzo IPv4

ldentificativo univoco che identifica un nodo particolare di una rete IPv4. Un indirizzo IPv4 è costituito da quattro numeri interi separati da punti. La maggior parte delle reti mondiali utilizzano gli indirizzi IPv4.

#### Indirizzo IPv6

,dentificativo univoco che identifica un nodo particolare di una rete IPv6. Un indirizzo IPv6 è costituito da massimo otto gruppi di cifre esadecimali separati da due punti. Ogni gruppo è costituito da massimo quattro cifre esadecimali. Solo poche nuove reti utilizzano gli indirizzi IPv6.

#### Indirizzo MAC

Indirizzo Media Access Control: un identificativo univoco utilizzato per identificare un dispositivo particolare di una rete TCP/IP. Si tratta di un identificativo di livello inferiore rispetto all'indirizzo IP. Pertanto, un dispositivo può avere un indirizzo MAC e un indirizzo IP.

#### IPSec

Meccanismo sofisticato per fornire sicurezza di rete mediante l'autenticazione e la crittografia dei pacchetti IP inviati tra i nodi di una rete. Ogni nodo di rete (computer o dispositivo) dispone di una configurazione IPSec. Generalmente le applicazioni non sono consapevoli dell'utilizzo o meno di IPSec.

#### LED

Acronimo di Light-Emitting Diode: un dispositivo semiconduttore che emette luce se stimolato elettricamente.

#### Mandrino Una barra che supporta un rotolo di carta durante la stampa.

## Modello colori

Un sistema di rappresentazione dei colori in base ai numeri, come RGB o CMYK.

#### Piastra

La superficie piana della stampante sulla quale passa la carta durante la stampa.

#### Porta dispositivo USB

Presa USB quadrata presente sui dispositivi USB attraverso la quale è possibile controllare il dispositivo da un computer. Per stampare da un computer sulla stampante in uso utilizzando una connessione USB, è necessario che il computer sia collegato alla porta dispositivo USB della stampante.

#### Porta host USB

Presa USB rettangolare come quelle presenti sui computer. Una stampante può controllare i dispositivi USB collegati a tale porta. La stampante in uso include due porte host USB che è possibile utilizzare per controllare accessori e unità flash USB.

#### Rete

Una rete è una serie di connessioni che permettono il passaggio dei dati tra i computer e i dispositivi. Ogni dispositivo è in grado di comunicare con qualsiasi altro dispositivo presente nella stessa rete. Ciò permette il trasferimento dei dati tra i computer e i dispositivi e consente a più computer di condividere alcuni tipi di dispositivi, ad esempio le stampanti.

#### Spazio colore

Un modello colori in cui ciascun colore è rappresentato da una serie specifica di numeri. Molti spazi colore diversi possono utilizzare lo stesso modello: ad esempio, i monitor in genere utilizzano il modello colori RGB, ma hanno diversi spazi colore poiché una serie particolare di numeri RGB crea colori diversi in base al monitor.

#### **Taglierina**

Un componente della stampante che scorre avanti e indietro sulla piastra per tagliare la carta.

#### TCP/IP

Acronimo di Transmission Control Protocol/Internet Protocol: i protocolli di comunicazione alla base di Internet.

#### Testina di stampa

Un componente estraibile della stampante che preleva l'inchiostro di uno o più colori dalle cartucce di inchiostro corrispondenti e lo deposita sulla carta tramite una serie di ugelli.

#### Ugello

Uno dei molti forellini di una testina di stampa attraverso i quali l'inchiostro viene depositato sulla carta.

#### Uniformità dei colori

La possibilità di stampare gli stessi colori di un particolare lavoro di stampa varie volte e con stampanti diverse.

#### USB

Acronimo di Universal Serial Bus: un bus seriale standard progettato per il collegamento dei dispositivi ai computer. La stampante in uso supporta Hi-Speed USB (conosciuto anche come USB 2.0).

#### WiFi

Questo termine viene utilizzato per qualsiasi prodotto di rete LAN wireless basato sugli standard 802.11 dell'Institute of Electrical and Electronics Engineers' (IEEE).

# Indice analitico

## A

accessori ordinazione [80](#page-87-0) Accuratezza della lunghezza di riga [95](#page-102-0) Acrobat Pro, stampa [48](#page-55-0) Acrobat Reader, stampa [46](#page-53-0) Acrobat, stampa [45](#page-52-0) Acrobat, stampa a più pagine [46](#page-53-0) aggiornamento automatico del firmware, configurazione [17](#page-24-0) aggiornamento del firmware [74](#page-81-0) configurazione automatica [17](#page-24-0) aggiornamento software [75](#page-82-0) alimentazione attivazione/disattivazione [10](#page-17-0) anteprima di stampa [41](#page-48-0) anteprima di una stampa [41](#page-48-0) Assistenza clienti [119](#page-126-0) Assistenza clienti HP [119](#page-126-0) AutoCAD, stampa presentazione [54](#page-61-0) AutoCAD, stampa progetto [51](#page-58-0)

### B

bianco e nero [43](#page-50-0)

### C

caricamento della carta carta non presente in driver [84](#page-91-0) consigli generali [26](#page-33-0) foglio [30](#page-37-0) il rotolo non può caricare [82](#page-89-0) impossibile caricare [82](#page-89-0) impossibile caricare il foglio [82](#page-89-0) impossibile caricare il foglio dal vassoio [83](#page-90-0) rotolo nella stampante [28](#page-35-0) rotolo sul mandrino [26](#page-33-0) vassoio fogli multipli [31](#page-38-0) carta avanzamento [34](#page-41-0) avanzamento carta [34](#page-41-0) avanzamento e taglio carta [34](#page-41-0)

calibrazione dell'avanzamento carta [73](#page-80-0) carta non presente in driver [84](#page-91-0) disallineamento [85](#page-92-0) formati (massimo e minimo) [123](#page-130-0) formato [38](#page-45-0) impossibile caricare [82](#page-89-0) inceppamento causato da strisce di carta tagliate [89](#page-96-0) manutenzione [33](#page-40-0) Messaggi di errore relativi al caricamento [83](#page-90-0) messaggio di carta esaurita quando vi è ancora carta a disposizione [89](#page-96-0) non piana [96](#page-103-0) problemi di uscita nello scomparto [89](#page-96-0) rotolo allentato sul mandrino [90](#page-97-0) rotolo inceppato [85](#page-92-0) selezione del tipo [40](#page-47-0) stampa su carta caricata [40](#page-47-0),[85](#page-92-0) stampato su carta errata [85](#page-92-0) tagliata non bene [90](#page-97-0) taglio dopo stampa [90](#page-97-0) trattenuta dalla stampante [90](#page-97-0) uso economico [42](#page-49-0) vassoio inceppato [87](#page-94-0) Visualizza informazioni [32](#page-39-0) carta non presente in driver [84](#page-91-0) cartuccia di inchiostro chip di memoria [62](#page-69-0) informazioni [62](#page-69-0) messaggi di stato [103](#page-110-0) ordinazione [77](#page-84-0) problema inserimento [103](#page-110-0) sostituzione [63](#page-70-0) specifiche [123](#page-130-0) stato [62](#page-69-0)

cartuccia di inchiostro; informazioni

Centro di assistenza HP [119](#page-126-0)

sull'uso [62](#page-69-0)

generali [13](#page-20-0) rete Windows [13](#page-20-0) scelta del metodo [13](#page-20-0) Windows USB [14](#page-21-0) colore imprecisi [99](#page-106-0) sfumato [100](#page-107-0) colori non allineati [94](#page-101-0) colori sfumati [100](#page-107-0) componenti della stampante [5](#page-12-0) Componenti principali della stampante [4](#page-11-0) componenti principali stampante [5](#page-12-0) comunicazione computer problemi di comunicazione tra stampante e computer [105](#page-112-0) controllo dell'accesso [18](#page-25-0) Customer Self Repair [120](#page-127-0)

collegamento della stampante

## D

disco rigido, specifiche [125](#page-132-0)

## E

Embedded Web Server accesso [20](#page-27-0) accesso impossibile [114](#page-121-0) lingua [20](#page-27-0) estensioni della garanzia [120](#page-127-0)

## F

foglio di carta caricamento [30](#page-37-0) rimozione [31](#page-38-0) utilizzo del vassoio fogli multipli [31](#page-38-0) formato carta [38](#page-45-0) Funzioni della stampante [4](#page-11-0)

#### G

granulosità [96](#page-103-0)

### H

HP Care Pack [120](#page-127-0) HP Click [36](#page-43-0) HP Utility accesso [20](#page-27-0)

### I

Immagazzinaggio della stampante [74](#page-81-0) immagine tagliata [100](#page-107-0) impossibile caricare la carta [82](#page-89-0) impostazioni di rete [21](#page-28-0) inchiostro uso economico [42](#page-49-0) Indirizzo IP [20](#page-27-0) statica [105](#page-112-0) utilizzo nome host [106](#page-113-0) informazioni sull'uso memorizzate nella cartuccia [62](#page-69-0)

## K

kit di manutenzione [75](#page-82-0)

#### L

la stampante non si avvia [113](#page-120-0) la stampante non stampa [113](#page-120-0) linee frastagliate [93](#page-100-0) linee sfocate [95](#page-102-0) lingua [20](#page-27-0) linguaggi grafici [124](#page-131-0) luminosità del pannello frontale [21](#page-28-0)

#### M

mandrino [80](#page-87-0) caricamento rotolo [26](#page-33-0) manutenzione della stampante [66](#page-73-0) margini [40](#page-47-0) specifiche [124](#page-131-0) memoria, specifiche [125](#page-132-0) messaggi di errore pannello frontale [116](#page-123-0) Microsoft Office, stampa [57](#page-64-0) modelli di stampante [3](#page-10-0) modelli, stampante [3](#page-10-0)

#### N

notifiche attivazione e disattivazione [17](#page-24-0) errori [114](#page-121-0) messaggi di avviso [114](#page-121-0) notifiche e-mail [17](#page-24-0) numero di telefono [121](#page-128-0)

#### O

opzione del pannello frontale Abilitare taglierina [33](#page-40-0) aggiornamento del firmware [75](#page-82-0) allineamento della testina di stampa [68](#page-75-0) avanzamento carta [34](#page-41-0) avanzamento e taglio carta [34](#page-41-0) Calibrare carta pronta [73](#page-80-0) inattività [21](#page-28-0) Luminosità schermo [21](#page-28-0) pulire testina di stampa [67](#page-74-0) rimozione di un rotolo [30](#page-37-0) Ripristinare calibraz. carta pronta [74](#page-81-0) Selezionare lingua [20](#page-27-0) Selezionare tempo di asciugatura [33](#page-40-0) Selezionare timeout I/O [100](#page-107-0) Sostituire testina [68](#page-75-0) spegnimento automatico [21](#page-28-0) Stampa immagini diagnostica [66](#page-73-0) ordinazione accessori [80](#page-87-0) carta [77](#page-84-0) cartucce di inchiostro [77](#page-84-0) testina di stampa [77](#page-84-0)

#### P

pagina di configurazione di rete [110](#page-117-0) pannello frontale [7](#page-14-0) lingua [20](#page-27-0) luminosità [21](#page-28-0) Photoshop, stampa [51](#page-58-0) Photoshop, stampa presentazione [56](#page-63-0) piedistallo [80](#page-87-0) porte [7](#page-14-0) porte di comunicazione [7](#page-14-0) precauzioni per la sicurezza [2](#page-9-0) precisione meccanica [124](#page-131-0) preferenze del driver [18](#page-25-0) preferenze, driver Windows [18](#page-25-0) problemi di caricamento carta [82](#page-89-0) problemi di immagine immagine tagliata [100](#page-107-0) oggetti mancanti [101](#page-108-0) tagliata nella parte inferiore [100](#page-107-0) problemi di qualità di stampa bordi irregolari [98](#page-105-0) bordi più scuri del previsto [99](#page-106-0) carta non piana [96](#page-103-0) colori non allineati [94](#page-101-0) distacco di inchiostro nero [98](#page-105-0)

generali [92](#page-99-0) graffi [97](#page-104-0) granulosità [96](#page-103-0) linee discontinue [94](#page-101-0) linee frastagliate [93](#page-100-0) linee sfocate [95](#page-102-0) lunghezze della riga imprecise [95](#page-102-0) macchie [97](#page-104-0) macchie di inchiostro [97](#page-104-0) punti bianchi [99](#page-106-0) righe orizzontali [92](#page-99-0) spessore delle linee [93](#page-100-0) strisce [92](#page-99-0) strisce verticali di vari colori [99](#page-106-0) problemi di strisce [73](#page-80-0) puliscitestina specifiche [123](#page-130-0) Pulizia della piastra [98](#page-105-0) pulizia della piastra [98](#page-105-0) Pulizia della stampante [66](#page-73-0)

## Q

qualità di stampa selezionare [37](#page-44-0) qualità, alta [42](#page-49-0)

#### R

rapporto di diagnostica relativo alla qualità di stampa [66](#page-73-0) ridimensionamento di una stampa [40](#page-47-0) rimozione della carta foglio [31](#page-38-0) rotolo [30](#page-37-0) risoluzione problemi rete, cablata [106](#page-113-0) risoluzione problemi rete, wireless [107](#page-114-0) risoluzioni di stampa [123](#page-130-0) risparmiare risparmio carta [42](#page-49-0) risparmio inchiostro [42](#page-49-0) rotolo di carta caricamento [28](#page-35-0) caricamento mandrino [26](#page-33-0) rimozione [30](#page-37-0)

## S

scala di grigi [43](#page-50-0) **Scomparto** problemi di uscita [89](#page-96-0) servizi di assistenza Assistenza clienti HP [119](#page-126-0) Centro di assistenza HP [119](#page-126-0)

estensioni della garanzia [120](#page-127-0) HP Care Pack [120](#page-127-0) installazione della stampante [120](#page-127-0) supporto HP [120](#page-127-0) servizi Web impostazione [18](#page-25-0) Servizio di installazione HP [120](#page-127-0) Sicurezza [18](#page-25-0) sicurezza stampante [24](#page-31-0) software [8](#page-15-0) software della stampante [8](#page-15-0) soluzioni "mobile" per la stampa [36](#page-43-0) introduzione [9](#page-16-0) risoluzione dei problemi [109](#page-116-0) specifiche acustiche [126](#page-133-0) alimentazione [125](#page-132-0) ambientali [125](#page-132-0) disco rigido [125](#page-132-0) ecologiche [125](#page-132-0) fisiche [125](#page-132-0) formato carta [123](#page-130-0) forniture di inchiostro [123](#page-130-0) funzionali [123](#page-130-0) linguaggi grafici [124](#page-131-0) margini [124](#page-131-0) memoria [125](#page-132-0) portatile [124](#page-131-0) precisione meccanica [124](#page-131-0) risoluzioni di stampa [123](#page-130-0) specifiche acustiche [126](#page-133-0) specifiche ambientali [125](#page-132-0) specifiche dell'alimentazione [125](#page-132-0) specifiche delle soluzioni "mobile" [124](#page-131-0) specifiche ecologiche [125](#page-132-0) specifiche fisiche [125](#page-132-0) specifiche funzionali [123](#page-130-0) spegnimento automatico [21](#page-28-0) spessore delle linee [93](#page-100-0) Spostamento della stampante [74](#page-81-0) stampa [35](#page-42-0) stampa da driver della stampante [37](#page-44-0) stampa di una bozza [42](#page-49-0) stampa lenta [113](#page-120-0) stampa mobile impostazione [18](#page-25-0) stampare dai dispositivi mobili [36](#page-43-0) stampe graffiate [97](#page-104-0) stampe interne [11](#page-18-0) stampe macchiate [97](#page-104-0)

statistiche cartuccia di inchiostro [62](#page-69-0) stato stampante [66](#page-73-0) striscia encoder pulizia [73](#page-80-0) supporto HP [120](#page-127-0)

#### T

tagliata nella parte inferiore [100](#page-107-0) taglierina attivazione/disattivazione [33](#page-40-0) tempo di asciugatura modifica [33](#page-40-0) testina di stampa allineamento [68](#page-75-0) informazioni [64](#page-71-0) ordinazione [77](#page-84-0) problema inserimento [103](#page-110-0) pulizia; pulitura [67](#page-74-0) sostituzione [68](#page-75-0) specifiche [123](#page-130-0) timeout per modo inattivo [21](#page-28-0) tipi di carta [77](#page-84-0)

### U

Utility HP lingua [21](#page-28-0) Utilizzo di questa guida [2](#page-9-0)

## V

vista frontale T500 [5](#page-12-0) vista posteriore T100 [6](#page-13-0) vista posteriore T500 [6](#page-13-0)